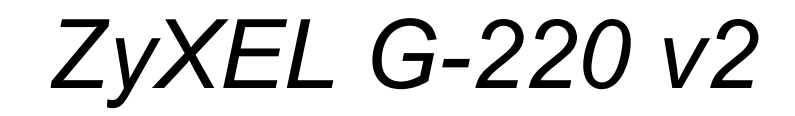

*802.11g Wireless USB Adapter*

## *User's Guide*

Version 1.00 1/2006 Edition 1

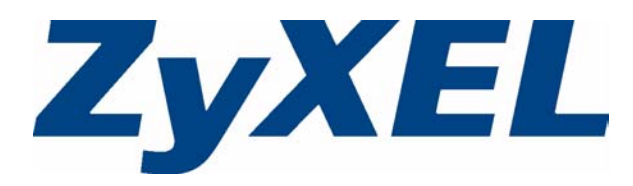

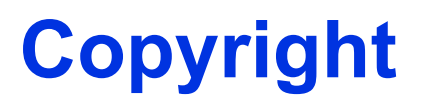

<span id="page-2-0"></span>Copyright © 2006 by ZyXEL Communications Corporation.

The contents of this publication may not be reproduced in any part or as a whole, transcribed, stored in a retrieval system, translated into any language, or transmitted in any form or by any means, electronic, mechanical, magnetic, optical, chemical, photocopying, manual, or otherwise, without the prior written permission of ZyXEL Communications Corporation.

Published by ZyXEL Communications Corporation. All rights reserved.

#### **Disclaimer**

ZyXEL does not assume any liability arising out of the application or use of any products, or software described herein. Neither does it convey any license under its patent rights nor the patent rights of others. ZyXEL further reserves the right to make changes in any products described herein without notice. This publication is subject to change without notice.

#### **Trademarks**

ZyNOS (ZyXEL Network Operating System) is a registered trademark of ZyXEL Communications, Inc. Other trademarks mentioned in this publication are used for identification purposes only and may be properties of their respective owners.

# <span id="page-3-0"></span>**Federal Communications Commission (FCC) Interference Statement**

The device complies with Part 15 of FCC rules. Operation is subject to the following two conditions:

- This device may not cause harmful interference.
- This device must accept any interference received, including interference that may cause undesired operations.

This equipment has been tested and found to comply with the limits for a Class B digital device pursuant to Part 15 of the FCC Rules. These limits are designed to provide reasonable protection against harmful interference in a commercial environment. This equipment generates, uses, and can radiate radio frequency energy, and if not installed and used in accordance with the instructions, may cause harmful interference to radio communications.

If this equipment does cause harmful interference to radio/television reception, which can be determined by turning the equipment off and on, the user is encouraged to try to correct the interference by one or more of the following measures:

- **1** Reorient or relocate the receiving antenna.
- **2** Increase the separation between the equipment and the receiver.
- **3** Connect the equipment into an outlet on a circuit different from that to which the receiver is connected.
- **4** Consult the dealer or an experienced radio/TV technician for help.

#### **Notice 1**

Changes or modifications not expressly approved by the party responsible for compliance could void the user's authority to operate the equipment.

This product has been designed for the WLAN 2.4 GHz network throughout the EC region and Switzerland, with restrictions in France.

#### **Caution**

- **1** The equipment complies with FCC RF radiation exposure limits set forth for an uncontrolled environment, under 47 CFR 2.1093 paragraph (d)(2).
- **2** This Transmitter must not be co-located or operating in conjunction with any other antenna or transmitter.

#### **Certifications**

- **1** Go to [www.zyxel.com](http://www.zyxel.com).
- **2** Select your product from the drop-down list box on the ZyXEL home page to go to that product's page.
- **3** Select the certification you wish to view from this page.

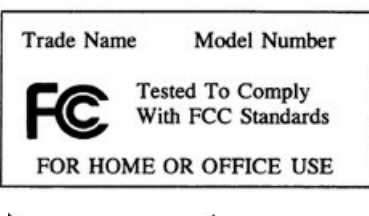

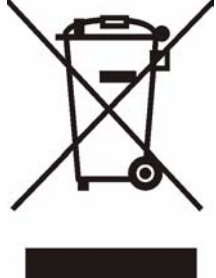

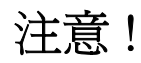

依據 低功率電波輻射性電機管理辦法

第十二條 經型式認證合格之低功率射頻電機,非經許可,公司、商號或使用 者均不得擅自變更頻率、加大功率或變更原設計之特性及功能。

第十四條 低功率射頻電機之使用不得影響飛航安全及干擾合法通信;經發現 有干擾現象時,應立即停用,並改善至無干擾時方得繼續使用。 前項合法通信,指依電信規定作業之無線電信。低功率射頻電機須忍 受合法通信或工業、科學及醫療用電波輻射性電機設備之干擾。

# **ZyXEL Limited Warranty**

<span id="page-5-0"></span>ZyXEL warrants to the original end user (purchaser) that this product is free from any defects in materials or workmanship for a period of up to two (2) years from the date of purchase. During the warranty period, and upon proof of purchase, should the product have indications of failure due to faulty workmanship and/or materials, ZyXEL will, at its discretion, repair or replace the defective products or components without charge for either parts or labor, and to whatever extent it shall deem necessary to restore the product or components to proper operating condition. Any replacement will consist of a new or re-manufactured functionally equivalent product of equal or higher value, and will be solely at the discretion of ZyXEL. This warranty shall not apply if the product has been modified, misused, tampered with, damaged by an act of God, or subjected to abnormal working conditions.

#### **Note**

Repair or replacement, as provided under this warranty, is the exclusive remedy of the purchaser. This warranty is in lieu of all other warranties, express or implied, including any implied warranty of merchantability or fitness for a particular use or purpose. ZyXEL shall in no event be held liable for indirect or consequential damages of any kind to the purchaser.

To obtain the services of this warranty, contact ZyXEL's Service Center for your Return Material Authorization number (RMA). Products must be returned Postage Prepaid. It is recommended that the unit be insured when shipped. Any returned products without proof of purchase or those with an out-dated warranty will be repaired or replaced (at the discretion of ZyXEL) and the customer will be billed for parts and labor. All repaired or replaced products will be shipped by ZyXEL to the corresponding return address, Postage Paid. This warranty gives you specific legal rights, and you may also have other rights that vary from country to country.

#### **Online Registration**

Register your product online to receive e-mail notices of firmware upgrades and information at [www.zyxel.com](http://www.zyxel.com) for global products, or at [www.us.zyxel.com](http://www.us.zyxel.com) for North American products.

# **Customer Support**

<span id="page-6-0"></span>Please have the following information ready when you contact customer support.

- Product model and serial number.
- Warranty Information.
- Date that you received your device.
- Brief description of the problem and the steps you took to solve it.

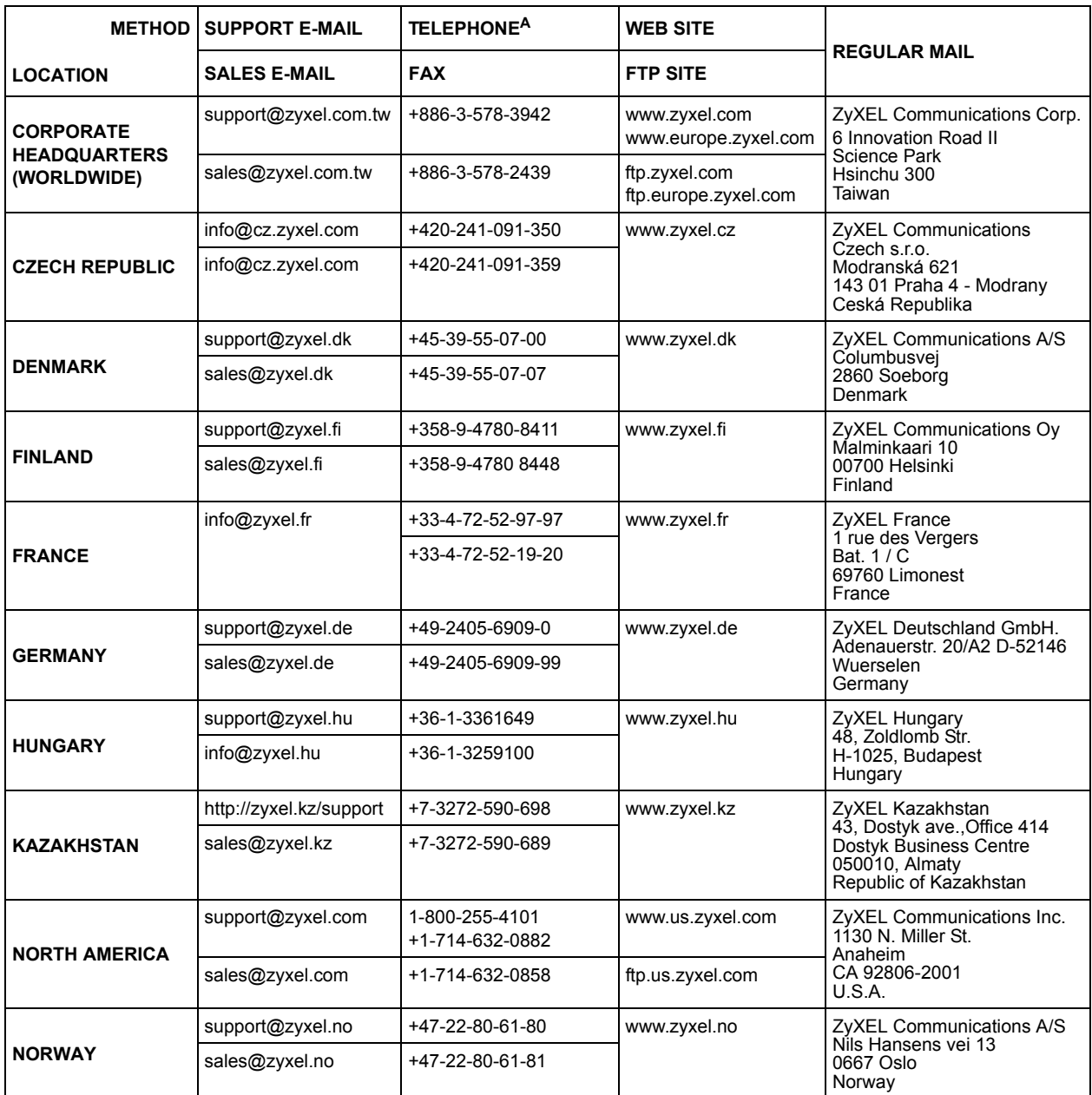

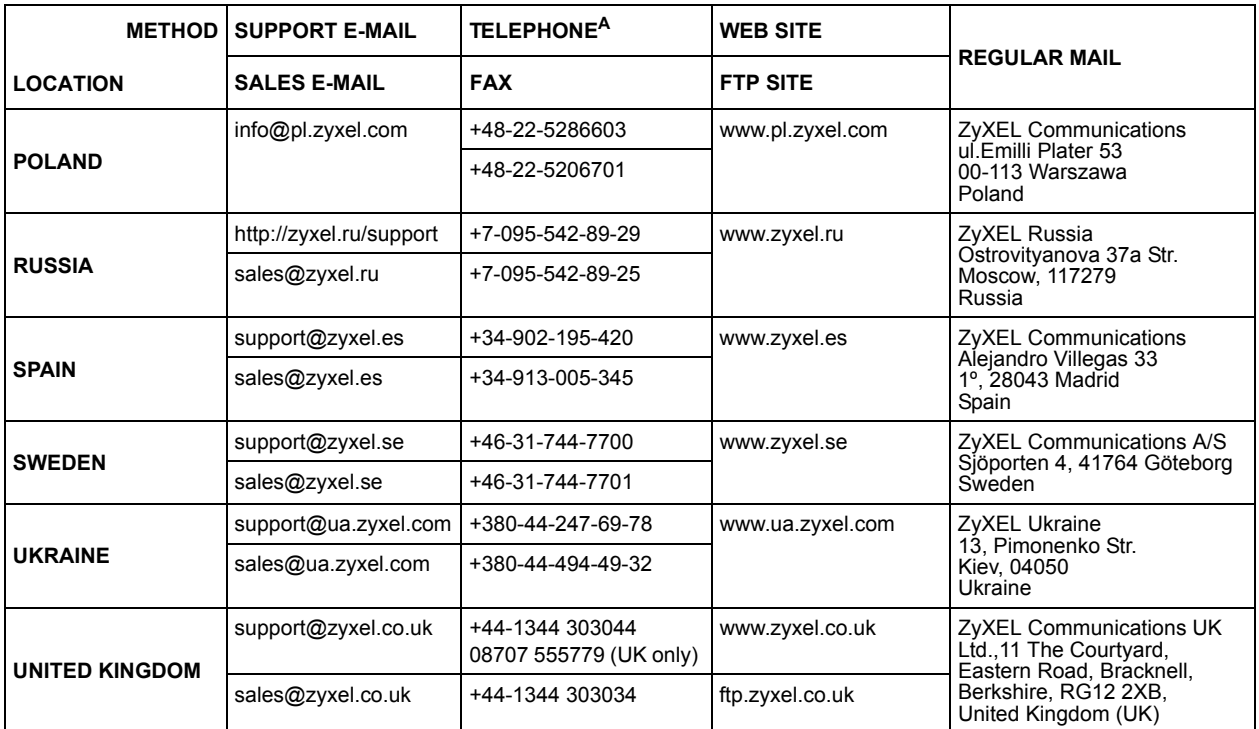

A. "+" is the (prefix) number you enter to make an international telephone call.

# **Table of Contents**

<span id="page-8-0"></span>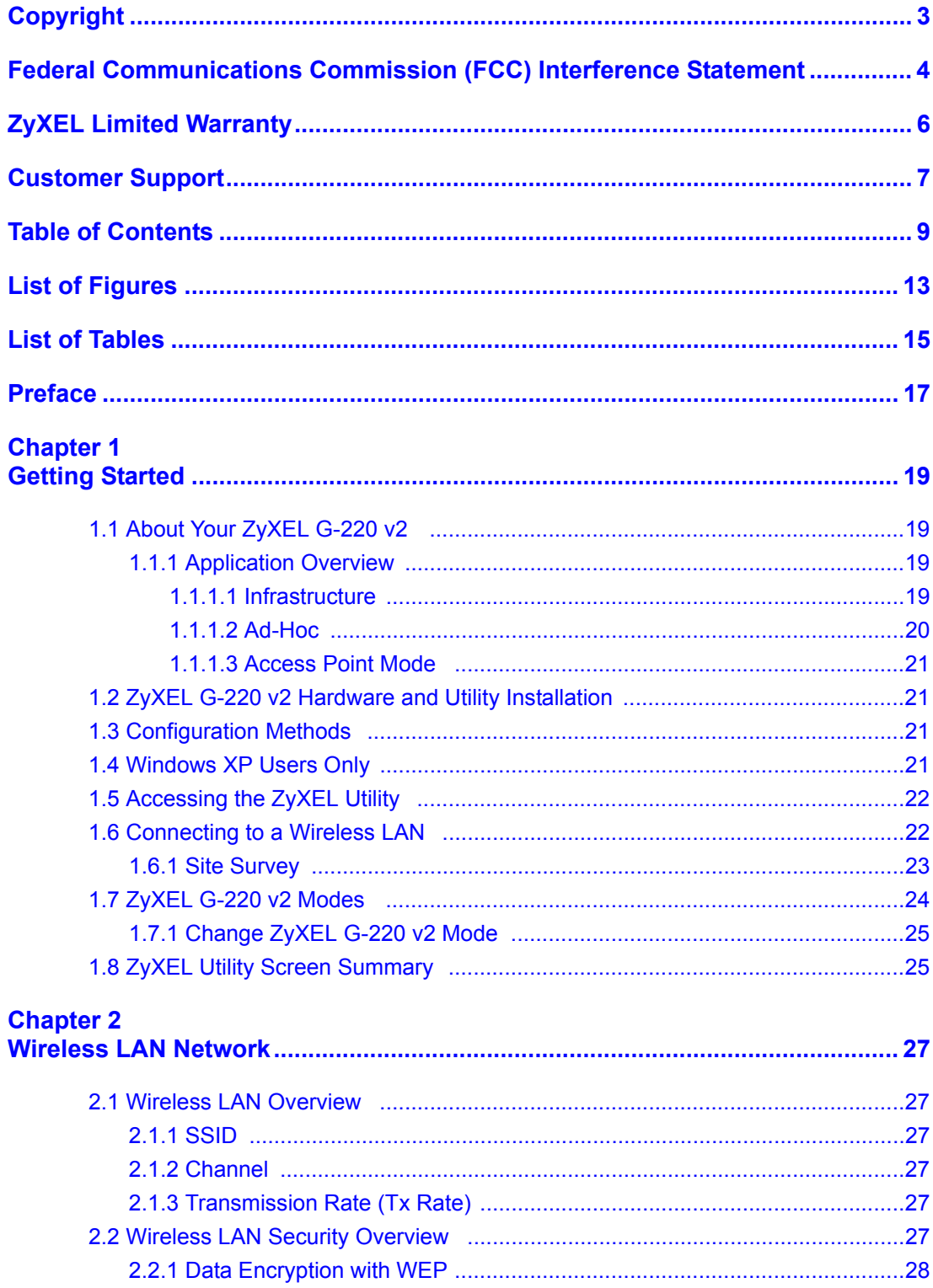

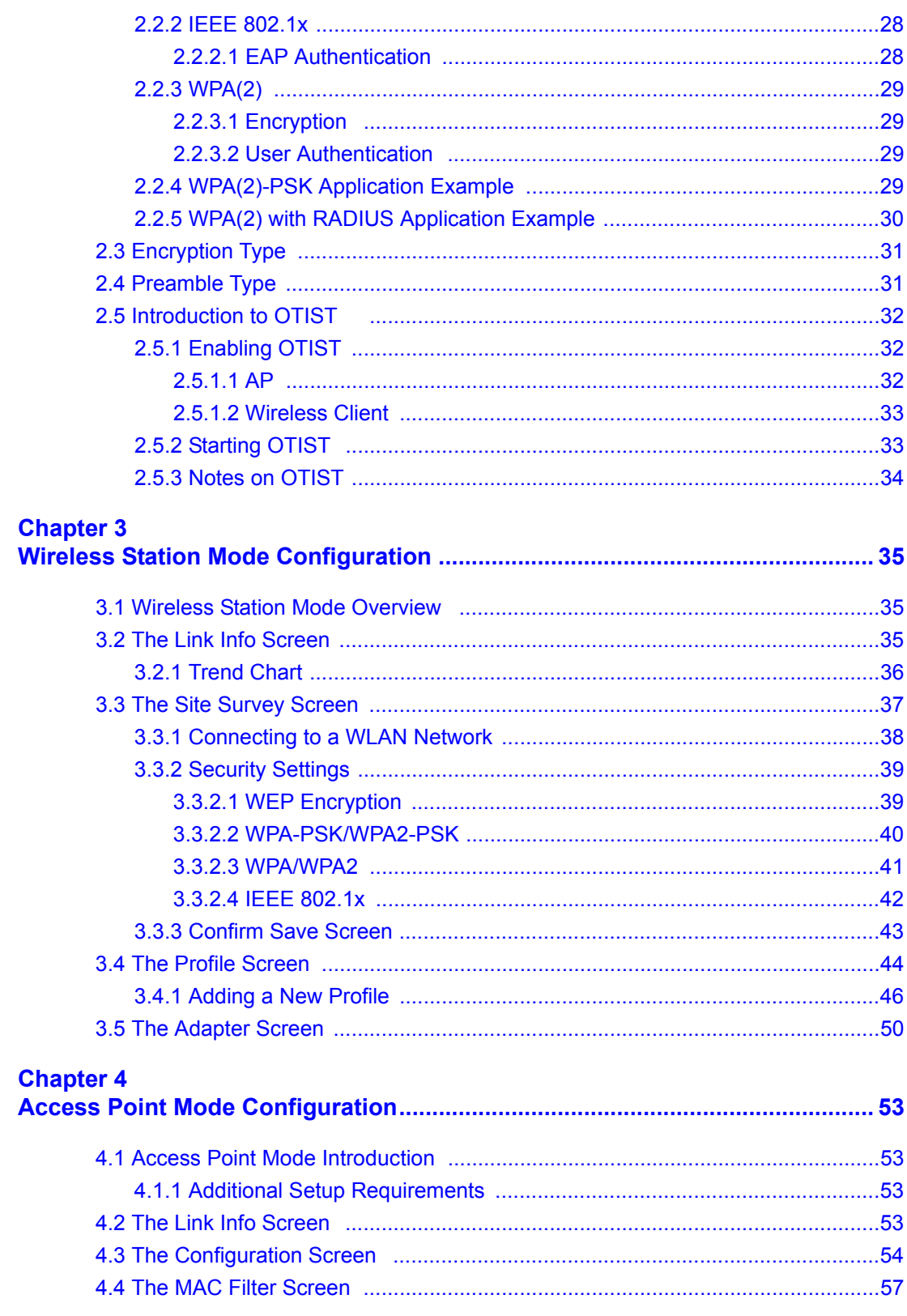

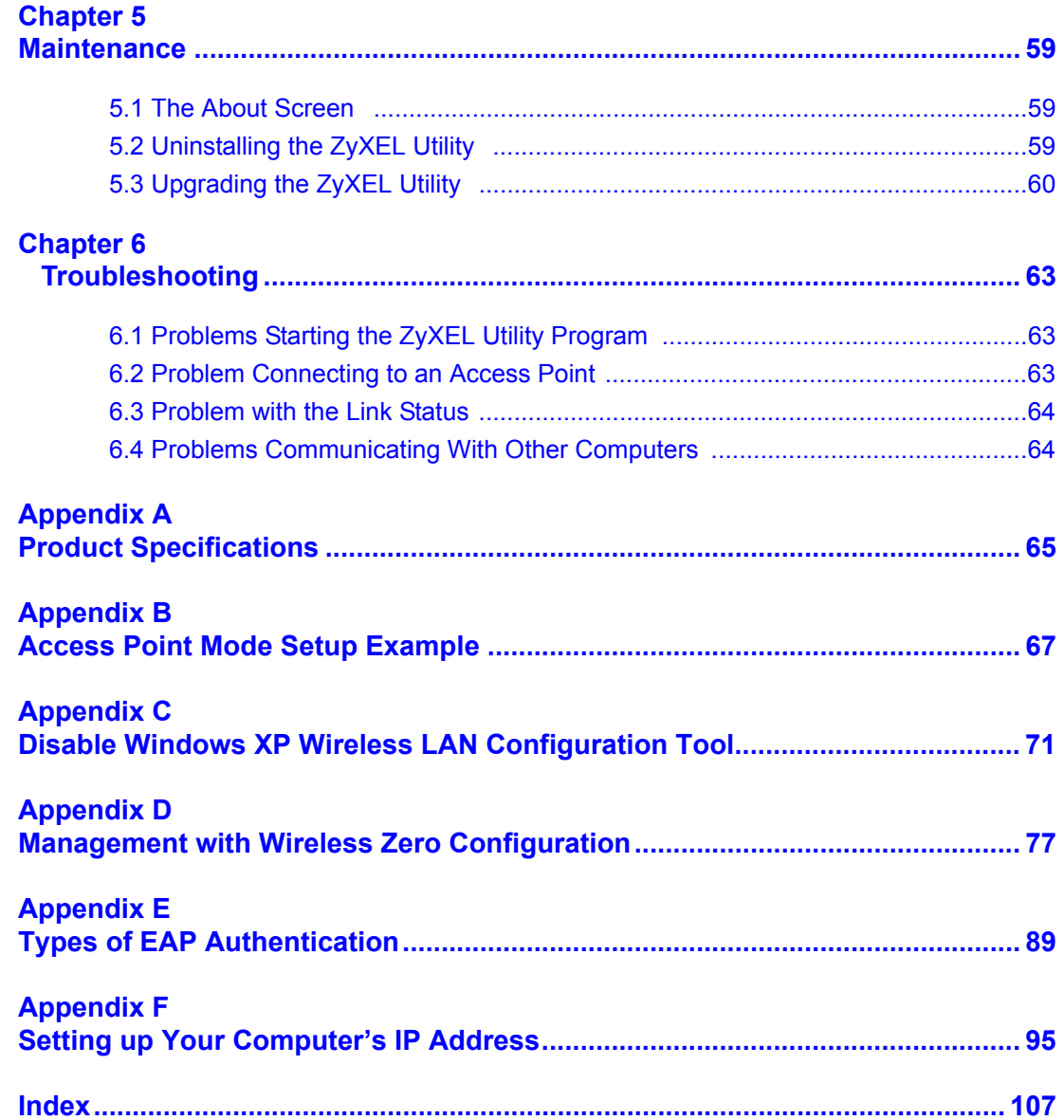

# **List of Figures**

<span id="page-12-0"></span>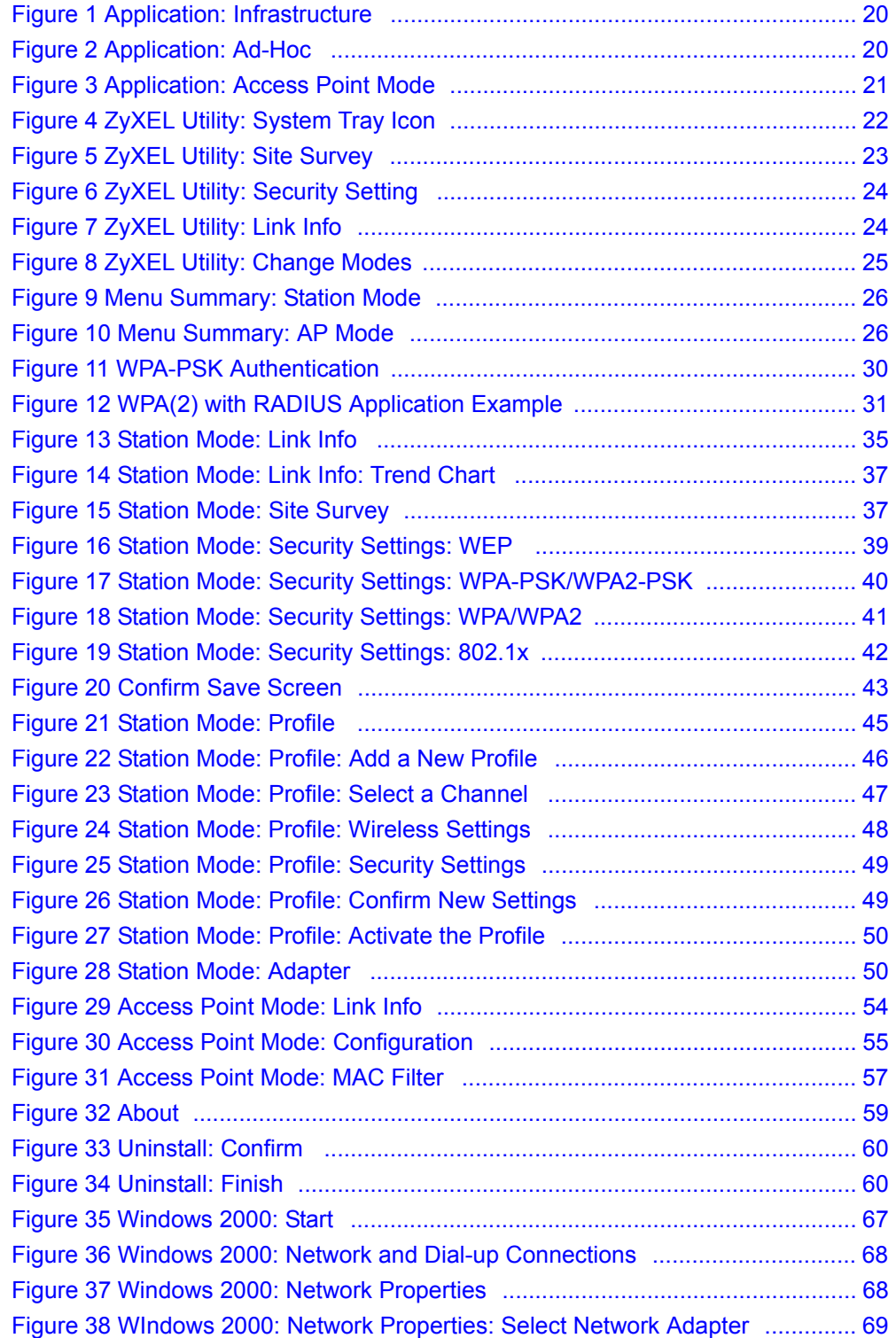

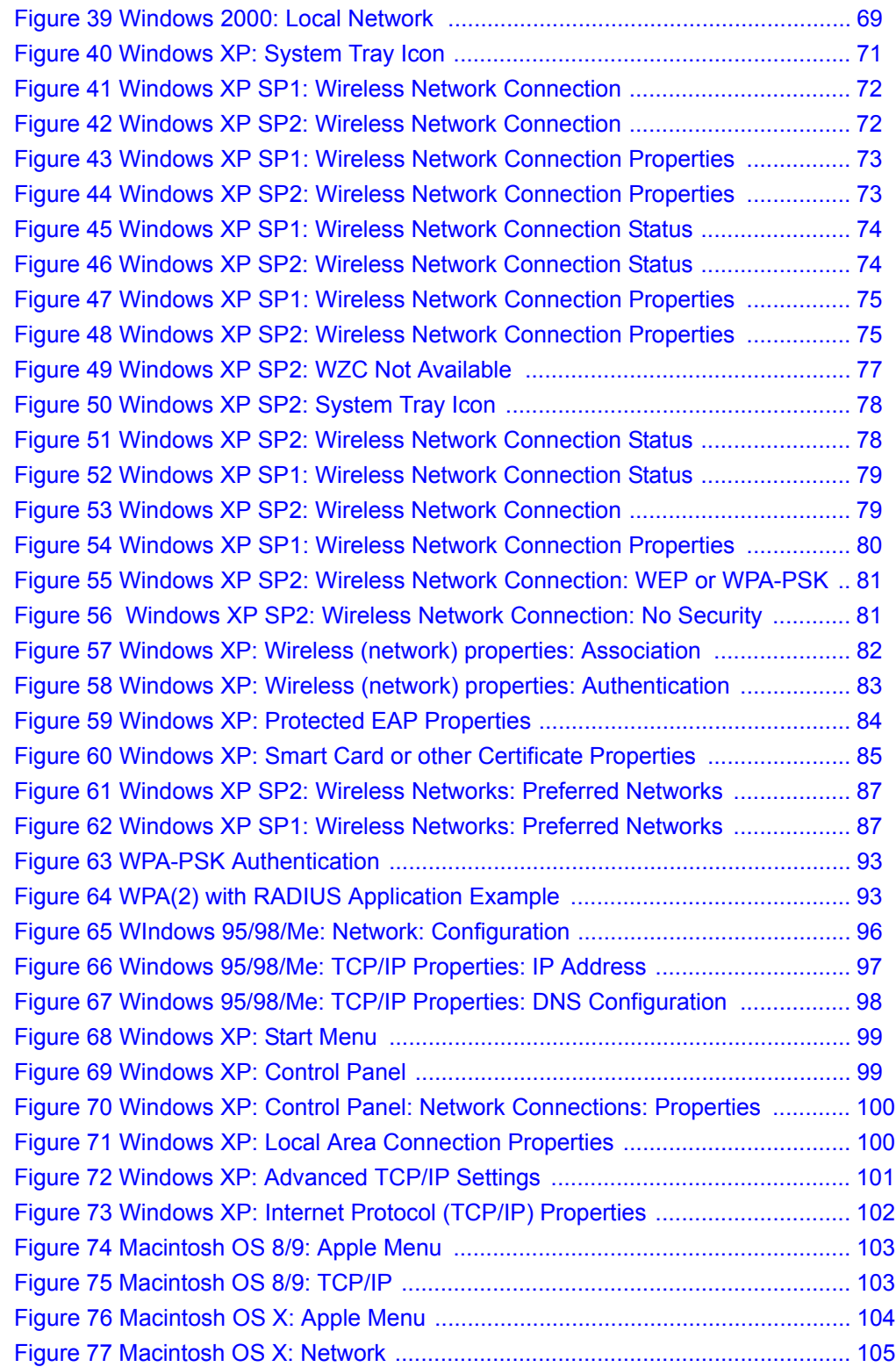

# **List of Tables**

<span id="page-14-0"></span>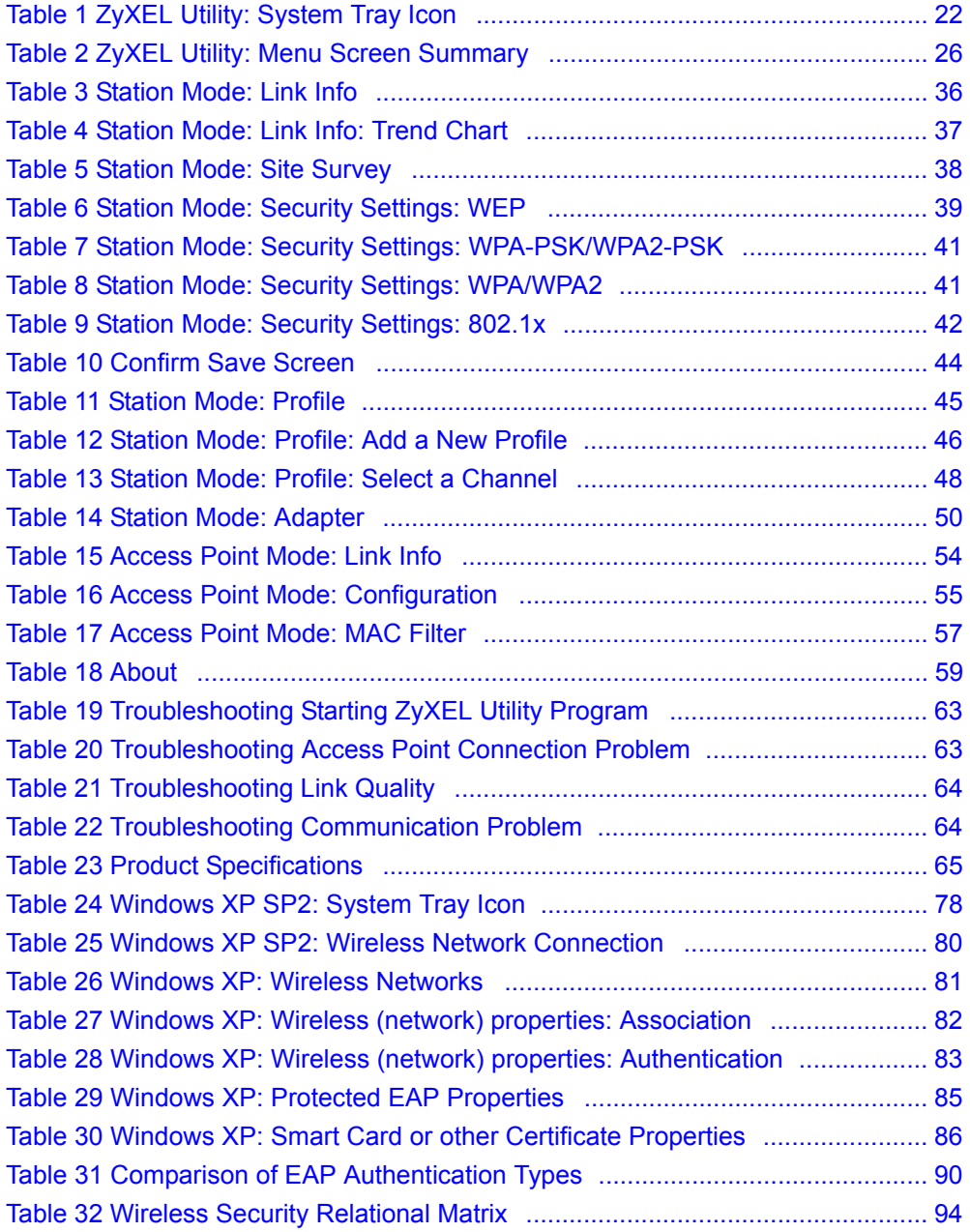

## **Preface**

<span id="page-16-0"></span>Congratulations on your purchase of the ZyXEL G-220 v2 802.11g Wireless USB Adapter.

Your ZyXEL G-220 v2 is easy to install and configure.

#### **About This User's Guide**

This manual is designed to guide you through the configuration of your ZyXEL G-220 v2 for its various applications.

#### **Related Documentation**

• Supporting Disk

Refer to the included CD for support documents.

• Quick Start Guide

The Quick Start Guide is designed to help you get up and running right away. They contain hardware installation/connection information.

• ZyXEL Glossary and Web Site

[Please refer to www.zyxel.com for an online glossary of networking terms and additional](http://www.zyxel.com)  support documentation.

#### **User Guide Feedback**

Help us help you. E-mail all User Guide-related comments, questions or suggestions for improvement to techwriters@zyxel.com.tw or send regular mail to The Technical Writing Team, ZyXEL Communications Corp., 6 Innovation Road II, Science-Based Industrial Park, Hsinchu, 300, Taiwan. Thank you.

#### **Syntax Conventions**

- "Enter" means for you to type one or more characters. "Select" or "Choose" means for you to use one predefined choice.
- Mouse action sequences are denoted using a comma. For example, "In Windows, click **Start**, **Settings** and then **Control Panel**" means first click the **Start** button, then point your mouse pointer to **Settings** and then click **Control Panel**.
- "e.g.," is a shorthand for "for instance", and "i.e.," means "that is" or "in other words".
- The ZyXEL G-220 v2 802.11g Wireless USB Adapter may be referred to as the ZyXEL G-220 v2 in this user's guide.

## **Graphics Icons Key**

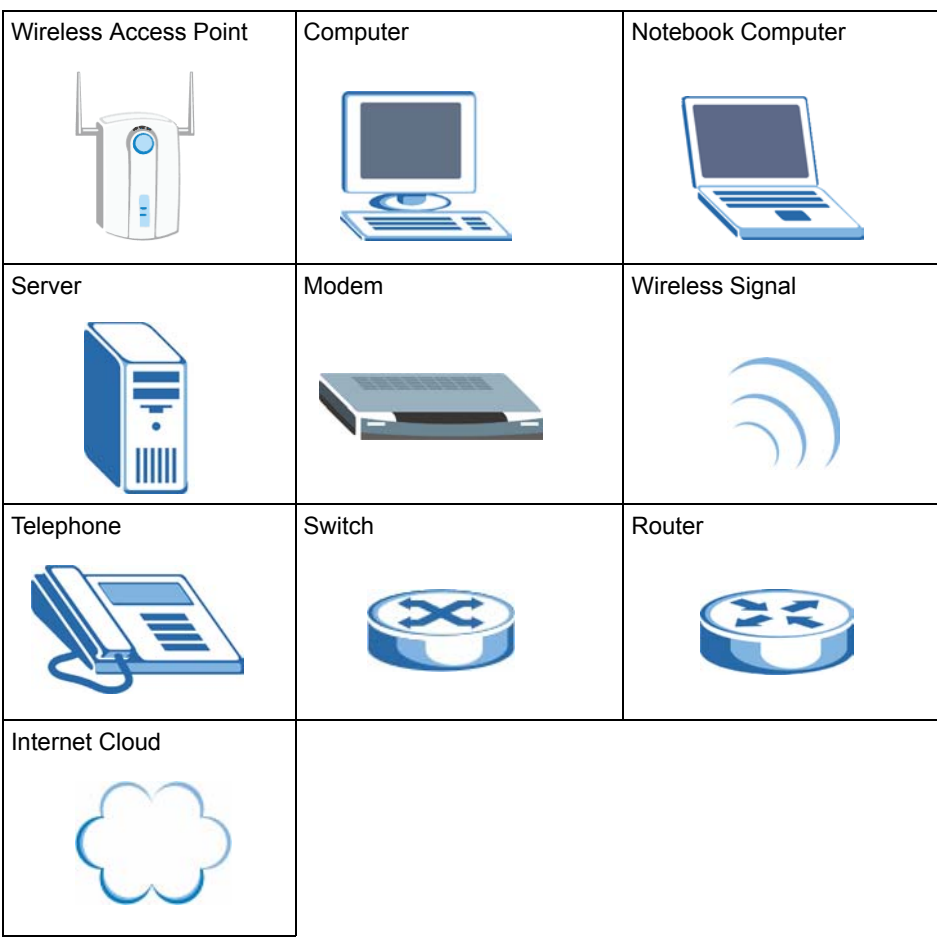

# **CHAPTER 1 Getting Started**

<span id="page-18-1"></span><span id="page-18-0"></span>This chapter introduces the ZyXEL G-220 v2 and prepares you to use the ZyXEL Utility.

## <span id="page-18-2"></span>**1.1 About Your ZyXEL G-220 v2**

The ZyXEL G-220 v2 is an IEEE 802.11g compliant wireless LAN adapter.

The following lists the main features of your ZyXEL G-220 v2. See the product specifications in the appendix for detailed features.

- Automatic rate selection.
- Security: WEP (Wired Equivalent Privacy), IEEE 802.1x, WPA-PSK, WPA (Wi-Fi Protected Access), WPA2-PSK and WPA2
- Proprietary SoftAP feature turns your ZyXEL G-220 v2 into an access point (AP).
- A built-in antenna
- Driver and utility support for Windows 98 Second Edition, Windows ME, Windows 2000 and Windows XP.

## <span id="page-18-3"></span>**1.1.1 Application Overview**

This section describes some network applications for the ZyXEL G-220 v2.

#### <span id="page-18-4"></span>**1.1.1.1 Infrastructure**

To connect to a network via an Access Point (AP), set the ZyXEL G-220 v2 network type to **Infrastructure**. Through the AP, you can access the Internet or the wired network behind the AP.

<span id="page-19-1"></span>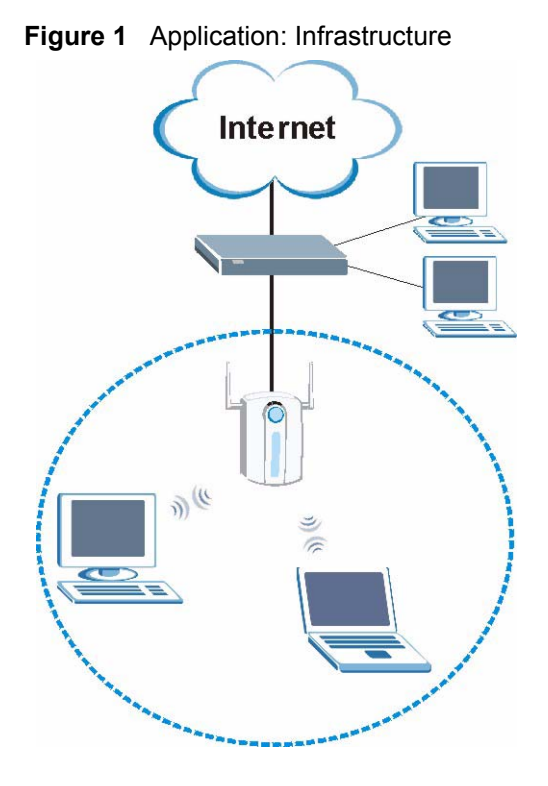

## <span id="page-19-0"></span>**1.1.1.2 Ad-Hoc**

In case you prefer to set up a small independent wireless workgroup without an AP, use the Ad-Hoc mode.

Ad-hoc mode does not require an AP or a wired network. Two or more wireless clients communicate directly to each other.

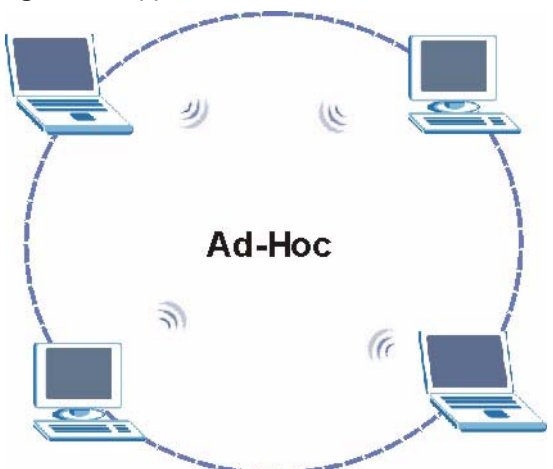

<span id="page-19-2"></span>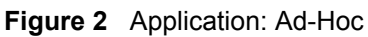

#### <span id="page-20-0"></span>**1.1.1.3 Access Point Mode**

You can set the ZyXEL G-220 v2 in access point mode. The following figure shows a network example.

<span id="page-20-4"></span>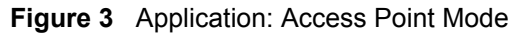

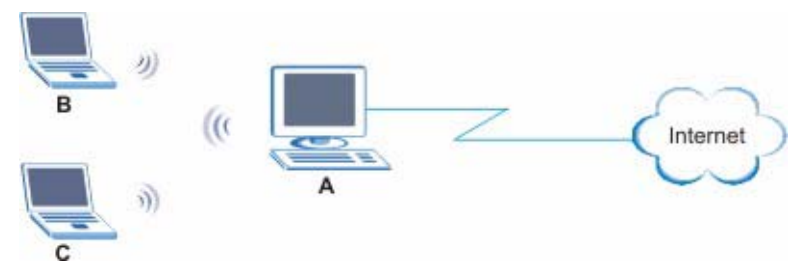

In the example, the ZyXEL G-220 v2 is installed on computer **A** and set to operate in access point mode. Computer **A** shares Internet connection to the wireless LAN, so wireless stations **B** and **C** can access the Internet.

## <span id="page-20-1"></span>**1.2 ZyXEL G-220 v2 Hardware and Utility Installation**

Follow the instructions in the Quick Start Guide to install the ZyXEL Utility and make hardware connections.

## <span id="page-20-2"></span>**1.3 Configuration Methods**

To configure your ZyXEL G-220 v2, use one of the following applications:

- Wireless Zero Configuration (WZC) (recommended for Windows XP)
- ZyXEL Utility (required when you want to use the ZyXEL G-220 v2 as an access point)
- Odyssey Client Manager (not supplied)
- **Note:** Do NOT use the Windows XP configuration tool or the Odyssey Client Manager and the ZyXEL Utility at the same time.

Refer to the Odyssey Client Manager documentation for more information.

## <span id="page-20-3"></span>**1.4 Windows XP Users Only**

**Note:** When you use the ZyXEL Utility, it automatically disables the Windows XP wireless configuration tool.

Refer to the appendices on how to use WZC to manage the ZyXEL G-220 v2.

## <span id="page-21-0"></span>**1.5 Accessing the ZyXEL Utility**

After you install and start the ZyXEL Utility, an icon for the ZyXEL Utility appears in the system tray.

**Note:** When the ZyXEL Utility system tray icon displays, the ZyXEL G-220 v2 is installed properly.

When you use the ZyXEL Utility, it automatically disables the Windows XP wireless configuration tool.

<span id="page-21-2"></span>**Figure 4** ZyXEL Utility: System Tray Icon

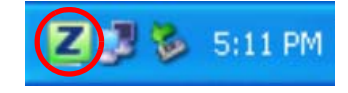

The color of the ZyXEL Utility system tray icon indicates the status of the ZyXEL G-220 v2. Refer to the following table for details.

<span id="page-21-3"></span>**Table 1** ZyXEL Utility: System Tray Icon

| <b>COLOR</b> | <b>DESCRIPTION</b>                                                                                      |
|--------------|----------------------------------------------------------------------------------------------------|
| Red          | The ZyXEL G-220 v2 is operating in wireless station mode but is not connected to a<br>wireless network. |
| Green        | The ZyXEL G-220 v2 is operating in wireless station mode and connected to a wireless<br>network.        |
| Pale Blue    | The ZyXEL G-220 v2 is operating in access point mode.                                                   |

Double-click on the ZyXEL Wireless LAN Utility icon in the system tray to open the ZyXEL Utility. The ZyXEL Utility screens are similar in all Microsoft Windows versions. Screens for Windows XP are shown.

**Note:** Click the  $\boxed{2}$  icon (located in the top right corner) to display the on-line help window.

## <span id="page-21-1"></span>**1.6 Connecting to a Wireless LAN**

This section shows you how to associate with a network using the ZyXEL Utility. You can either manually connect to a network or configure a profile to have the ZyXEL G-220 v2 automatically connect to a specific network. Otherwise, configure nothing and leave the ZyXEL G-220 v2 to automatically scan for and connect to any other available network without security.

See the next chapters for detailed field descriptions.

#### <span id="page-22-0"></span>**1.6.1 Site Survey**

After you install the ZyXEL Utility and then insert the ZyXEL G-220 v2, follow the steps below to connect to a network using the **Site Survey** screen.

- **1** Make sure a wireless network is available and within range.
- **2** Open the ZyXEL Utility and click the **Site Survey** tab to open the screen as shown next.
- **3** Click **Scan** to search for available wireless networks.

<span id="page-22-1"></span>**Figure 5** ZyXEL Utility: Site Survey

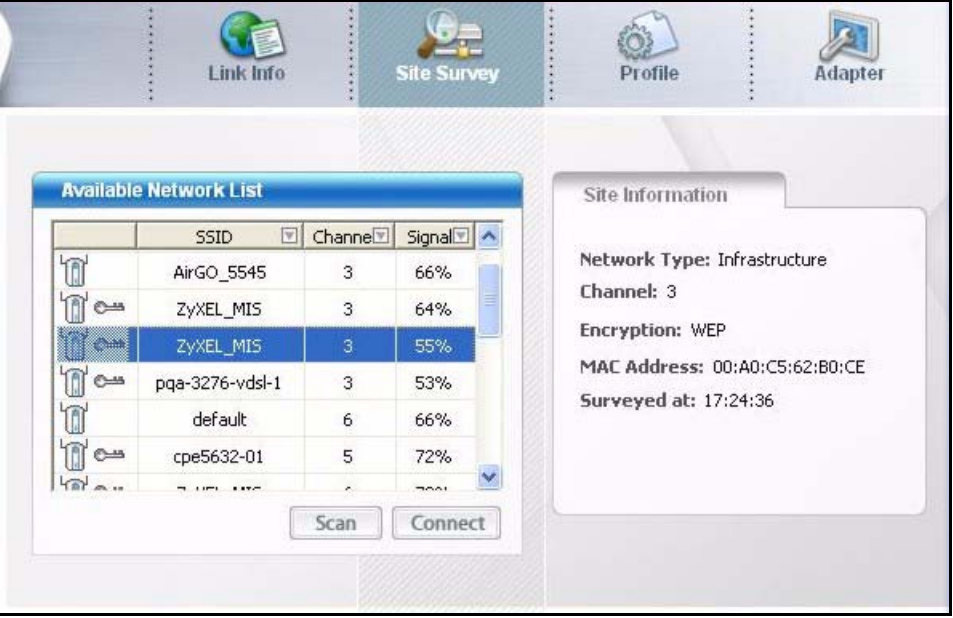

- **4** To join a network, either click an SSID in the table and then click **Connect** or doubleclick an SSID.
- **5** If the wireless security is activated for the selected wireless network, the **Security Setting** screen displays. This screen varies according to the network's encryption method. Configure the same security settings as the associated network.
- **Note:** If the selected network is unavailable or the security settings are not correct, the ZyXEL G-220 v2 cannot connect to a network.

<span id="page-23-1"></span>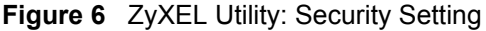

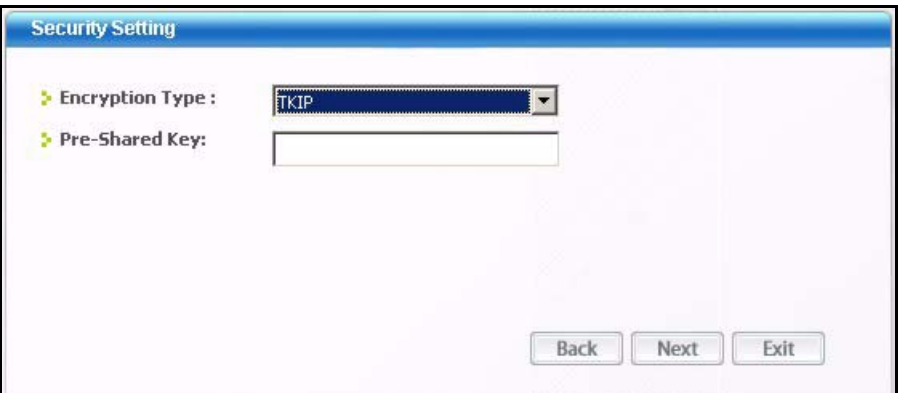

**6** Verify that you have successfully connected to the selected network and check the network information in the **Link Info** screen. If the ZyXEL G-220 v2 is not connected to a network, the fields in this screen are blank.

<span id="page-23-2"></span>**Figure 7** ZyXEL Utility: Link Info

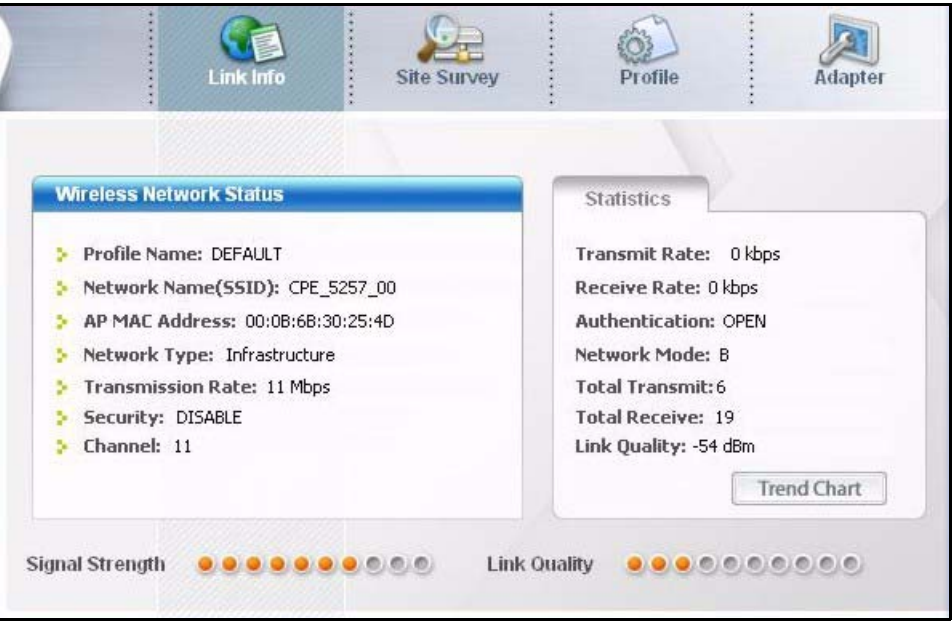

## <span id="page-23-0"></span>**1.7 ZyXEL G-220 v2 Modes**

You can set your ZyXEL G-220 v2 to operate in either wireless station or access point (AP) modes.

In wireless station mode, your ZyXEL G-220 v2 must connect to a peer wireless station or an AP to take part in your wireless network.

In access point mode, your ZyXEL G-220 v2 functions as an access point. This allows you to set up your wireless network without using a dedicated AP device. Up to 16 wireless stations can associate to the ZyXEL G-220 v2 to form a wireless network. Refer to [Section 1.7.1 on](#page-24-0)  [page 25](#page-24-0) and [Chapter 4 on page 53](#page-52-1) for more information.

**Note:** With WZC, you cannot use the ZyXEL G-220 v2 as an access point.

## <span id="page-24-0"></span>**1.7.1 Change ZyXEL G-220 v2 Mode**

To change between the modes, select either the **Station Mode** or **AP Mode** option in any ZyXEL Utility screens.

<span id="page-24-2"></span>**Figure 8** ZyXEL Utility: Change Modes

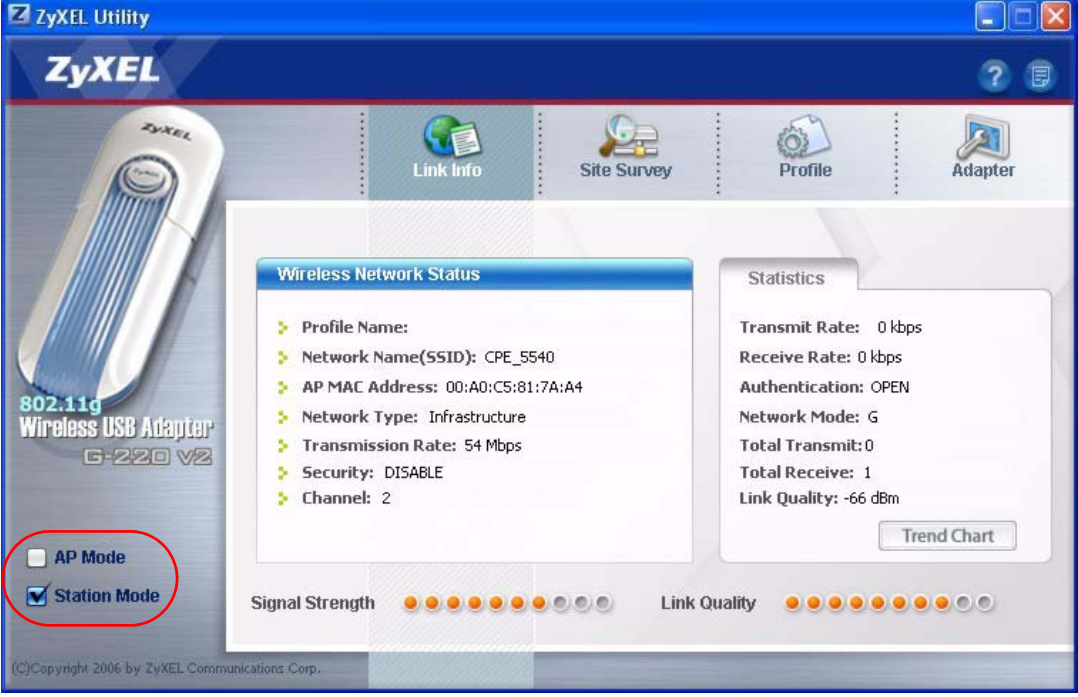

**Note:** Wait for about five seconds for the ZyXEL Utility to complete the mode change.

The current mode is indicated by the color of the radio button.

## <span id="page-24-1"></span>**1.8 ZyXEL Utility Screen Summary**

This sections describes the ZyXEL Utility screens.

<span id="page-25-0"></span>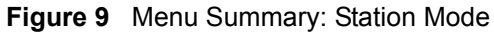

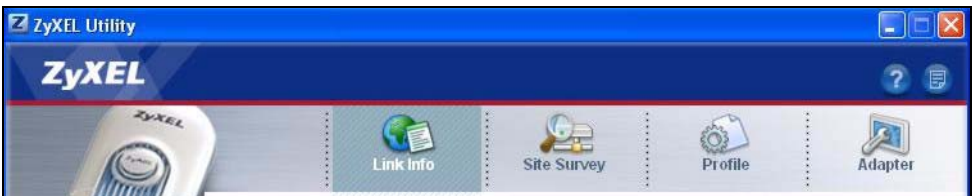

#### <span id="page-25-1"></span>**Figure 10** Menu Summary: AP Mode

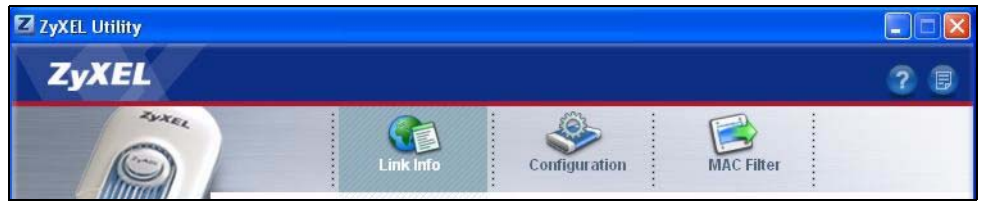

The following table describes the menus.

<span id="page-25-2"></span>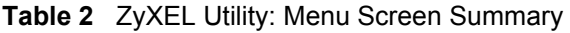

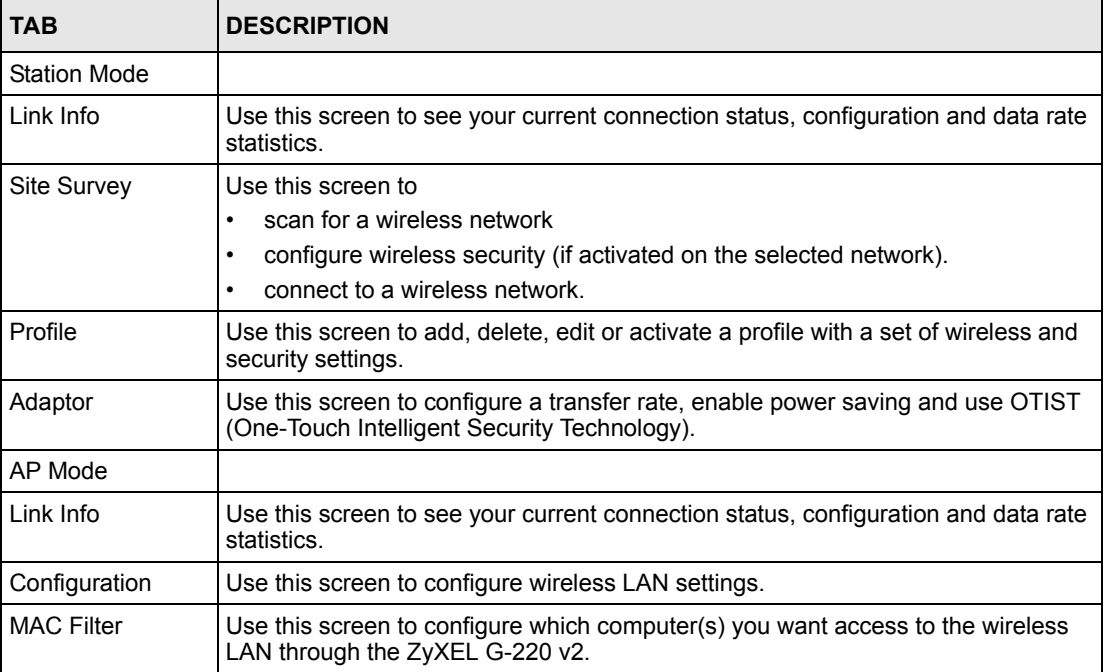

# **CHAPTER 2 Wireless LAN Network**

<span id="page-26-1"></span><span id="page-26-0"></span>This chapter provides background information on wireless LAN network.

## <span id="page-26-2"></span>**2.1 Wireless LAN Overview**

This section describes the wireless LAN network terms and applications.

#### <span id="page-26-3"></span>**2.1.1 SSID**

The SSID (Service Set Identity) is a unique name shared among all wireless devices in a wireless network. Wireless devices must have the same SSID to communicate with each other.

## <span id="page-26-4"></span>**2.1.2 Channel**

A radio frequency used by a wireless device is called a channel.

## <span id="page-26-5"></span>**2.1.3 Transmission Rate (Tx Rate)**

The ZyXEL G-220 v2 provides various transmission (data) rate options for you to select. Options include **Fully Auto**, **1 Mbps**, **2 Mbps**, **5.5 Mbps**, **6 Mbps**, **9 Mbps**, **11 Mbps**, **12 Mbps**, **18 Mbps**, **24 Mbps**, **36 Mbps**, **48 Mbps** and **54 Mbps**. In most networking scenarios, the factory default **Fully Auto** setting proves the most efficient. This setting allows your ZyXEL G-220 v2 to operate at the maximum transmission (data) rate. When the communication quality drops below a certain level, the ZyXEL G-220 v2 automatically switches to a lower transmission (data) rate. Transmission at lower data speeds is usually more reliable. However, when the communication quality improves again, the ZyXEL G-220 v2 gradually increases the transmission (data) rate again until it reaches the highest available transmission rate. You can select any of the above options. If you wish to balance speed versus reliability, select **54 Mbps** in a networking environment where you are certain that all wireless devices can communicate at the highest transmission (data) rate. **1 Mbps** or **2 Mbps** are used often in networking environments where the range of the wireless connection is more important than speed.

**Note:** With USB1.0/1.1, the ZyXEL G-220 v2 can only transmit at up to 11Mbps.

## <span id="page-26-6"></span>**2.2 Wireless LAN Security Overview**

Wireless LAN security is vital to your network to protect wireless communications.

Configure the wireless LAN security using the **Configuration** or the **Profile Security Setting**  screen. If you do not enable any wireless security on your ZyXEL G-220 v2, the ZyXEL G-220 v2's wireless communications are accessible to any wireless networking device that is in the coverage area.

## <span id="page-27-0"></span>**2.2.1 Data Encryption with WEP**

WEP (Wired Equivalent Privacy) encryption scrambles all data packets transmitted between the ZyXEL G-220 v2 and the AP or other wireless stations to keep network communications private. Both the wireless stations and the access points must use the same WEP key for data encryption and decryption.

There are two ways to create WEP keys in your ZyXEL G-220 v2.

• Automatic WEP key generation based on a "password phrase" called a passphrase. The passphrase is case sensitive. You must use the same passphrase for all WLAN adapters with this feature in the same WLAN.

For WLAN adapters without the passphrase feature, you can still take advantage of this feature by writing down the four automatically generated WEP keys from the **Security Setting** screen of the ZyXEL Utility and entering them manually as the WEP keys in the other WLAN adapter(s).

• Enter the WEP keys manually.

Your ZyXEL G-220 v2 allows you to configure up to four 64-bit, 128-bit or 256-bit WEP keys and only one key is used as the default key at any one time.

#### <span id="page-27-1"></span>**2.2.2 IEEE 802.1x**

The IEEE 802.1x standard outlines enhanced security methods for both the authentication of wireless stations and encryption key management. Authentication can be done using an external RADIUS server.

#### <span id="page-27-2"></span>**2.2.2.1 EAP Authentication**

EAP (Extensible Authentication Protocol) is an authentication protocol that runs on top of the IEEE 802.1x transport mechanism in order to support multiple types of user authentication. By using EAP to interact with an EAP-compatible RADIUS server, an access point helps a wireless station and a RADIUS server perform authentication.

The type of authentication you use depends on the RADIUS server and an intermediary AP(s) that supports IEEE 802.1x. The ZyXEL G-220 v2 supports EAP-TLS and EAP-PEAP. Refer to [Appendix E on page 89](#page-88-2) for descriptions.

For EAP-TLS authentication type, you must first have a wired connection to the network and obtain the certificate(s) from a certificate authority (CA). A certificate (also called digital IDs) can be used to authenticate users and a CA issues certificates and guarantees the identity of each certificate owner.

## <span id="page-28-0"></span>**2.2.3 WPA(2)**

Wi-Fi Protected Access (WPA) is a subset of the IEEE 802.11i standard. WPA2 (IEEE 802.11i) is a wireless security standard that defines stronger encryption, authentication and key management than WPA.

Key differences between WPA(2) and WEP are improved data encryption and user authentication.

If both an AP and the wireless clients support WPA2 and you have an external RADIUS server, use WPA2 for stronger data encryption. If you don't have an external RADIUS server, you should use WPA2-PSK (WPA2-Pre-Shared Key) that only requires a single (identical) password entered into each access point, wireless gateway and wireless client. As long as the passwords match, a wireless client will be granted access to a WLAN.

If the AP or the wireless clients do not support WPA2, just use WPA or WPA-PSK depending on whether you have an external RADIUS server or not.

Select WEP only when the AP and/or wireless clients do not support WPA or WPA2. WEP is less secure than WPA or WPA2.

#### <span id="page-28-1"></span>**2.2.3.1 Encryption**

Both WPA and WPA2 improve data encryption by using Temporal Key Integrity Protocol (TKIP), Message Integrity Check (MIC) and IEEE 802.1x. WPA and WPA2 use Advanced Encryption Standard (AES) in the Counter mode with Cipher block chaining Message authentication code Protocol (CCMP) to offer stronger encryption than TKIP.

The encryption mechanisms used for WPA(2) and WPA(2)-PSK are the same. The only difference between the two is that WPA(2)-PSK uses a simple common password, instead of user-specific credentials. The common-password approach makes WPA(2)-PSK susceptible to brute-force password-guessing attacks but it's still an improvement over WEP as it employs a consistent, single, alphanumeric password to derive a PMK which is used to generate unique temporal encryption keys. This prevent all wireless devices sharing the same encryption keys. (a weakness of WEP).

#### <span id="page-28-2"></span>**2.2.3.2 User Authentication**

WPA and WPA2 apply IEEE 802.1x and Extensible Authentication Protocol (EAP) to authenticate wireless stations using an external RADIUS database. WPA2 reduces the number of key exchange messages from six to four (CCMP 4-way handshake) and shortens the time required to connect to a network. Other WPA2 authentication features that are different from WPA include key caching and pre-authentication. These two features are optional and may not be supported in all wireless devices.

## <span id="page-28-3"></span>**2.2.4 WPA(2)-PSK Application Example**

A WPA(2)s-PSK application looks as follows.

- **1** First enter identical passwords into the AP and all wireless clients. The Pre-Shared Key (PSK) must consist of between 8 and 63 ASCII characters or 64 hexadecimal characters (including spaces and symbols).
- **2** The AP checks each client's password and (only) allows it to join the network if it matches its password.
- **3** The AP and wireless clients use the pre-shared key to generate a common PMK.
- **4** The AP and wireless clients use the TKIP or AES encryption process to encrypt data exchanged between them.

#### <span id="page-29-1"></span>**Figure 11** WPA-PSK Authentication

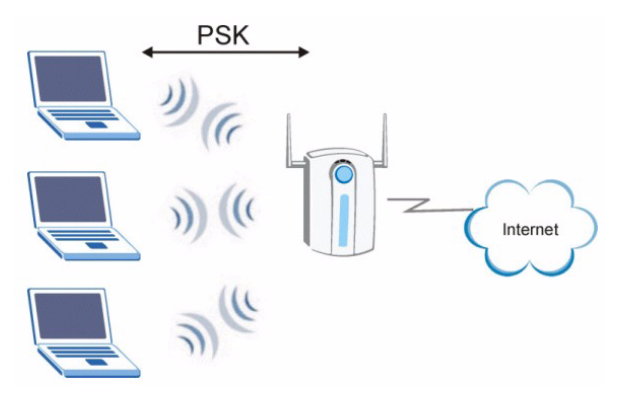

#### <span id="page-29-0"></span>**2.2.5 WPA(2) with RADIUS Application Example**

You need the IP address of the RADIUS server, its port number (default is 1812), and the RADIUS shared secret. A WPA(2) application example with an external RADIUS server looks as follows. "A" is the RADIUS server. "DS" is the distribution system.

- **1** The AP passes the wireless client's authentication request to the RADIUS server.
- **2** The RADIUS server then checks the user's identification against its database and grants or denies network access accordingly.
- **3** The RADIUS server distributes a Pairwise Master Key (PMK) key to the AP that then sets up a key hierarchy and management system, using the pair-wise key to dynamically generate unique data encryption keys to encrypt every data packet that is wirelessly communicated between the AP and the wireless clients.

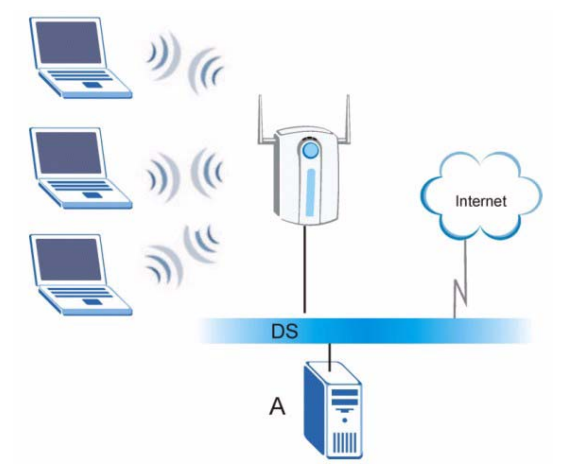

#### <span id="page-30-2"></span>**Figure 12** WPA(2) with RADIUS Application Example

## <span id="page-30-0"></span>**2.3 Encryption Type**

The IEEE 802.11b/g standard describes a simple encryption method between the wireless stations and AP. Three encryption types are defined: **Auto**, **Open System** and **Shared Key**.

- **Open System** mode is implemented for ease-of-use and when security is not an issue. The wireless station and the AP do *not* share a secret key. Thus the wireless stations can associate with any AP and listen to any data transmitted plaintext.
- **Shared Key** mode involves a shared secret key to authenticate the wireless station to the AP. This requires you to enable the wireless LAN security and use same settings on both the wireless station and the AP.
- **Auto** authentication mode allows the ZyXEL G-220 v2 to switch between the open system and shared key modes automatically. Use the auto mode if you do not know the authentication mode of the other wireless stations.

## <span id="page-30-1"></span>**2.4 Preamble Type**

Preamble is used to signal that data is coming to the receiver.

Short preamble increases performance as less time sending preamble means more time for sending data. All IEEE 802.11b/g compliant wireless adapters support long preamble, but not all support short preamble.

Select **Long** preamble if you are unsure what preamble mode the wireless adapters support, and to provide more reliable communications in busy wireless networks.

Select **Short** preamble if you are sure the wireless adapters support it, and to provide more efficient communications.

Select **Auto** to have the ZyXEL G-220 v2 automatically use short preamble when all access point/wireless stations support it, otherwise the ZyXEL G-220 v2 uses long preamble.

**Note:** The ZyXEL G-220 v2 and the access point/wireless stations MUST use the same preamble mode in order to communicate.

## <span id="page-31-0"></span>**2.5 Introduction to OTIST**

In a wireless network, the wireless clients must have the same SSID and security settings as the access point (AP) or wireless router (we will refer to both as "AP" here) in order to associate with it. Traditionally this meant that you had to configure the settings on the AP and then manually configure the exact same settings on each wireless client.

OTIST (One-Touch Intelligent Security Technology) allows you to transfer your AP's SSID and WEP or WPA-PSK security settings to wireless clients that support OTIST and are within transmission range. You can also choose to have OTIST generate a WPA-PSK key for you if you didn't configure one manually.

## <span id="page-31-1"></span>**2.5.1 Enabling OTIST**

You must enable OTIST on both the AP and wireless client before you start transferring settings.

We use the Prestige 334WT in this guide as an example. Screens may vary slightly for your ZyXEL devices.

**Note:** The AP and wireless client(s) MUST use the same **Setup key**.

#### <span id="page-31-2"></span>**2.5.1.1 AP**

On the Prestige 334WT, you can enable OTIST using the **Reset** button or the web configurator. If you use the **Reset** button, the default (01234567) or previous saved (through the web configurator) **Setup key** is used to encrypt the settings that you want to transfer.

Hold in the **Reset** button for one or two seconds.

#### **Note:** If you hold in the **Reset** button too long, the device will reset to the factory defaults!

In the web configurator, go to the **Wireless LAN** main screen and then select **OTIST**. To change the **Setup key**, enter zero to eight printable characters. To have OTIST automatically generate a WPA-PSK key, select the **Yes** check box. If you manually configured a WEP key or a WPA-PSK key and you also selected this check box, then the key you manually configured is used.

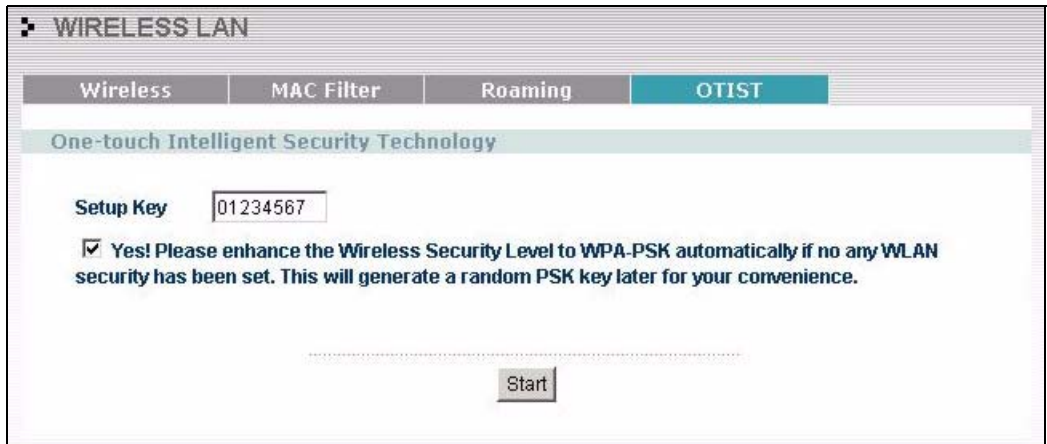

#### <span id="page-32-0"></span>**2.5.1.2 Wireless Client**

Start the ZyXEL Utility and click the **Adapter** tab. Select the **OTIST** check box, enter the same **Setup Key** as your AP's and click **Save**.

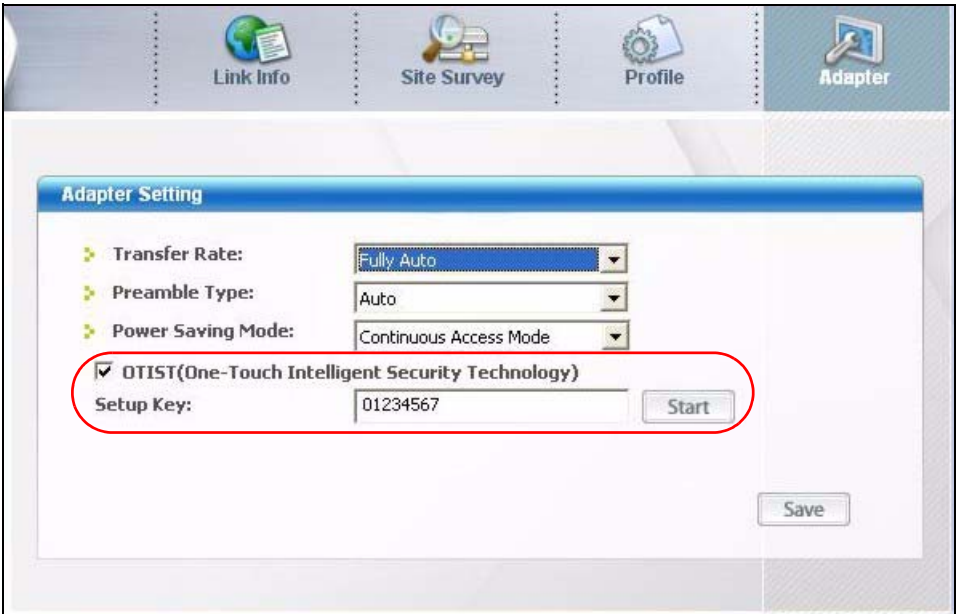

### <span id="page-32-1"></span>**2.5.2 Starting OTIST**

**Note:** You must click **Start** in the AP **OTIST** web configurator screen and in the wireless client(s) **Adapter** screen all within three minutes (at the time of writing). You can start OTIST in the wireless clients and AP in any order but they must all be within range and have OTIST enabled.

See the user's guide for more information.

**1** In the AP, a web configurator screen pops up showing you the security settings to transfer. After reviewing the settings, click **OK**.

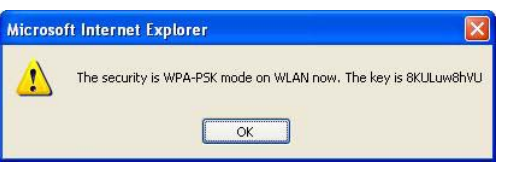

**2** This screen appears while OTIST settings are being transferred. It closes when the transfer is complete.

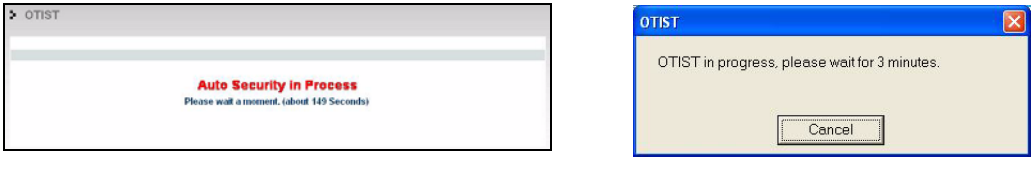

• In the wireless client, you see this screen if it can't find an OTIST-enabled AP (with the same **Setup key**). Click **OK** to go back to the ZyXEL utility main screen.

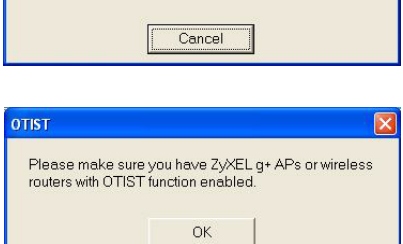

• If there is more than one OTIST-enabled AP within range, you see a screen asking you to select one AP to get settings from.

#### <span id="page-33-0"></span>**2.5.3 Notes on OTIST**

**1** If you enabled OTIST in the wireless client, you see this screen each time you start the utility. Click **Yes** for it to search for an OTIST-enabled AP.

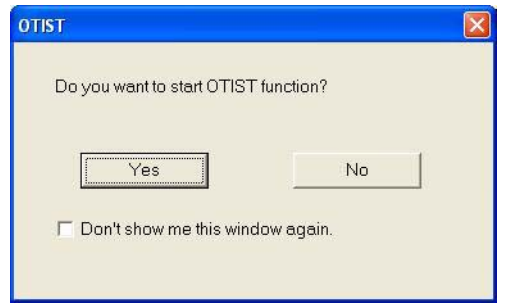

- **2** If an OTIST-enabled wireless client loses its wireless connection for more than ten seconds, it will search for an OTIST-enabled AP for up to one minute. (If you manually have the wireless client search for an OTIST-enabled AP, there is no timeout; click **Cancel** in the OTIST progress screen to stop the search.)
- **3** When the wireless client finds an OTIST-enabled AP, you must still click **Start** in the AP **OTIST** web configurator screen or hold in the **Reset** button (for one or two seconds) for the AP to transfer settings.
- **4** If you change the SSID or the keys on the AP after using OTIST, you need to run OTIST again or enter them manually in the wireless client(s).
- **5** If you configure OTIST to generate a WPA-PSK key, this key changes each time you run OTIST. Therefore, if a new wireless client joins your wireless network, you need to run OTIST on the AP and ALL the wireless clients again.

# <span id="page-34-0"></span>**CHAPTER 3 Wireless Station Mode Configuration**

<span id="page-34-1"></span>This chapter shows you how to configure your ZyXEL G-220 v2 in wireless station mode.

## <span id="page-34-2"></span>**3.1 Wireless Station Mode Overview**

To set your ZyXEL G-220 v2 in wireless station mode, refer to [Section 1.7.1 on page 25](#page-24-0).

## <span id="page-34-3"></span>**3.2 The Link Info Screen**

When the ZyXEL Utility starts, the **Link Info** screen displays, showing the current configuration and connection status of your ZyXEL G-220 v2.

<span id="page-34-4"></span>**Figure 13** Station Mode: Link Info

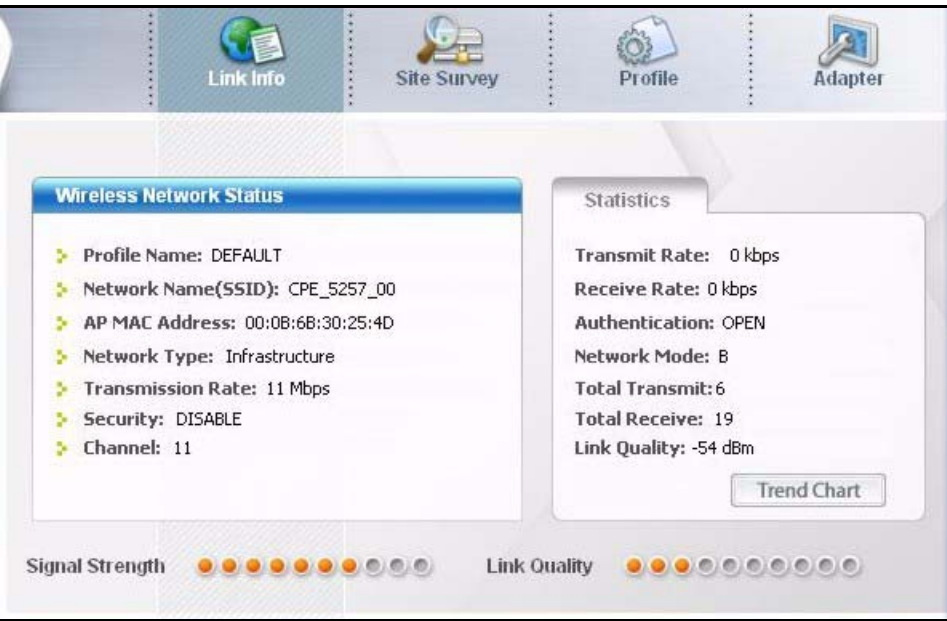

The following table describes the labels in this screen.

<span id="page-35-1"></span>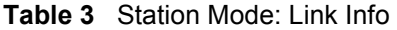

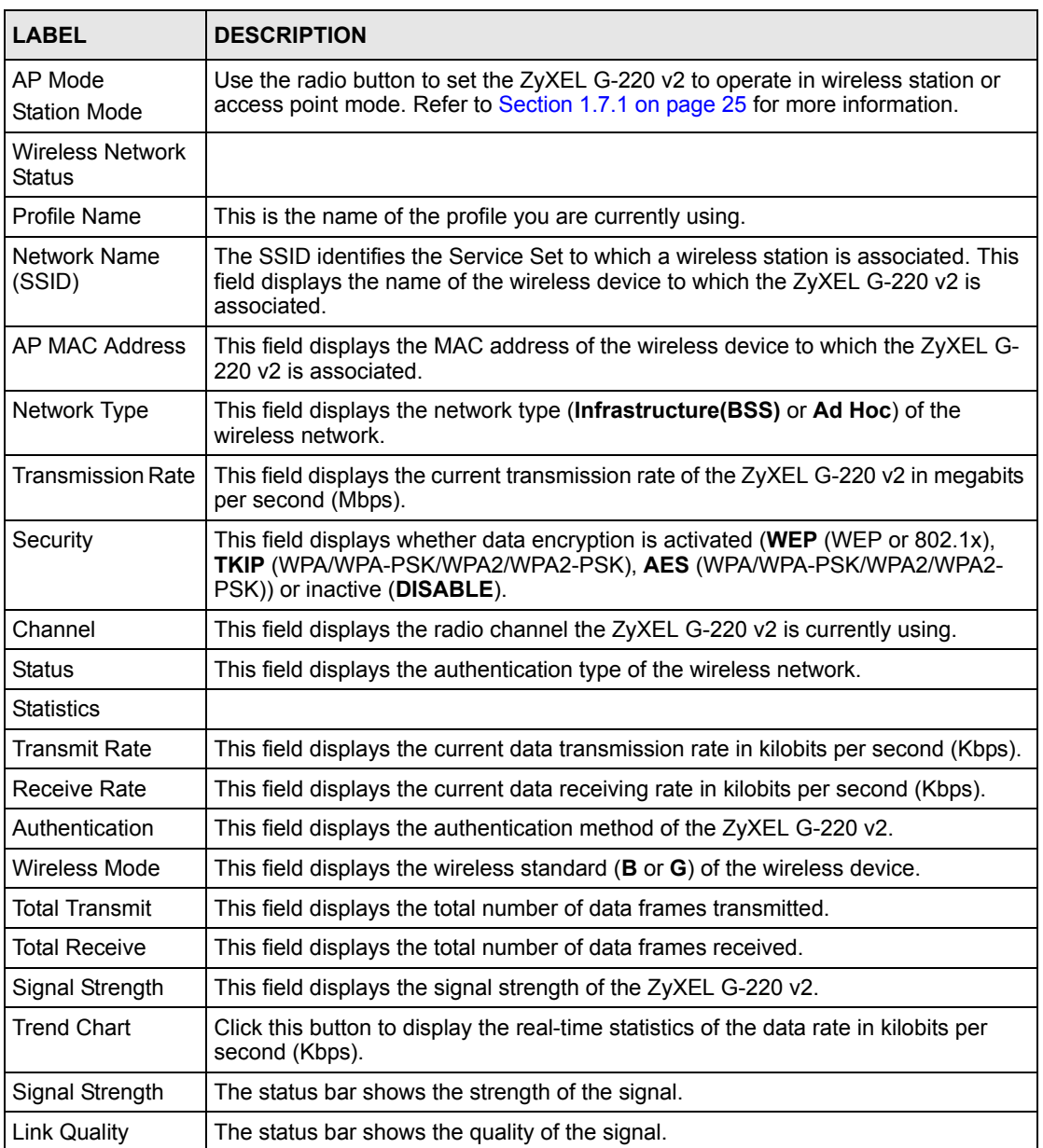

## <span id="page-35-0"></span>**3.2.1 Trend Chart**

Click **Trend Chart** in the **Link Info** screen to display a screen as shown below. Use this screen to view real-time data traffic statistics.
**Figure 14** Station Mode: Link Info: Trend Chart

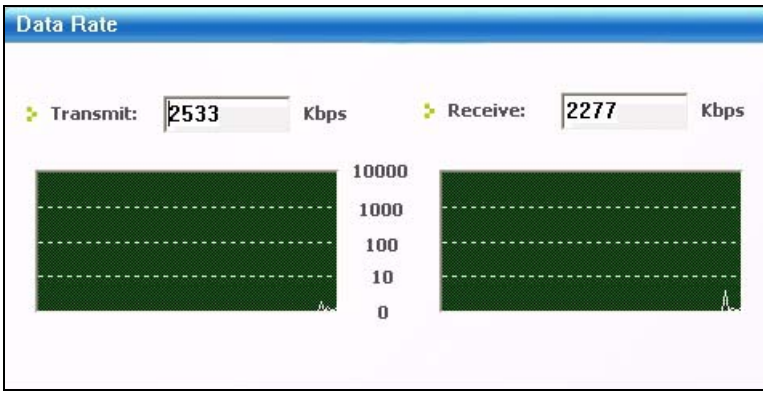

**Table 4** Station Mode: Link Info: Trend Chart

| <b>LABEL</b> | <b>DESCRIPTION</b>                                                                    |
|--------------|---------------------------------------------------------------------------------------|
| Transmit     | This field displays the current data transmission rate in kilobits per second (Kbps). |
| Receive      | This field displays the current data receiving rate in kilobits per second (Kbps).    |

## **3.3 The Site Survey Screen**

Use the **Site Survey** screen to scan for and connect to a wireless network automatically.

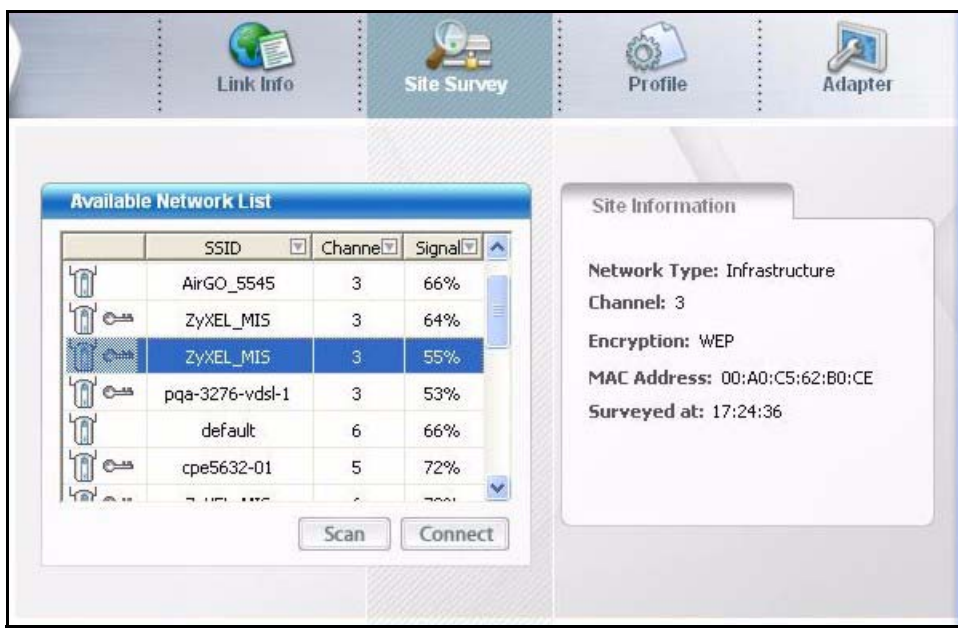

**Figure 15** Station Mode: Site Survey

**Table 5** Station Mode: Site Survey

| <b>LABEL</b>                     | <b>DESCRIPTION</b>                                                                                                    |
|----------------------------------|----------------------------------------------------------------------------------------------------|
| <b>Available Network</b><br>List | Click a column heading to sort the entries.                                                                                          |
| no.                              | denotes that the wireless device is in infrastructure mode and the wireless<br>n co<br>security is activated.                        |
| T                                | denotes that the wireless device is in infrastructure mode but the wireless<br>T<br>security is deactivated.                         |
| or                               | denotes that the wireless device is in Ad-Hoc mode and the wireless<br>$\mathbb{Z}$ cn<br>security is activated.                     |
|                                  | denotes that the wireless device is in Ad-Hoc mode but the wireless<br>security is deactivated.                                      |
| <b>SSID</b>                      | This field displays the SSID (Service Set IDentifier) of each wireless device.                                                       |
| Channel                          | This field displays the channel number used by each wireless device.                                                                 |
| Signal                           | This field displays the signal strength of each wireless device.                                                                     |
| Scan                             | Click Scan to search for available wireless devices within transmission range.                                                       |
| Connect                          | Click <b>Connect</b> to associate to the selected wireless device.                                                                   |
| Site Info                        | Click an entry in the <b>Available Network List</b> table to display the information of the<br>selected wireless device.             |
| Network Type                     | This field displays the network type (Infrastructure or Ad Hoc) of the wireless<br>device.                                           |
| Channel                          | This field displays the channel number used by each wireless device.                                                                 |
| Encryption                       | This field shows whether data encryption is activated (WEP (WEP or 802.1x),<br>WPA, WPA-PSK, WPA2, WPA2-PSK) or inactive (Disabled). |
| MAC address                      | This field displays the MAC address of the wireless device.                                                                          |
| Surveyed at                      | This field displays the time when the wireless device is scanned.                                                                    |

### **3.3.1 Connecting to a WLAN Network**

Follow the steps below to connect to a WLAN network using the **Site Survey** screen.

- **1** Click **Scan** to search for all available wireless networks within range.
- **2** To join a network, click an entry in the table to select a wireless network and then click **Connect** or double-click an entry.
- **3** If the wireless security is activated for the selected wireless network, the **Security Setting** screen displays. You must set the related fields in the **Security Setting** screen to the same security settings as the associated wireless device. Refer to [Section 3.3.2 on](#page-38-0)  [page 39](#page-38-0) for more information.

Otherwise click the **Exit** button and connect to another wireless network without data encryption.

**4** Verify that you have successfully connected to the selected network and check the network information in the **Link Info** screen.

### <span id="page-38-0"></span>**3.3.2 Security Settings**

When you configure the ZyXEL G-220 v2 to connect to a network with wireless security activated and the security settings are disabled on the ZyXEL G-220 v2, the screen varies according to the encryption method used by the selected network.

#### **3.3.2.1 WEP Encryption**

**Figure 16** Station Mode: Security Settings: WEP

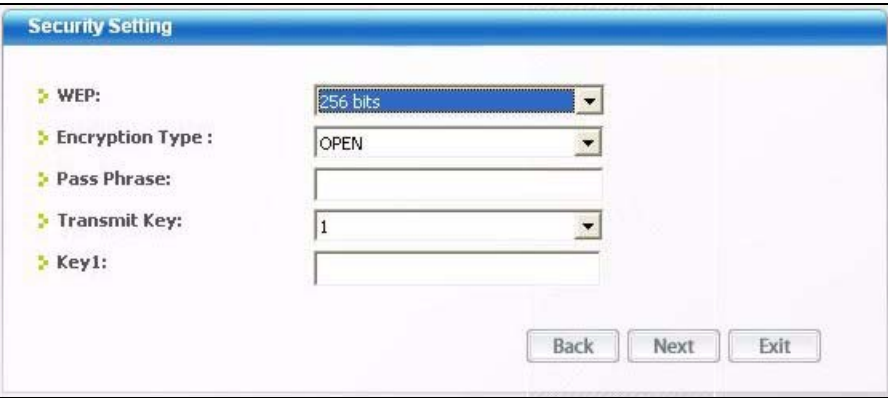

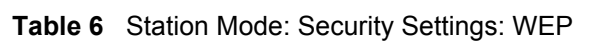

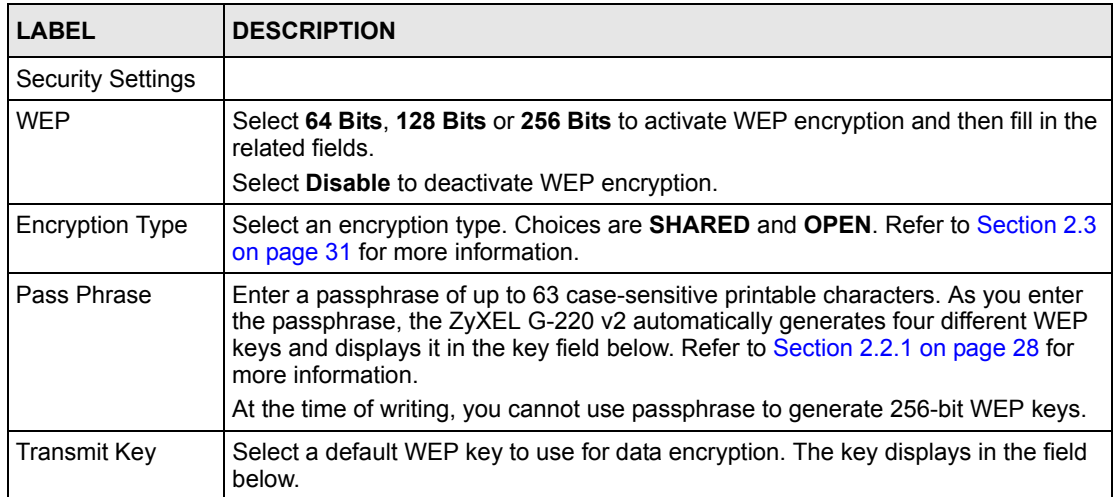

| <b>LABEL</b>                            | <b>DESCRIPTION</b>                                                                                                    |
|-----------------------------------------|----------------------------------------------------------------------------------------------------|
| Key x (where x is a<br>number between 1 | Select this option if you want to manually enter the WEP keys. Enter the WEP key<br>in the field provided.                                                                    |
| and $4)$                                | If you select 64 Bits in the WEP field.                                                                                                    |
|                                         | Enter either 10 hexadecimal digits in the range of "A-F", "a-f" and "0-9" (for<br>example, 11AA22BB33) for HEX key type.                                                      |
|                                         | or                                                                                                    |
|                                         | Enter 5 ASCII characters (case sensitive) ranging from "a-z", "A-Z" and "0-9"<br>(for example, MyKey) for ASCII key type.                                                     |
|                                         | If you select 128 Bits in the WEP field,                                                                                                    |
|                                         | Enter either 26 hexadecimal digits in the range of "A-F", "a-f" and "0-9" (for<br>example, 00112233445566778899AABBCC) for HEX key type                                       |
|                                         | or                                                                                                    |
|                                         | Enter 13 ASCII characters (case sensitive) ranging from "a-z", "A-Z" and "0-9"<br>(for example, MyKey12345678) for ASCII key type.                                            |
|                                         | If you select 256 Bits in the WEP field,                                                                                                    |
|                                         | Enter either 58 hexadecimal digits in the range of "A-F", "a-f" and "0-9" (for<br>example,<br>0000111122223333444455556666777788889999AAAABBBBCCCC000011)<br>for HEX key type |
|                                         | or                                                                                                    |
|                                         | Enter 29 ASCII characters (case sensitive) ranging from "a-z", "A-Z" and "0-9"<br>(for example, MyKey111122223333444455556678) for ASCII key type.                            |
|                                         | Note: The values for the WEP keys must be set up exactly the                                                                                                    |
|                                         | same on all wireless devices in the same wireless LAN.                                                                                                    |
|                                         | ASCII WEP keys are case sensitive.                                                                                                    |
| <b>Back</b>                             | Click <b>Back</b> to go to the <b>Site Survey</b> screen to select and connect to another<br>network.                                                                         |
| <b>Next</b>                             | Click Next to confirm your selections and advance to the Confirm Save screen.<br>Refer to Section 3.3.3 on page 43.                                                           |
| Exit                                    | Click Exit to return to the Site Survey screen without saving.                                                                                                    |

**Table 6** Station Mode: Security Settings: WEP (continued)

#### **3.3.2.2 WPA-PSK/WPA2-PSK**

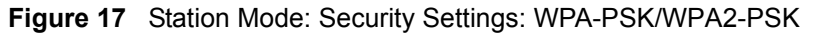

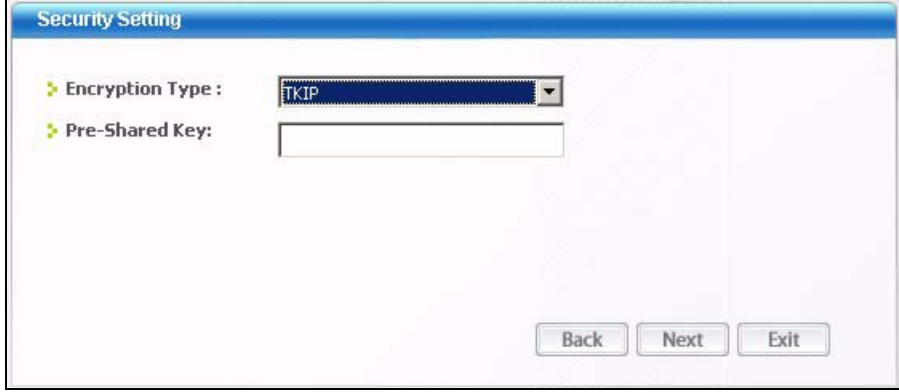

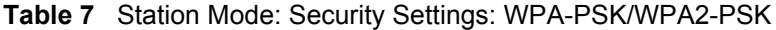

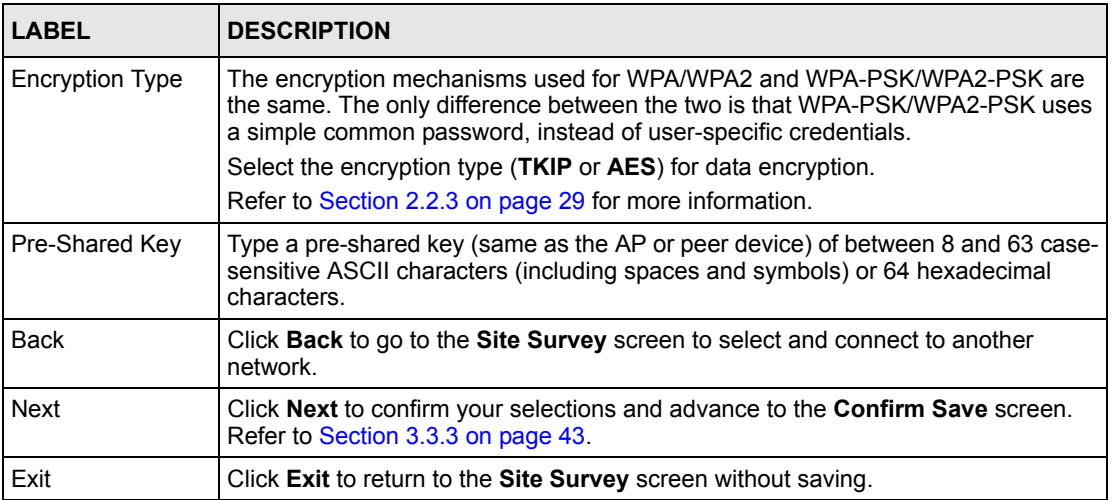

#### **3.3.2.3 WPA/WPA2**

**Figure 18** Station Mode: Security Settings: WPA/WPA2

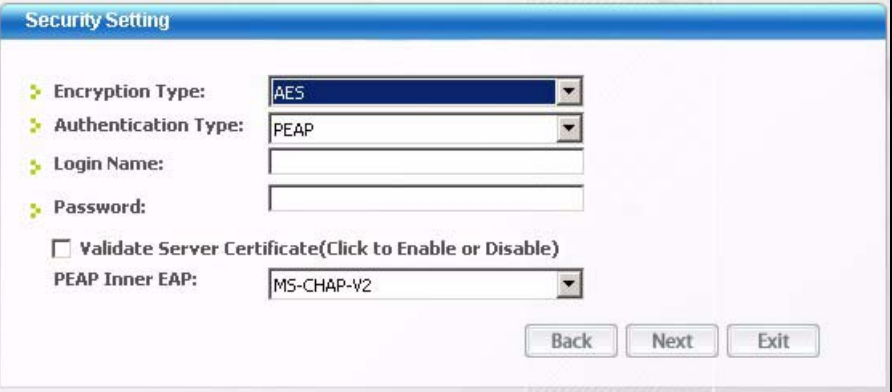

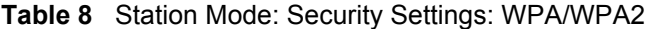

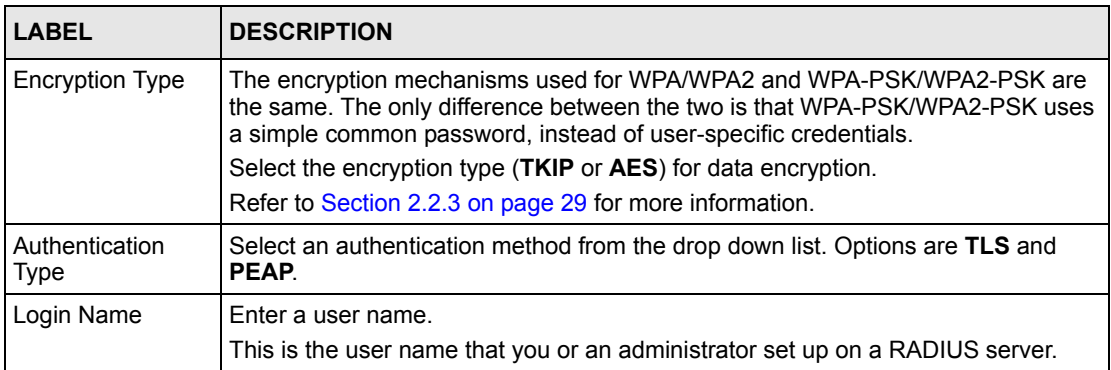

| <b>LABEL</b>                   | <b>DESCRIPTION</b>                                                                                                    |
|--------------------------------|----------------------------------------------------------------------------------------------------|
| Password                       | This field is not available when you select TLS in the Authentication Type field.<br>Enter the password associated with the user name above.                                                     |
| Certificate                    | This field is only available when you select TLS in the Authentication Type field.<br>Select a certificate from the drop-down list box.                                                          |
|                                | <b>Note:</b> You must first have a wired connection to a network and<br>obtain the certificate(s) from a certificate authority (CA).<br>Consult your network administrator for more information. |
| Validate Server<br>Certificate | Select the check box to check the certificate of the authentication server.                                                                                                    |
| PEAP Inner EAP                 | This field is only available when you select <b>PEAP</b> in the <b>Authentication Type</b><br>field.<br>The PEAP protocol is MS CHAP v2.                                                         |
| <b>Back</b>                    | Click <b>Back</b> to go to the <b>Site Survey</b> screen to select and connect to another<br>network.                                                                                            |
| <b>Next</b>                    | Click Next to confirm your selections and advance to the Confirm Save screen.<br>Refer to Section 3.3.3 on page 43.                                                                              |
| Exit                           | Click Exit to return to the Site Survey screen without saving.                                                                                                    |

**Table 8** Station Mode: Security Settings: WPA/WPA2

#### **3.3.2.4 IEEE 802.1x**

Configure IEEE 802.1x security with various authentication methods in this screen.

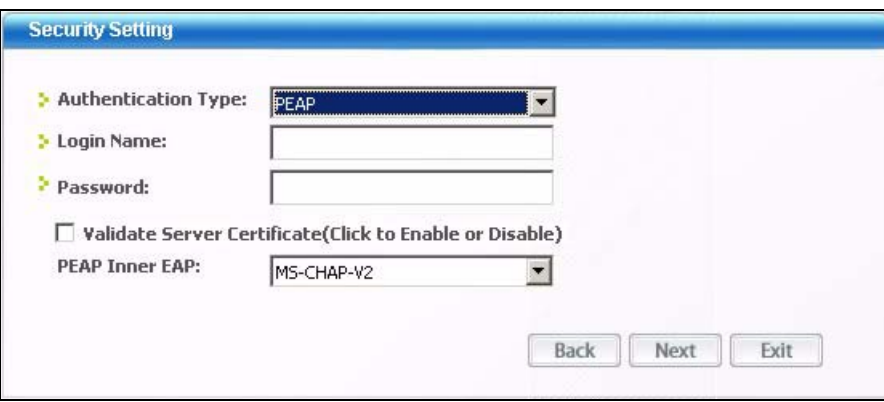

**Figure 19** Station Mode: Security Settings: 802.1x

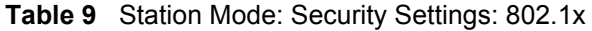

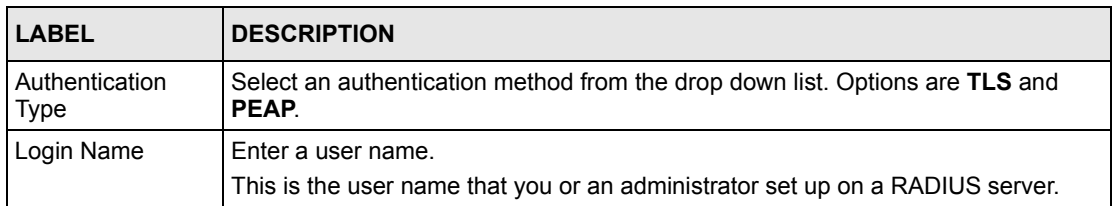

| <b>LABEL</b>                   | <b>DESCRIPTION</b>                                                                                                    |
|--------------------------------|----------------------------------------------------------------------------------------------------|
| Password                       | This field is not available when you select TLS in the Authentication Type field.<br>Enter the password associated with the user name above.                                                     |
| Certificate                    | This field is only available when you select TLS in the Authentication Type field.<br>Select a certificate from the drop-down list box.                                                          |
|                                | <b>Note:</b> You must first have a wired connection to a network and<br>obtain the certificate(s) from a certificate authority (CA).<br>Consult your network administrator for more information. |
| Validate Server<br>Certificate | Select the check box to check the certificate of the authentication server.                                                                                                    |
| PEAP Inner EAP                 | This field is only available when you select <b>PEAP</b> in the <b>Authentication Type</b><br>field.<br>The PEAP protocol is MS CHAP v2.                                                         |
| <b>Back</b>                    | Click <b>Back</b> to go to the <b>Site Survey</b> screen to select and connect to another<br>network.                                                                                            |
| <b>Next</b>                    | Click Next to confirm your selections and advance to the Confirm Save screen.<br>Refer to Section 3.3.3 on page 43.                                                                              |
| Exit                           | Click Exit to return to the Site Survey screen without saving.                                                                                                    |

**Table 9** Station Mode: Security Settings: 802.1x

### <span id="page-42-0"></span>**3.3.3 Confirm Save Screen**

Use the **Confirm Save** screen to confirm and save the security settings.

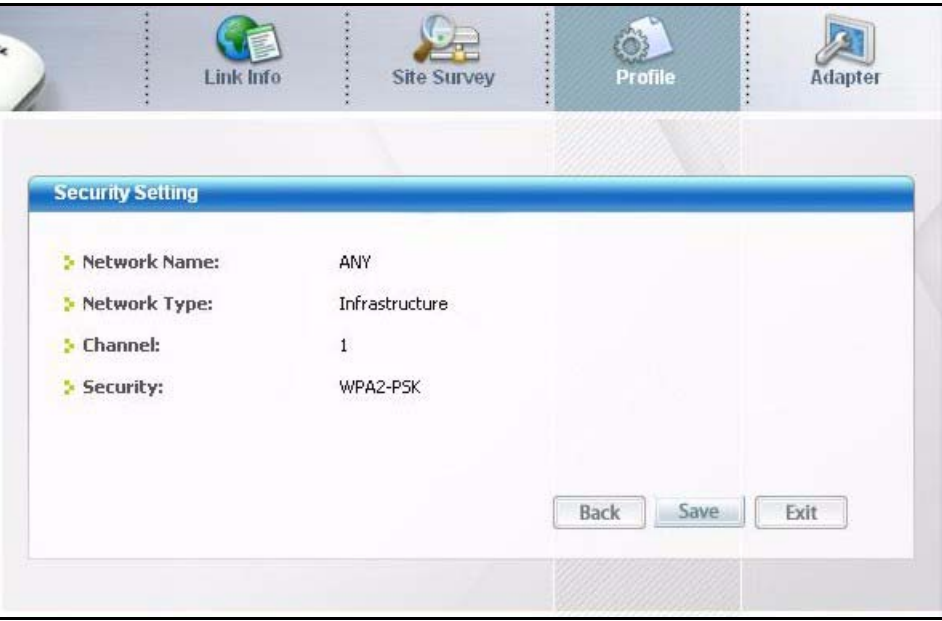

**Figure 20** Confirm Save Screen

| LABEL            | <b>DESCRIPTION</b>                                                                                                    |
|------------------|----------------------------------------------------------------------------------------------------|
| Security Setting |                                                                                                    |
| Network Name     | This field displays the <b>SSID</b> previously entered.                                                                         |
| Network Type     | This field displays the network type (Infrastructure or Ad Hoc) of the wireless<br>device.                                      |
| Channel          | This field displays the channel number used by the profile.                                                                     |
| Security         | This field shows whether data encryption is activated (WEP, WPA, WPA2, WPA-<br>PSK, WPA2-PSK or 802.1x) or inactive (Disabled). |
| <b>Back</b>      | Click <b>Back</b> to return to the previous screen.                                                                             |
| Save             | Click Save to save the changes back to the ZyXEL G-220 v2 and display the Link<br>Info screen.                                  |
| Exit             | Click Exit to discard changes and return to the Site Survey screen.                                                             |

**Table 10** Confirm Save Screen

## **3.4 The Profile Screen**

A profile is a set of wireless parameters that you need to connect to a wireless network. With a profile activated, each time you start the ZyXEL G-220 v2, it automatically scans for the specific SSID and joins that network with the pre-defined wireless security settings. If the specified network is not available, the ZyXEL G-220 v2 cannot connect to a network.

If you do not configure and activate a profile, each time you start the  $ZyXEL$  G-220 v2, the ZyXEL G-220 v2 uses the default profile to connect to any available network with security disabled.

The default profile is a profile that allows you to connect to any SSID without security.

Click the **Profile** tab in the ZyXEL Utility program to display the **Profile** screen as shown next.

The profile function allows you to save the wireless network settings in this screen, or use one of the pre-configured network profiles.

**Figure 21** Station Mode: Profile

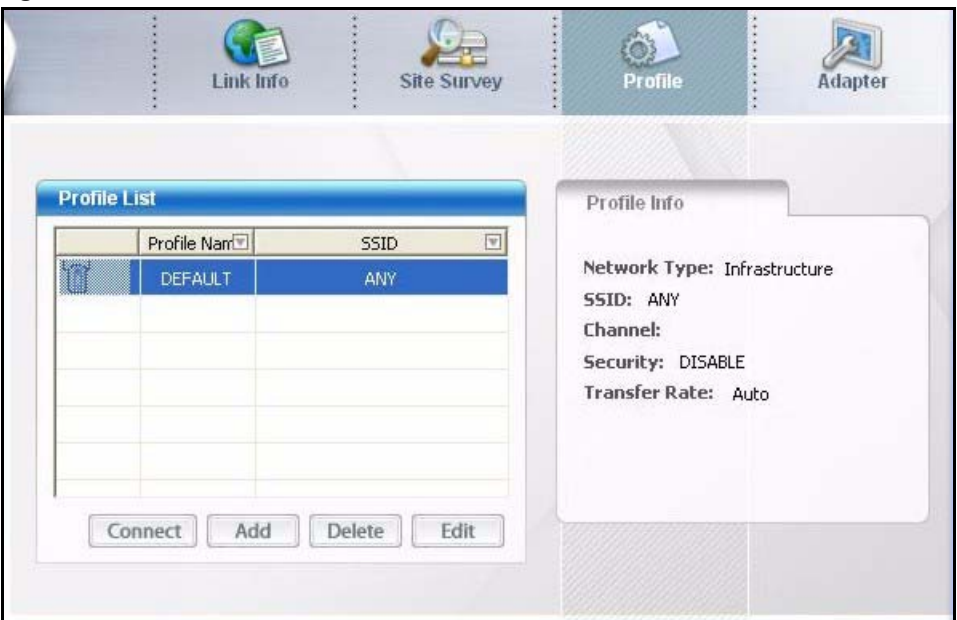

**Table 11** Station Mode: Profile

| <b>LABEL</b>             | <b>DESCRIPTION</b>                                                                                                 |
|--------------------------|----------------------------------------------------------------------------------------------------|
| Profile List             | Click a column heading to sort the entries.                                                                        |
| m <sup>c</sup>           | denotes that the wireless device is in infrastructure mode and the wireless<br>no.<br>security is activated.       |
|                          | denotes that the wireless device is in infrastructure mode but the wireless<br>Ū<br>security is deactivated.       |
| $\sum_{i=1}^{\infty}$ or | denotes that the wireless device is in Ad-Hoc mode and the wireless<br>security is activated.                      |
|                          | denotes that the wireless device is in Ad-Hoc mode but the wireless<br>security is deactivated.                    |
| Profile Name             | This is the name of the pre-configured profile.                                                                    |
| <b>SSID</b>              | This is the SSID of the wireless network to which the selected profile associate.                                  |
| Connect                  | To use a previously saved network profile, select a pre-configured profile name in<br>the table and click Connect. |
| Add                      | To add a new profile into the table, click Add.                                                                    |
| Delete                   | To delete an existing wireless network configuration, select a profile in the table<br>and click Delete.           |
| Edit                     | To edit an existing wireless network configuration, select a profile in the table and<br>click Edit.               |
| Profile Info             | The following fields display detail information of the selected profile in the <b>Profile</b><br>List table.       |
| <b>Network Type</b>      | This field displays the network type ( <b>Infrastructure</b> or <b>Ad Hoc</b> ) of the profile.                    |
| <b>SSID</b>              | This field displays the SSID (Service Set IDentifier) of the profile.                                              |
| Channel                  | This field displays the channel number used by the profile.                                                        |

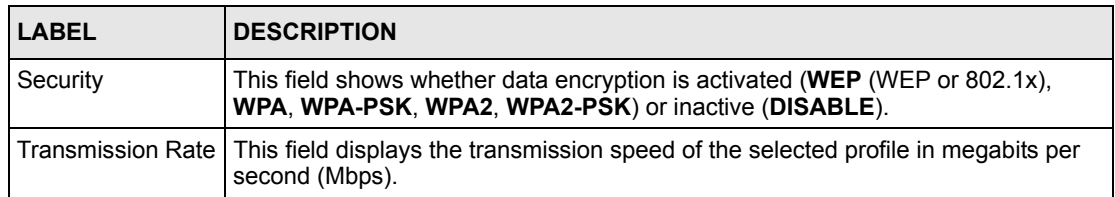

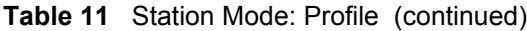

## **3.4.1 Adding a New Profile**

Follow the steps below to add a new profile.

**1** Click **Add** in the **Profile** screen. An **Add New Profile** screen displays as shown next. Click **Next** to continue.

**Figure 22** Station Mode: Profile: Add a New Profile

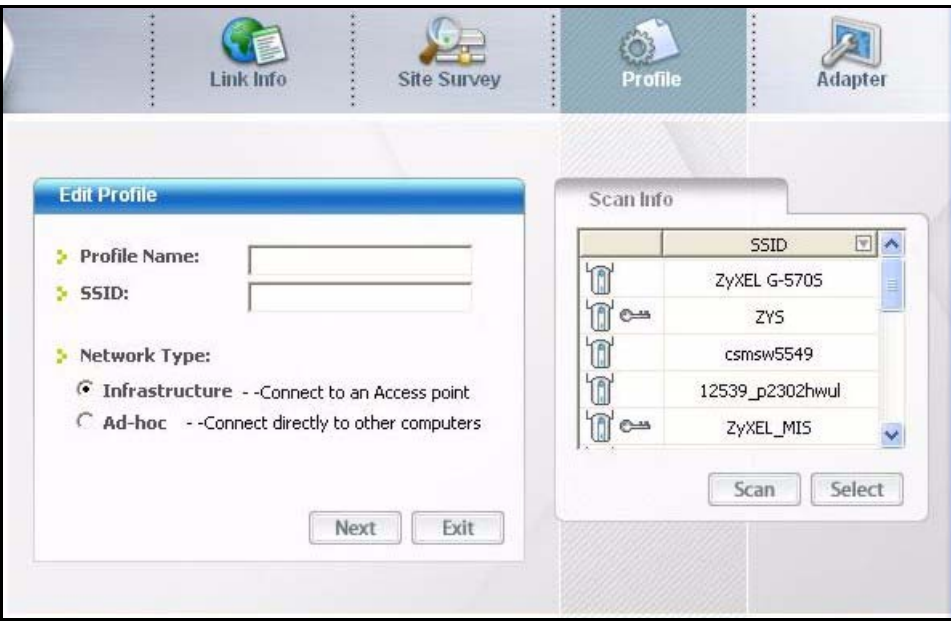

**Table 12** Station Mode: Profile: Add a New Profile

| <b>LABEL</b>    | <b>DESCRIPTION</b>                                                                                                    |
|-----------------|----------------------------------------------------------------------------------------------------|
| Add New Profile |                                                                                                    |
| Profile Name    | Enter a descriptive name in this field.                                                                                                    |
| <b>SSID</b>     | Select an available wireless device in the Scan Info table and click Select, or enter<br>the SSID of the wireless device to which you want to associate in this field<br>manually. Otherwise, enter Any to have the ZyXEL G-220 v2 associate to any AP<br>or roam between any infrastructure wireless networks. |
| Network Type    | Select the <b>Infrastructure</b> radio button to associate to an AP. Select the Ad-Hoc<br>radio button to associate to a peer computer.                                                                                                    |
| <b>Next</b>     | Click <b>Next</b> to go to the next screen.                                                                                                    |

| <b>LABEL</b>                 | <b>DESCRIPTION</b>                                                                                                    |
|------------------------------|----------------------------------------------------------------------------------------------------|
| Exit                         | Click Exit to go back to the previous screen without saving.                                                                  |
| Scan Info                    | This table displays the information of the available wireless networks within the<br>transmission range.                      |
|                              | denotes that the wireless device is in infrastructure mode and the wireless<br>m <sup>c</sup><br>security is activated.       |
| or                           | denotes that the wireless device is in infrastructure mode but the wireless<br>T<br>security is deactivated.                  |
| $\mathbb{Z}$ c $\Rightarrow$ | denotes that the wireless device is in Ad-Hoc mode and the wireless<br>$\mathcal{D}^{\mathbb{C}^m}$<br>security is activated. |
|                              | denotes that the wireless device is in Ad-Hoc mode but the wireless security<br>is deactivated.                               |
| <b>SSID</b>                  | This field displays the SSID (Service Set IDentifier) of each wireless device.                                                |
| Scan                         | Click Scan to search for available wireless devices within transmission range.                                                |
| Select                       | Select an available wireless device in the table and click <b>Select</b> to add it to this<br>profile.                        |
|                              | Whenever you activate this profile, the ZyXEL G-220 v2 associates to the selected<br>wireless network only.                   |

**Table 12** Station Mode: Profile: Add a New Profile (continued)

- **2** If you select the **Infrastructure** network type in the previous screen, skip to step 3. If you select the **Ad-Hoc** network type in the previous screen, a screen displays as follows. Select a channel number and click **Next** to continue.
- **Note:** To associate to an ad-hoc network, you must use the same channel as the peer computer.

**Figure 23** Station Mode: Profile: Select a Channel

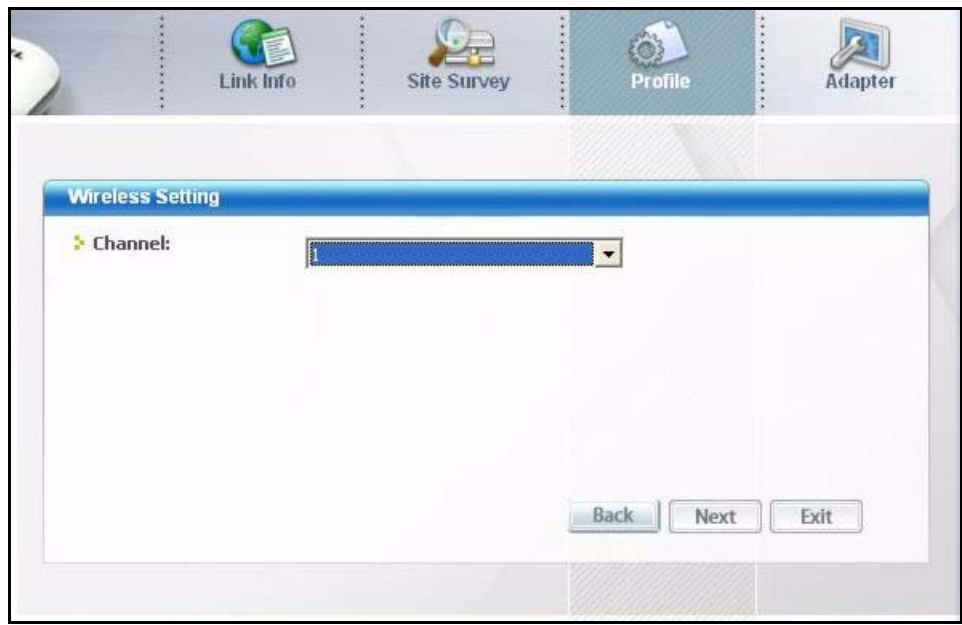

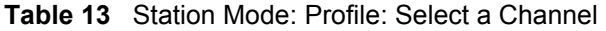

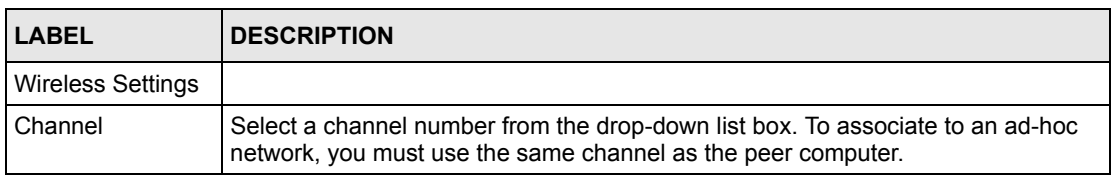

**3** If you select **Infrastructure** network type in the first screen, select **WEP**, **WPA**, **WPA2**, **WPA-PSK**, **WPA2-PSK** or **802.1x** from the drop-down list box to enable data encryption. If you select **Ad-Hoc** network type in the first screen, you can only use **WEP** encryption method. Otherwise, select **DISABLE** to allow the ZyXEL G-220 v2 to communicate with the access points or other peer wireless computers without any data encryption and skip to step 5.

**Figure 24** Station Mode: Profile: Wireless Settings

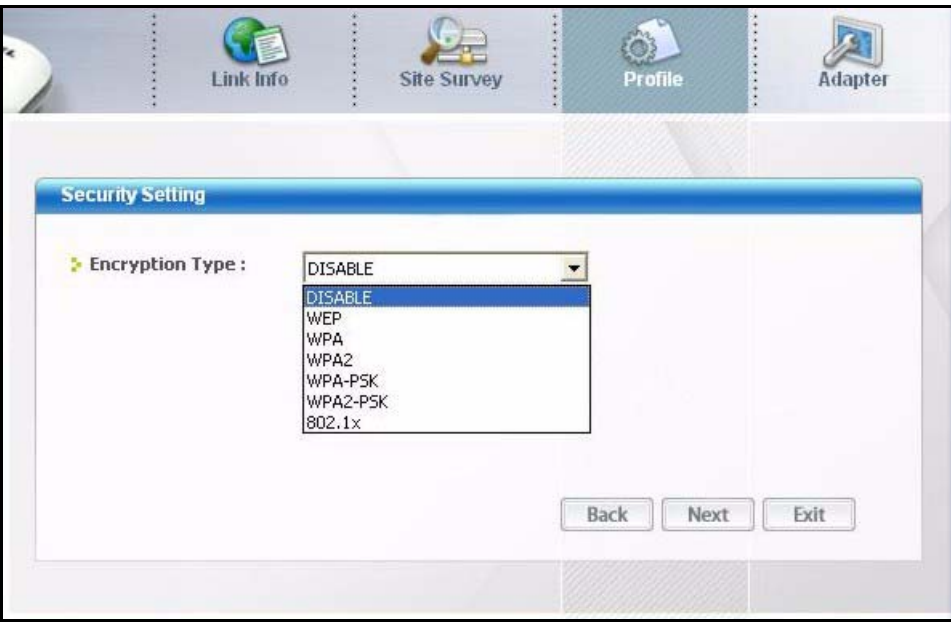

**4** The screen varies depending on the encryption method you select in the previous screen. The settings must be exactly the same on the APs or other peer wireless computers as they are on the ZyXEL G-220 v2. Refer to [Section 3.3.2 on page 39](#page-38-0) for detailed information on wireless security configuration.

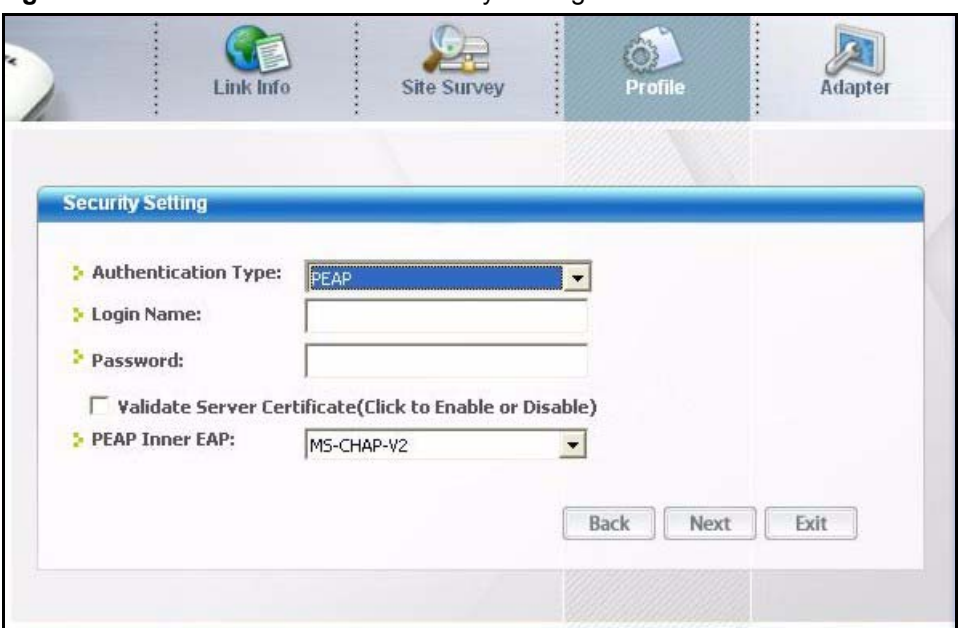

**Figure 25** Station Mode: Profile: Security Settings

**5** This read-only screen shows a summary of the new profile settings. Verify that the settings are correct. Click **Save** to save and go to the next screen. Click **Back** to return to the previous screen. Otherwise, click **Exit** to go back to the **Profile** screen without saving.

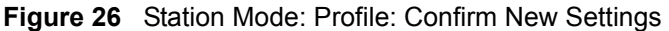

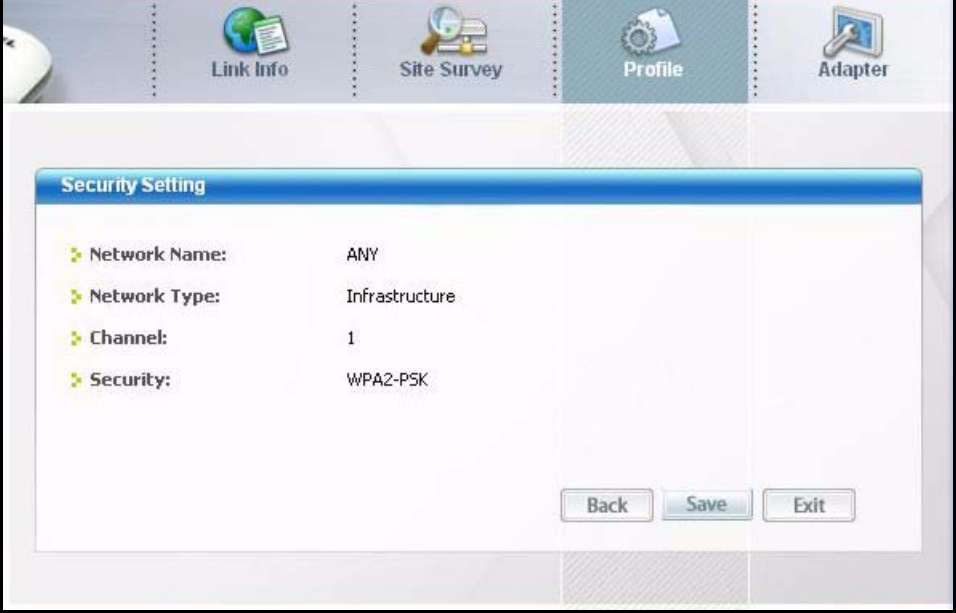

- **6** To use this network profile, click the **Activate Now** button. Otherwise, click the **Activate Later** button.
- **Note:** Once you activate a profile, the ZyXEL Utility will use that profile the next time it is started.

**Figure 27** Station Mode: Profile: Activate the Profile

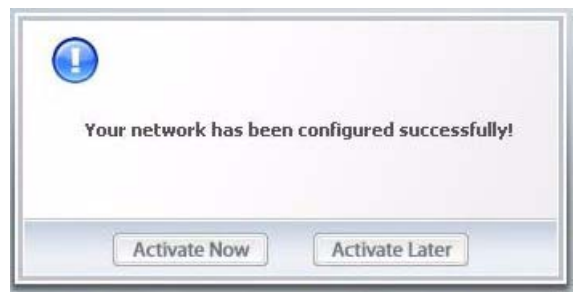

## **3.5 The Adapter Screen**

To set the advanced features on the ZyXEL G-220 v2, click the **Adapter** tab.

**Figure 28** Station Mode: Adapter

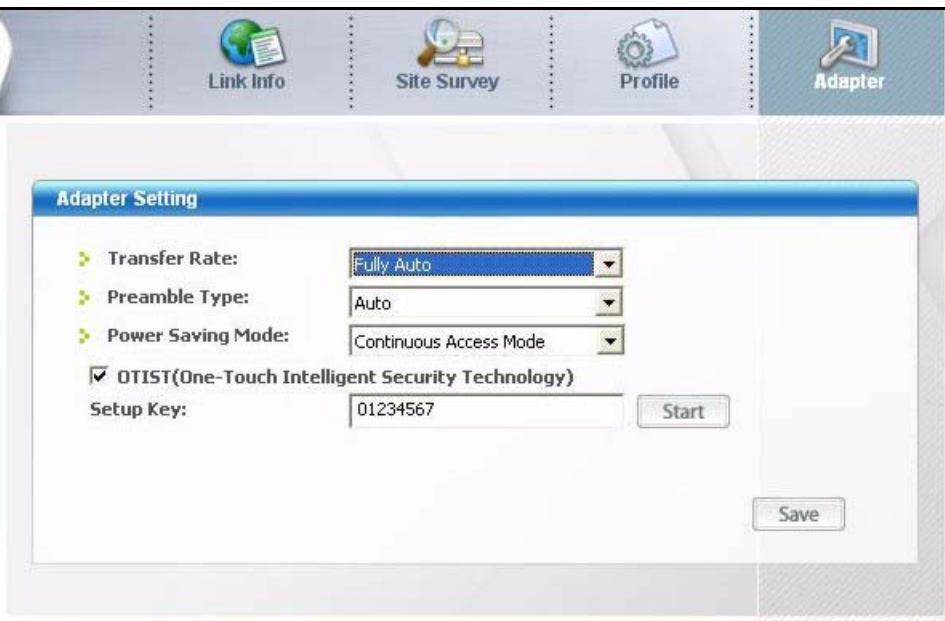

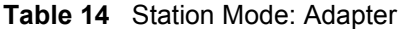

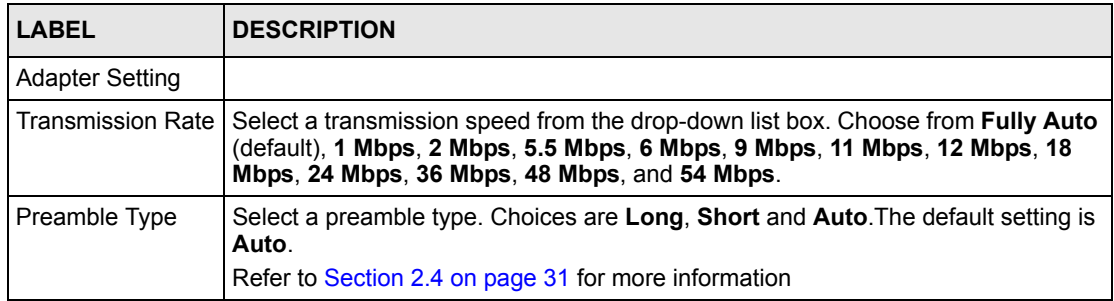

| <b>LABEL</b>                                                | <b>DESCRIPTION</b>                                                                                                    |
|-------------------------------------------------------------|----------------------------------------------------------------------------------------------------|
| Power Saving<br>Mode                                        | Select Maximum Power Save or Fast Power Save to save power (especially for<br>notebook computers). This forces the ZyXEL G-220 v2 to go to sleep mode when it<br>is not transmitting data.                                                                                                    |
|                                                             | When you select <b>Continuous Access Mode</b> , the ZyXEL G-220 v2 will never go to<br>sleep mode.                                                                                                    |
| OTIST (One-<br>Touch Intelligent<br>Security<br>Technology) | Select this check box to enable OTIST.                                                                                                    |
| Setup Key                                                   | Enter the same setup key (up to eight printable characters) as the ZyXEL AP or<br>wireless router to which you want to associate. The default OTIST setup key is<br>"01234567".                                                                                                    |
|                                                             | <b>Note:</b> If you change the OTIST setup key on the ZyXEL AP or<br>wireless router, you must also make the same change here.                                                                                                    |
| <b>Start</b>                                                | Click Start to encrypt the wireless security data using the setup key and have the<br>ZyXEL AP or wireless router set your ZyXEL G-220 v2 to use the same wireless<br>settings as the ZyXEL AP or wireless router. You must also activate and start<br>OTIST on the ZyXEL AP or wireless router at the same time. |
|                                                             | The process takes three minutes to complete                                                                                                    |
| Save                                                        | Click Save to save the changes back to the ZyXEL G-220 v2 and return to the Link<br>Info screen.                                                                                                    |

**Table 14** Station Mode: Adapter (continued)

## <span id="page-52-0"></span>**CHAPTER 4 Access Point Mode Configuration**

This chapter shows you how to configure your ZyXEL G-220 v2 in access point mode.

## **4.1 Access Point Mode Introduction**

To set your ZyXEL G-220 v2 as an Access Point (AP), refer to [Section 1.7.1 on page 25.](#page-24-0)

In access point mode, your ZyXEL G-220 v2 functions as an access point. This allows you to set up your wireless networks without using a dedicated AP device. Up to 16 wireless stations can associate to the ZyXEL G-220 v2.

### **4.1.1 Additional Setup Requirements**

To bridge your wired and wireless network using the ZyXEL G-220 v2, the following requirements must be met:

- **1** The ZyXEL G-220 v2 must be installed on a computer connected to the wired network.
- **2** Either bridge the two interfaces (wireless and wired) on the computer (using the **Configuration** screen of the ZyXEL utility in Windows XP) or configure network sharing (refer to [Appendix B on page 67](#page-66-0) for an example).
- **3** Set the wireless station's IP address to be in the same subnet as the computer in which the ZyXEL G-220 v2 is installed. Refer to [Appendix F on page 95.](#page-94-0)

## **4.2 The Link Info Screen**

Select the **AP Mode** radio button and wait for about five seconds to display the screen as shown.

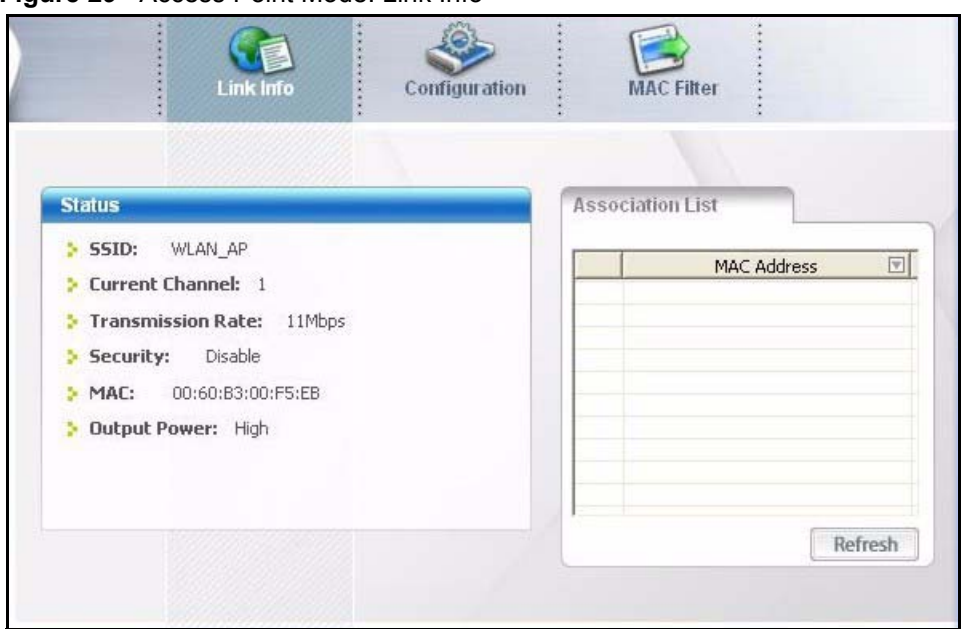

**Figure 29** Access Point Mode: Link Info

**Table 15** Access Point Mode: Link Info

| <b>LABEL</b>            | <b>DESCRIPTION</b>                                                                                               |
|-------------------------|----------------------------------------------------------------------------------------------------|
| Status                  |                                                                                                    |
| SSID                    | This field displays the name that identifies your ZyXEL G-220 v2 in the wireless<br>LAN network.                 |
| <b>Current Channel</b>  | This field displays the radio channel the ZyXEL G-220 v2 is currently using.                                     |
| Transmission Rate       | This field displays the current transmission rate of the ZyXEL G-220 v2 in megabits<br>per second (Mbps).        |
| Security                | This field shows whether data encryption is activated (WEP) or inactive (Disable).                               |
| <b>MAC</b>              | This field displays the MAC address of the ZyXEL G-220 v2.                                                       |
| <b>Output Power</b>     | This field shows the strength of the ZyXEL G-220 v2's antenna gain or<br>transmission power.                     |
| <b>Association List</b> | This table lists up to 16 wireless clients that are currently connected to the ZyXEL<br>$G-220v2.$               |
|                         | denotes a wireless client without WEP security.<br>denotes a wireless client with WEP security enabled.          |
| $\mathbb{Z}$ an         | $\mathbb{Z}$ or $\mathbb{Z}$                                                                                     |
| <b>MAC Address</b>      | This field displays the MAC addresses of a wireless client that is currently<br>connected to the ZyXEL G-220 v2. |
| Refresh                 | Click Refresh to update this screen.                                                                             |

## **4.3 The Configuration Screen**

Click **Configuration** in the **ZyXEL Utility** screen to display the screen as shown.

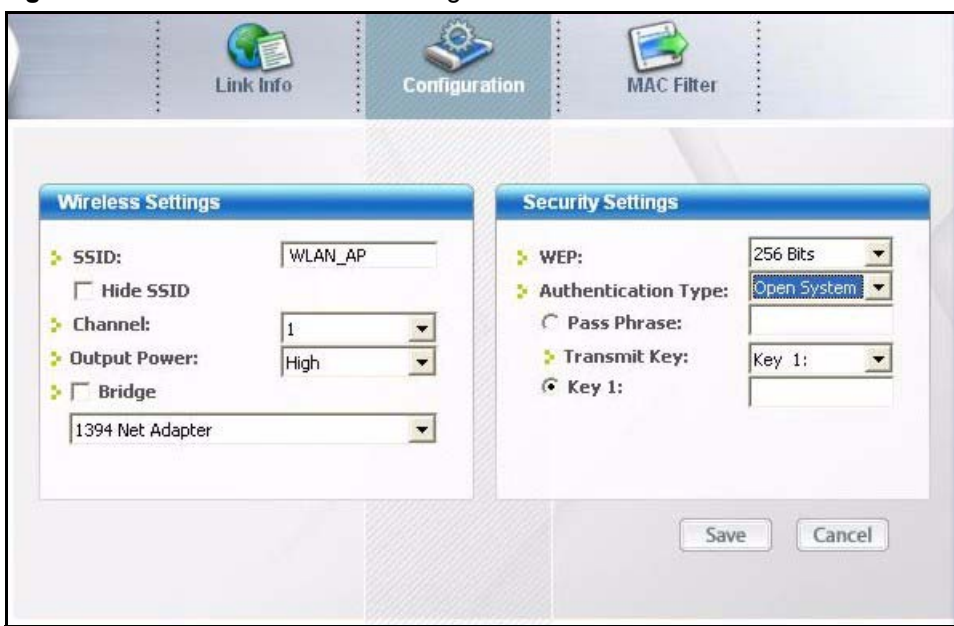

**Figure 30** Access Point Mode: Configuration

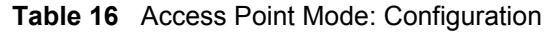

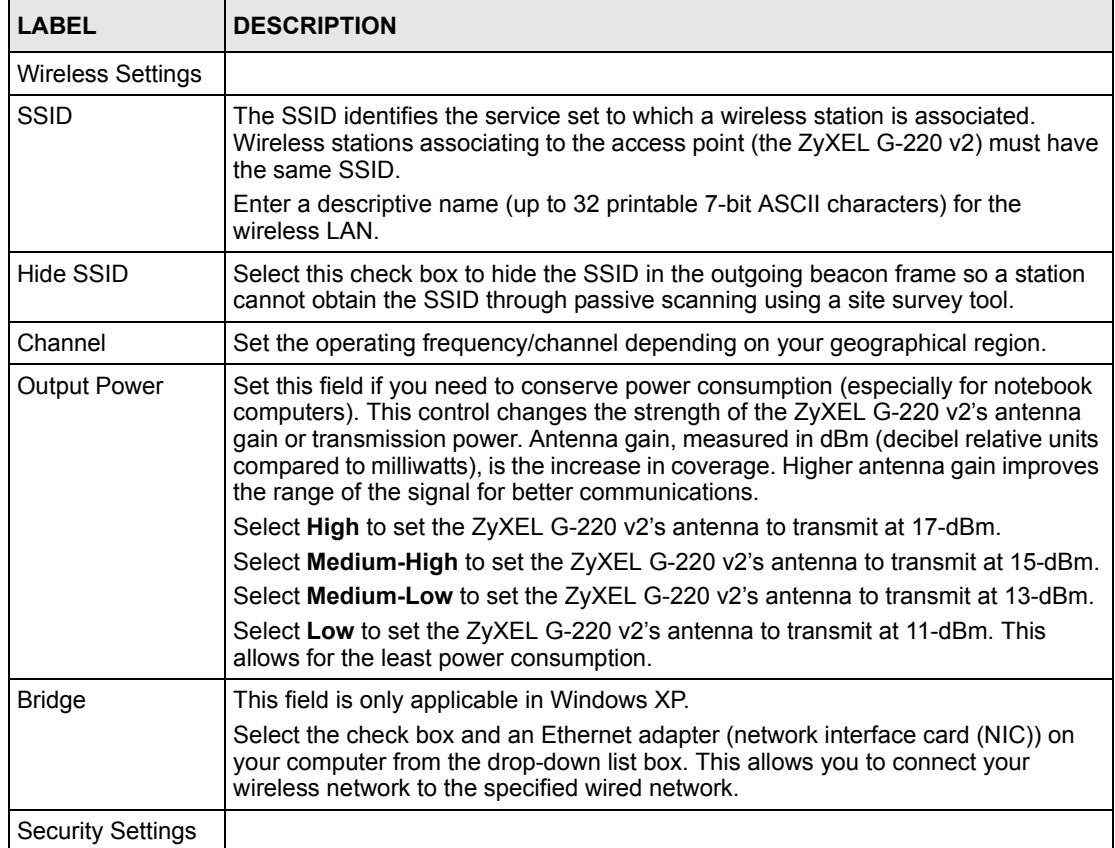

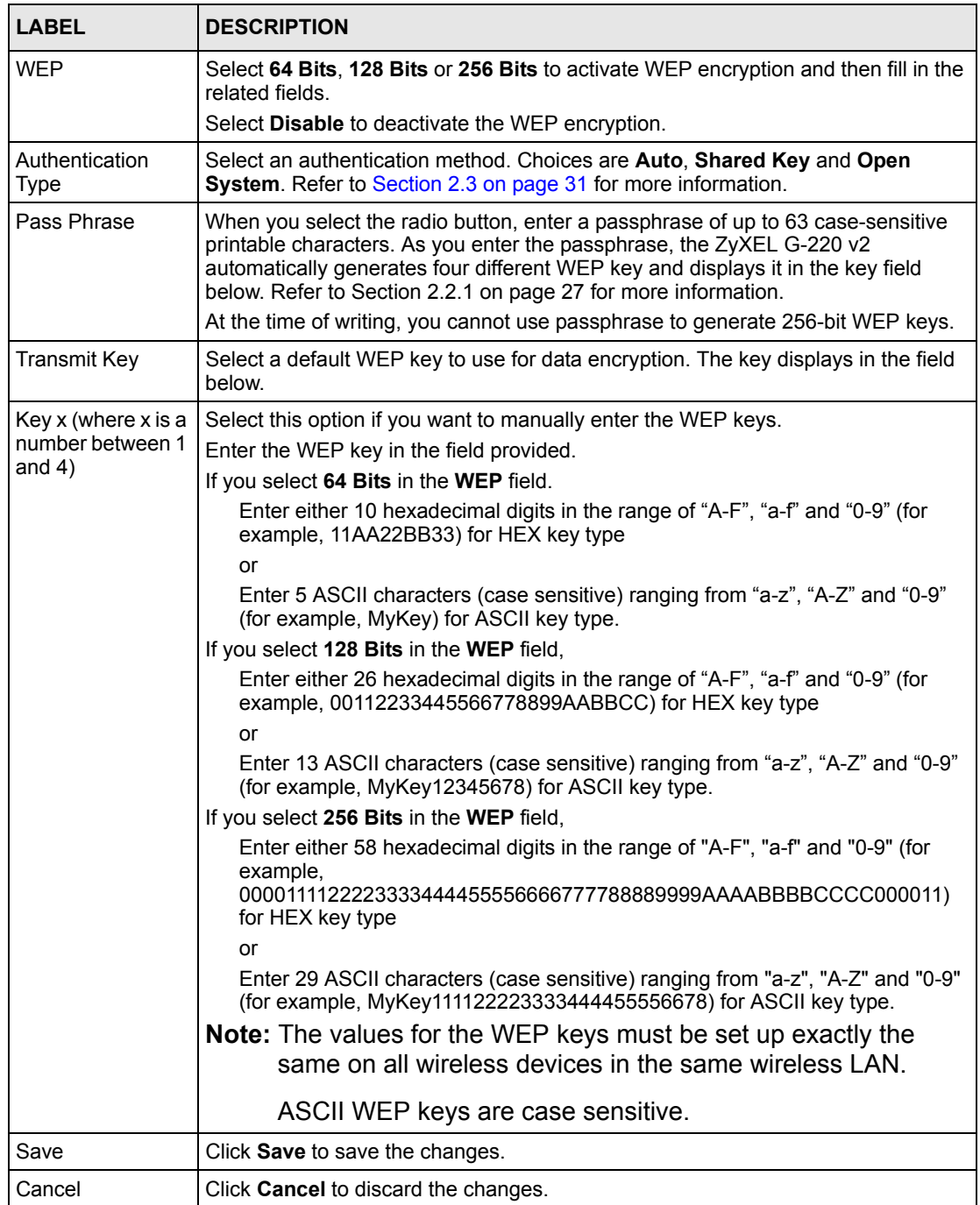

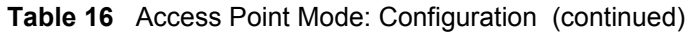

### **4.4 The MAC Filter Screen**

The **MAC Filter** screen allows you to configure the ZyXEL G-220 v2 to give exclusive access to (Accept) devices or exclude devices from (Reject) connecting to the ZyXEL G-220 v2. Every Ethernet device has a unique MAC (Media Access Control) address. The MAC address is assigned at the factory and consists of six pairs of hexadecimal characters, for example, 00:A0:C5:00:00:02. You need to know the MAC address of the device(s) to configure this screen.

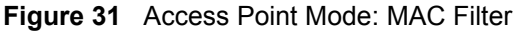

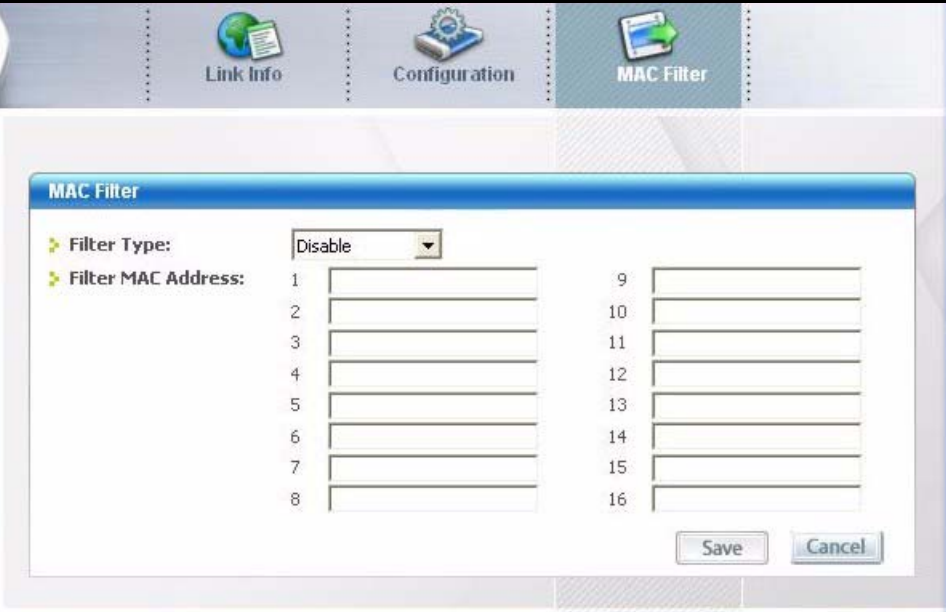

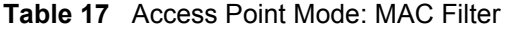

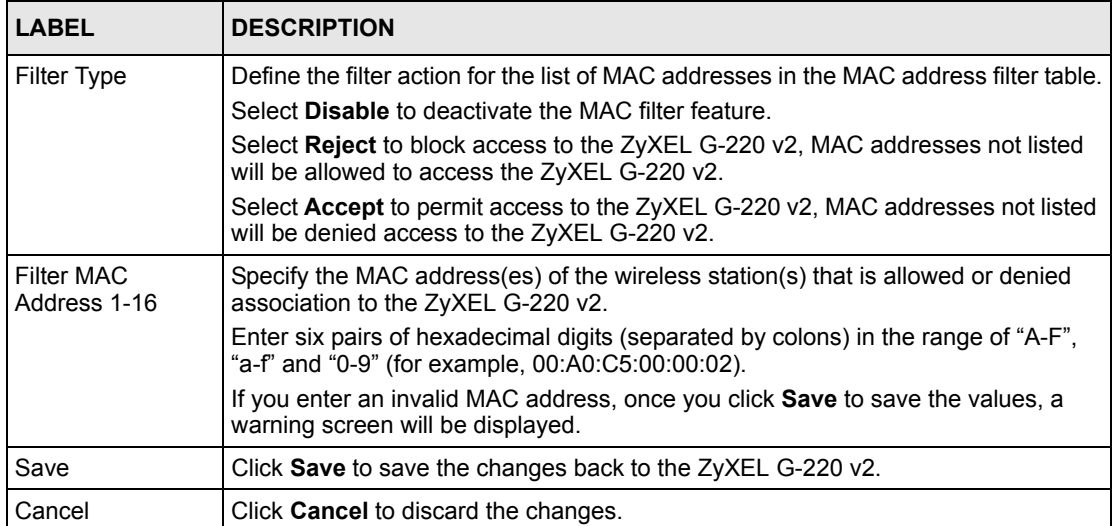

# **CHAPTER 5 Maintenance**

This chapter describes how to uninstall or upgrade the ZyXEL Utility.

## **5.1 The About Screen**

The **About** screen displays related version numbers of the ZyXEL G-220 v2. To display the screen as shown below, click the about  $(\gamma)$  button.

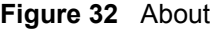

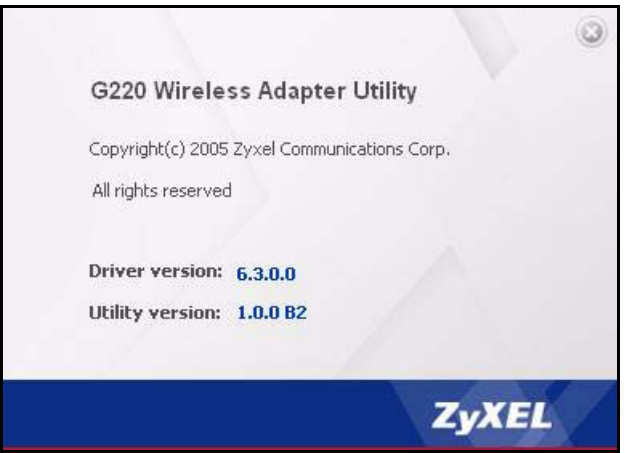

The following table describes the read-only fields in this screen.

#### **Table 18** About

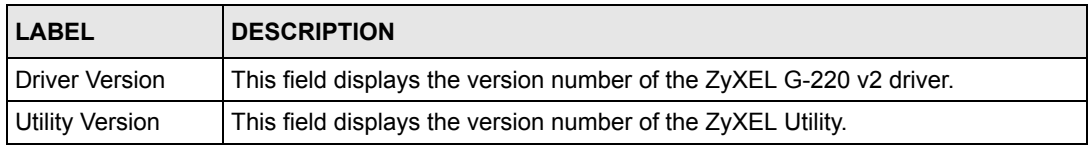

## <span id="page-58-0"></span>**5.2 Uninstalling the ZyXEL Utility**

Follow the steps below to remove (or uninstall) the ZyXEL Utility from your computer.

- **1** Click **Start**, **(All) Programs**, **ZyXEL G-220 v2 Wireless Adapter Utility**, **Uninstall ZyXEL G-220 v2 Wireless Adapter Utility**.
- **2** When prompted, click **OK** or **Yes** to remove the driver and the utility software.

#### **Figure 33** Uninstall: Confirm

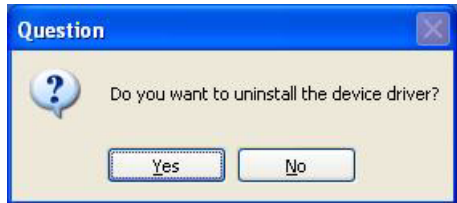

**3** Click **Finish** to complete uninstalling the software and restart the computer when prompted.

#### **Figure 34** Uninstall: Finish

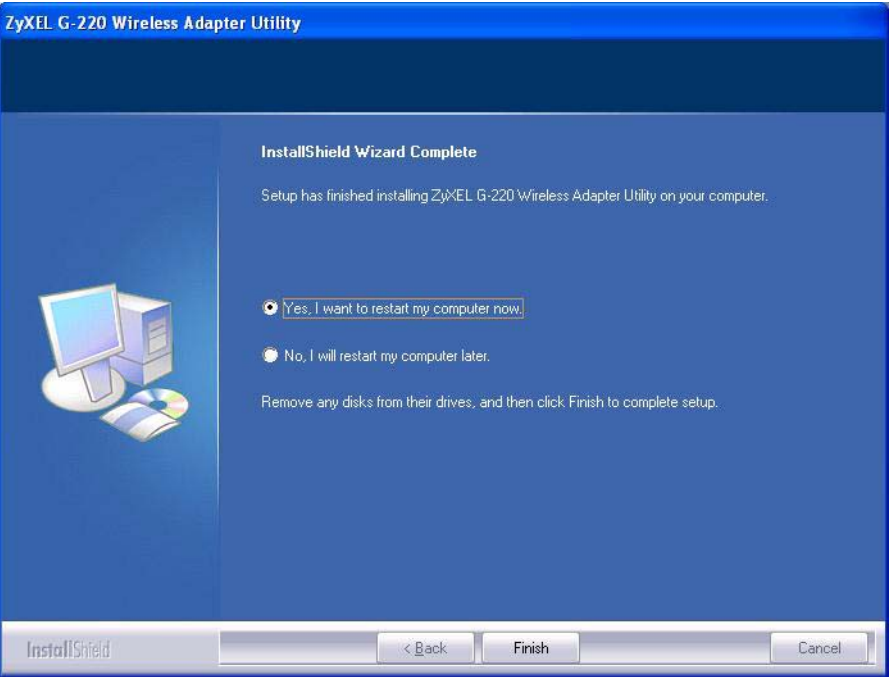

## **5.3 Upgrading the ZyXEL Utility**

**Note:** Before you uninstall the ZyXEL Utility, take note of the current network configuration.

To perform the upgrade, follow the steps below.

- **1** Download the latest version of the utility from the ZyXEL web site and save the file on your computer.
- **2** Follow the steps in [Section 5.2 on page 59](#page-58-0) to remove the current ZyXEL Utility from your computer.
- **3** Restart your computer when prompted.
- **4** Disconnect the ZyXEL G-220 v2 from your computer.
- **5** Double-click on the setup program for the new utility to start the ZyXEL Utility installation.
- **6** Insert the ZyXEL G-220 v2 and check the version numbers in the **About** screen to make sure the new utility is installed properly.

# **CHAPTER 6 Troubleshooting**

This chapter covers potential problems and the possible remedies. After each problem description, some instructions are provided to help you to diagnose and to solve the problem.

## **6.1 Problems Starting the ZyXEL Utility Program**

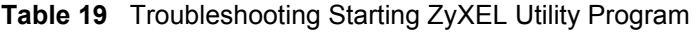

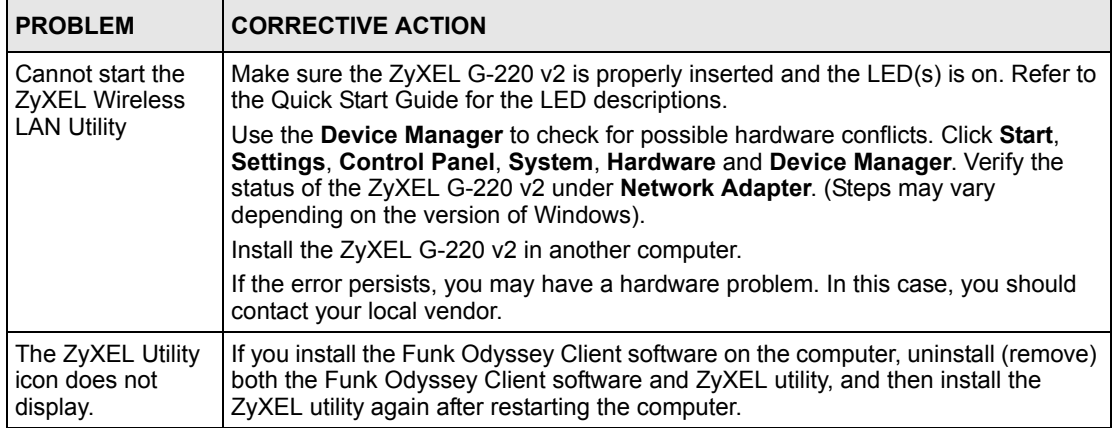

## **6.2 Problem Connecting to an Access Point**

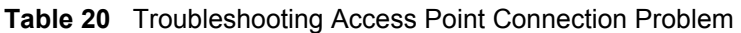

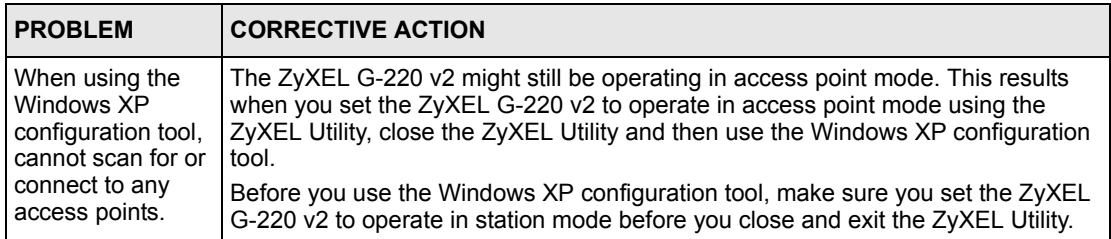

## **6.3 Problem with the Link Status**

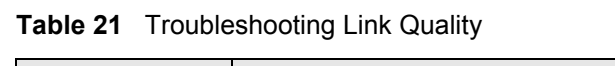

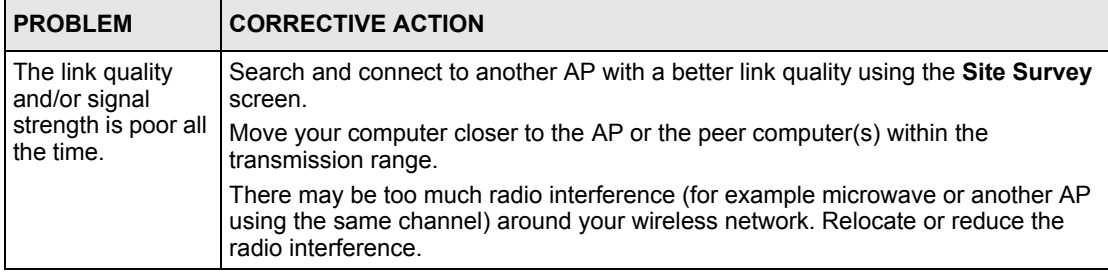

## **6.4 Problems Communicating With Other Computers**

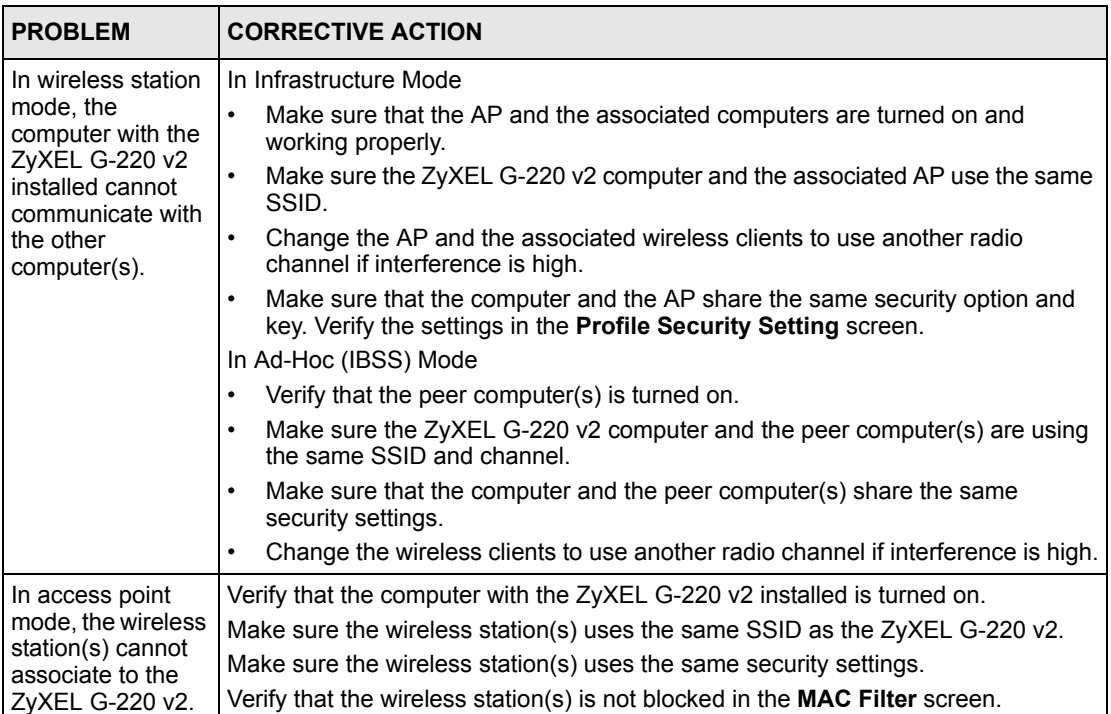

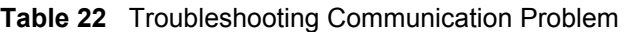

## **APPENDIX A Product Specifications**

#### **Table 23** Product Specifications

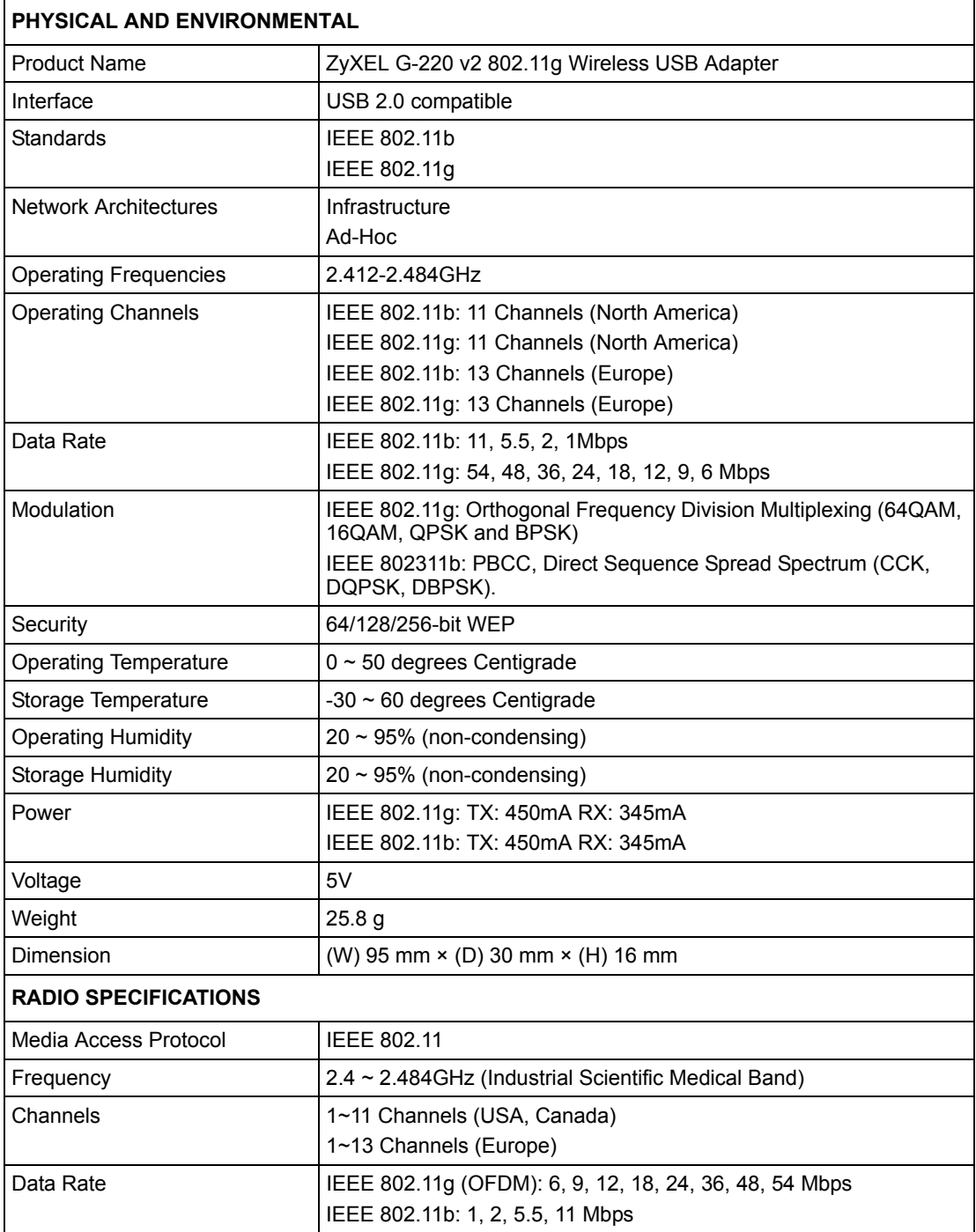

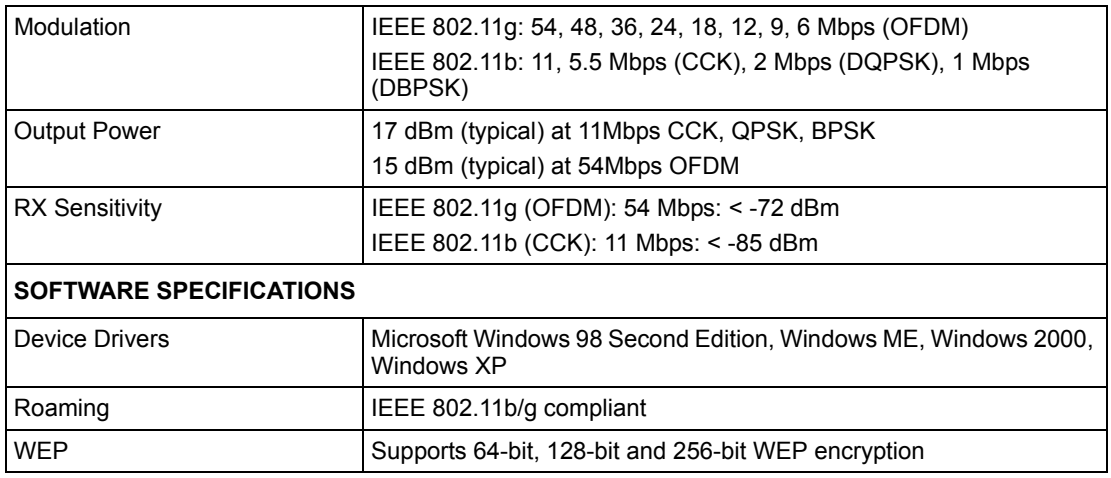

#### **Table 23** Product Specifications (continued)

## <span id="page-66-0"></span>**APPENDIX B**

## **Access Point Mode Setup Example**

This example uses the network sharing feature in Windows 2000 to bridge the wired and wireless network when you set the ZyXEL G-220 v2 in access point (AP) mode.

Refer to [Chapter 4, "Access Point Mode Configuration," on page 53](#page-52-0) for setup methods and requirements.

Steps may vary depending on your Windows version. You may need to install additional software in Windows 98 Second Edition and Windows ME.

## **Configuring the Computer on Which You Install the ZyXEL G-220 v2**

- **1** Refer to [Section 1.7.1 "Change ZyXEL G-220 v2 Mode" on page 25](#page-24-1) to set the ZyXEL G-220 v2 to operate in AP mode.
- **2** Click **Start**, **Settings**, **Network and Dial-up Connections** (or click **Start**, **Settings**, **Control Panel** and double-click **Network and Dial-up Connections**).

#### **Figure 35** Windows 2000: Start

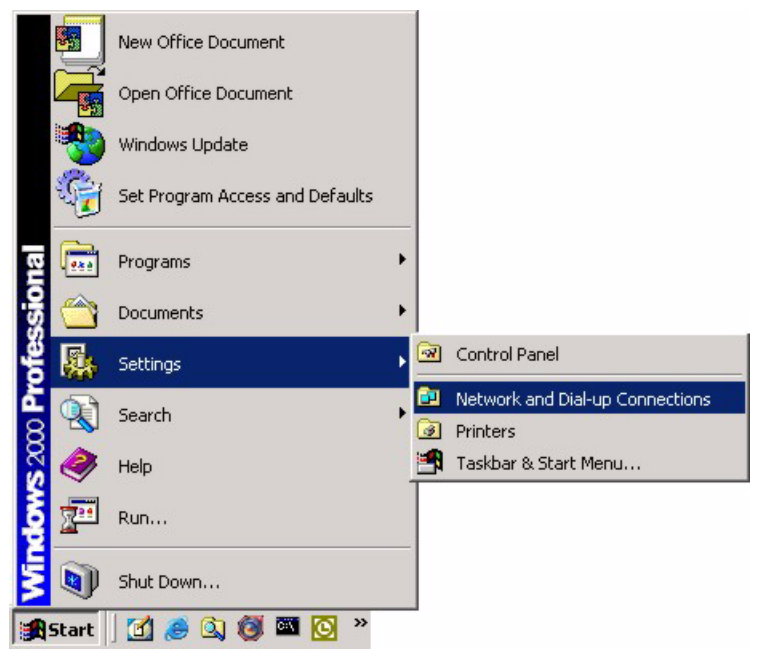

**3** Right-click on the icon for your wired Ethernet adapter and click **Properties**.

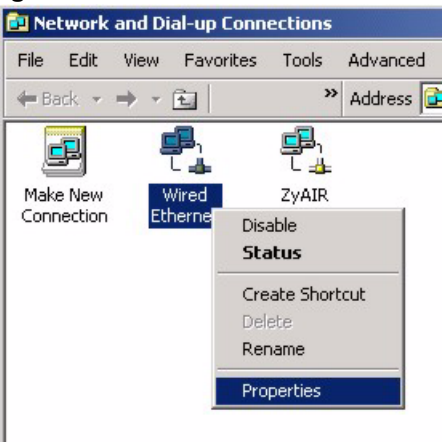

#### **Figure 36** Windows 2000: Network and Dial-up Connections

**4** A **Properties** screen displays. Click the **Sharing** tab and select **Enable Internet Connection Sharing for this connection**. Click **OK**.

**Figure 37** Windows 2000: Network Properties

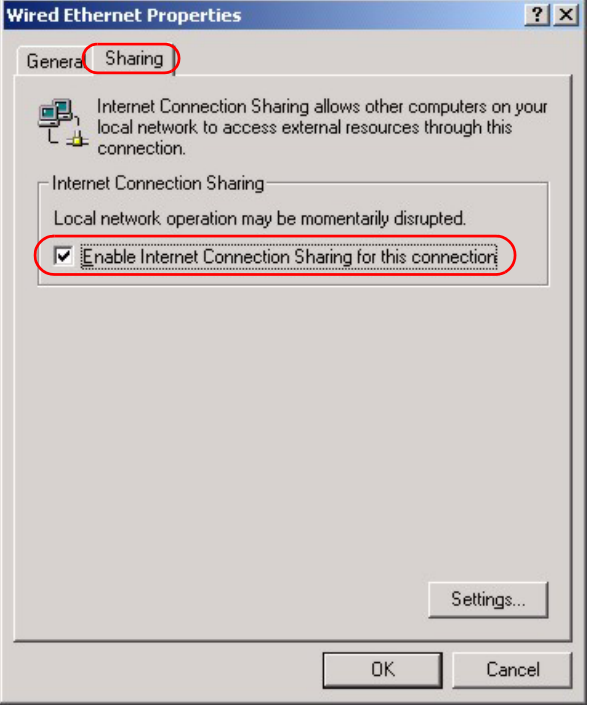

If there is more than one network adapter on the computer, select **Enable Internet Connection Sharing for this connection** and select the network adapter to which you want to share network access.

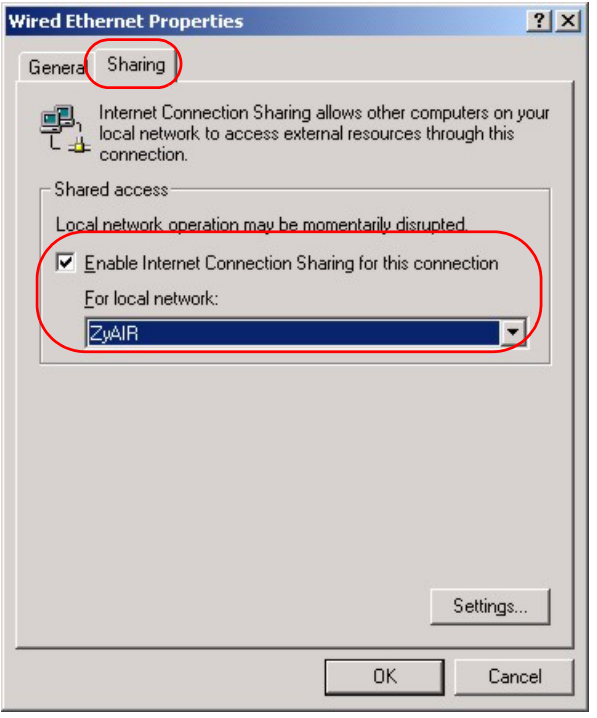

**Figure 38** WIndows 2000: Network Properties: Select Network Adapter

**5** A notice screen displays. Click **Yes**.

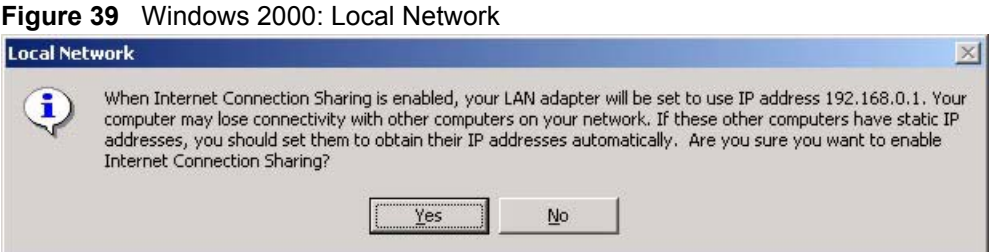

## **Configuring the Wireless Station Computer**

Refer to [Appendix F, "Setting up Your Computer's IP Address," on page 95](#page-94-1) for more information on how to set up the wireless station computer(s) IP address.

## **APPENDIX C Disable Windows XP Wireless LAN Configuration Tool**

Windows XP includes a configuration tool (also known as Wireless Zero Configuration (WZC)) for wireless devices.

Follow the steps below to disable the configuration tool in Windows XP after you install the ZyXEL Utility. The screen varies depending on the version of Windows XP service pack.

## **Via the Wireless Network System Tray Icon**

If the network icon for wireless connections is not present in the system tray, see the next section.

**1** Double-click the network icon for wireless connections in the system tray.

**Figure 40** Windows XP: System Tray Icon

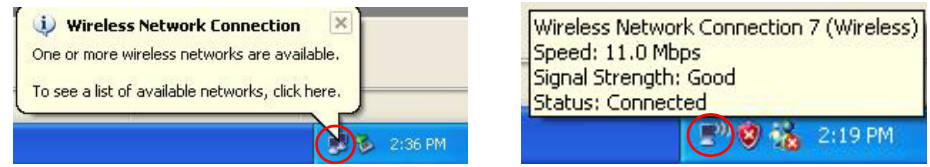

**2** Windows XP SP1: When a **Wireless Network Connection** window displays, click **Advanced…**.

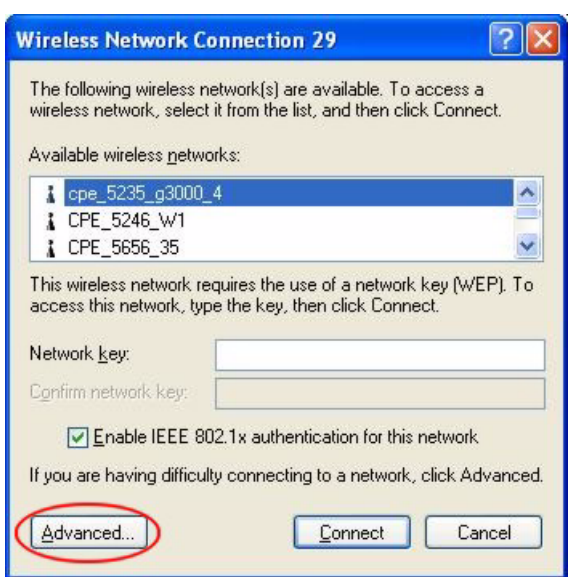

**Figure 41** Windows XP SP1: Wireless Network Connection

Windows XP SP2: When a **Wireless Network Connection** window displays, click **Change advanced settings** under **Related Tasks** and then the **Wireless Networks** tab.

**Figure 42** Windows XP SP2: Wireless Network Connection

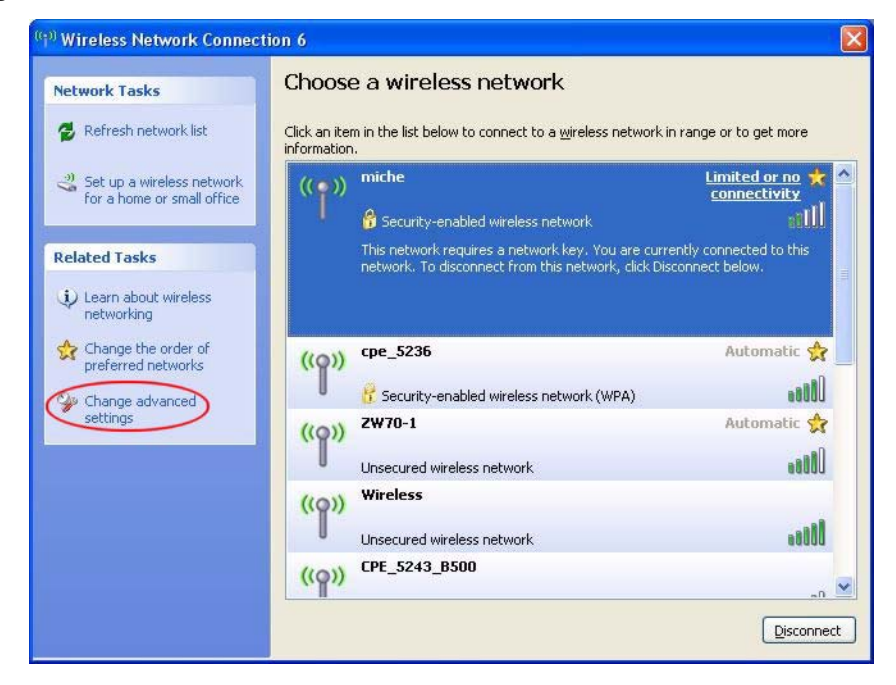

**3** In the **Wireless Network Connection Properties** window, make sure the **Use Windows to configure my wireless network settings** check box is not selected. Click **OK**.
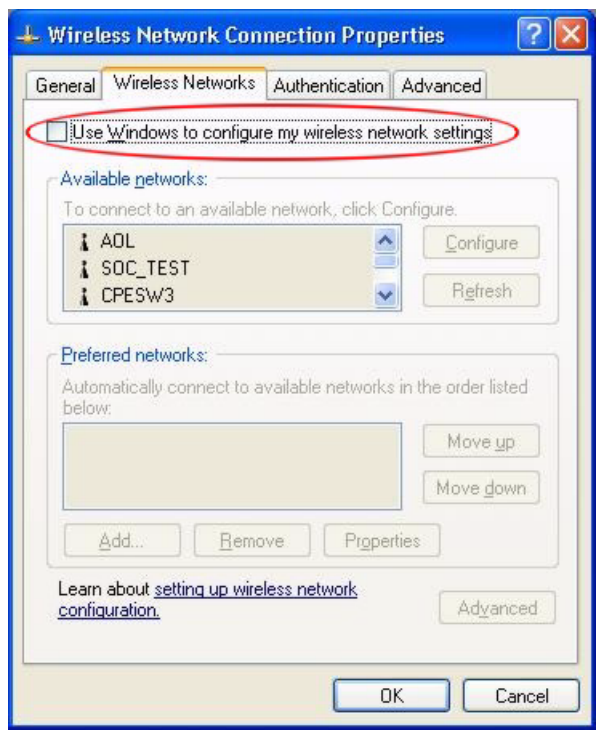

**Figure 43** Windows XP SP1: Wireless Network Connection Properties

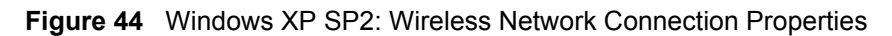

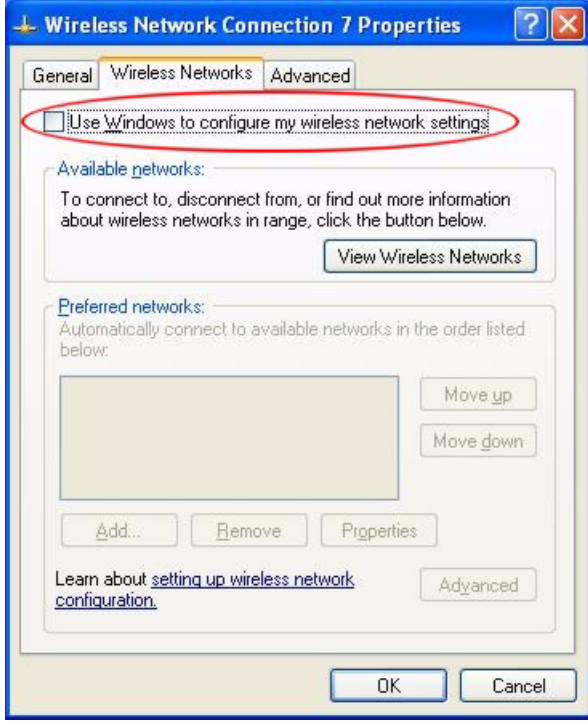

# **Via the Control Panel**

- **1** If the icon for the wireless network connection is not in the system tray, click **Start**, **Control Panel** and double-click **Network Connections**.
- **2** Double-click on the icon for wireless network connection to display a status window as shown below.
- **3** Click **Properties** and click the **Wireless Networks** tab.

**Figure 45** Windows XP SP1: Wireless Network Connection Status

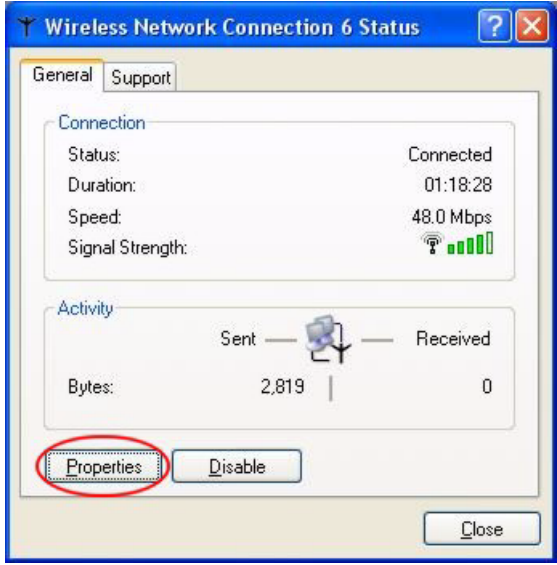

**Figure 46** Windows XP SP2: Wireless Network Connection Status

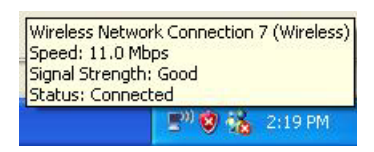

**4** In the **Wireless Network Connection Properties** window, make sure the **Use Windows to configure my wireless network settings** check box is not selected. Click **OK**.

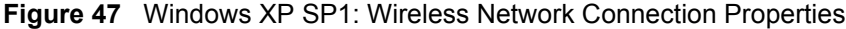

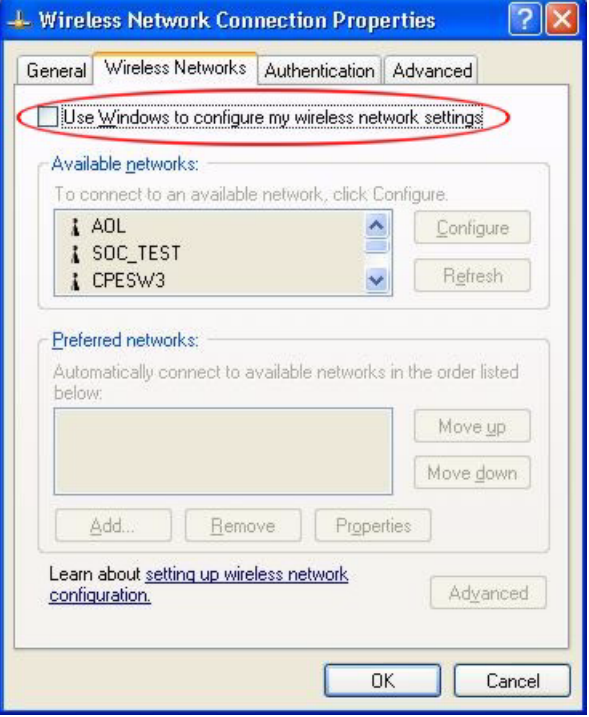

**Figure 48** Windows XP SP2: Wireless Network Connection Properties

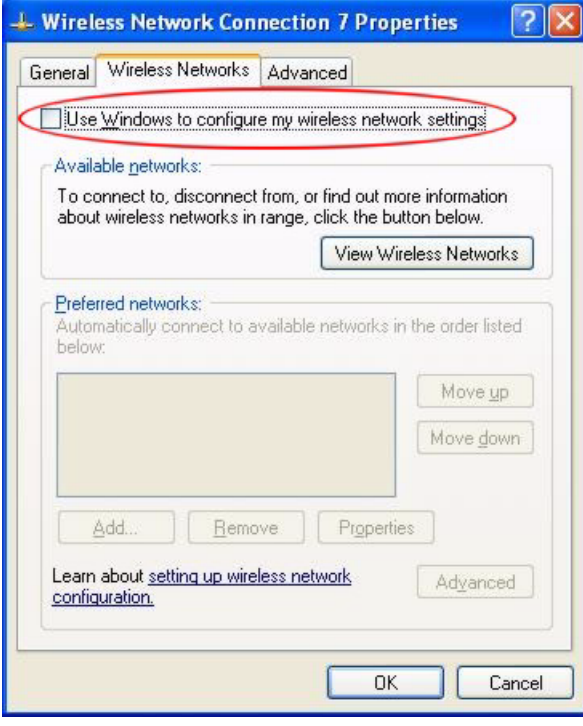

# **APPENDIX D Management with Wireless Zero Configuration**

This appendix shows you how to manage your ZyXEL G-220 v2 using the Windows XP wireless zero configuration tool.

Be sure you have the Windows XP service pack 2 installed on your computer. Otherwise, you should at least have the Windows XP service pack 1 already on your computer and download the support patch for WPA from the Microsoft web site.

Windows XP SP2 screen shots are shown unless otherwise specified. Click the help icon  $(\binom{?}{?})$ in most screens, move the cursor to the item that you want the information about and click to view the help.

# **Activating Wireless Zero Configuration**

Make sure the **Use Windows to configure my wireless network settings** check box is selected in the **Wireless Network Connection Properties** screen. Refer to [Appendix C on](#page-70-0)  [page 71](#page-70-0).

If you see the following screen, refer to article 871122 on the Microsoft web site for information on starting WZC.

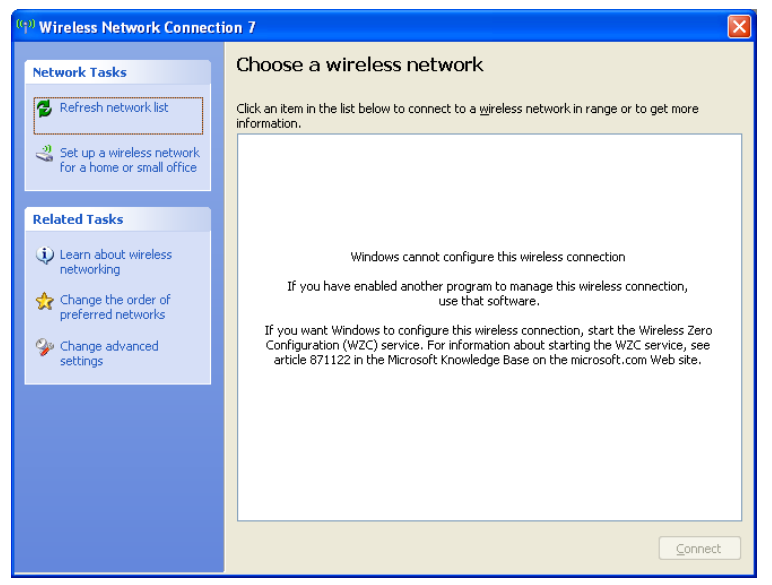

**Figure 49** Windows XP SP2: WZC Not Available

# **Connecting to a Wireless Network**

**1** Double-click the network icon for wireless connections in the system tray to open the Wireless Network Connection Status screen.

**Figure 50** Windows XP SP2: System Tray Icon

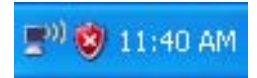

The type of the wireless network icon in Windows XP SP2 indicates the status of the ZyXEL G-220 v2. Refer to the following table for details.

**Table 24** Windows XP SP2: System Tray Icon

| <b>ICON</b> | <b>DESCRIPTION</b>                                                                                                    |
|-------------|----------------------------------------------------------------------------------------------------|
| Вŋ          | The ZyXEL G-220 v2 is connected to a wireless network.                                                                   |
|             | The ZyXEL G-220 v2 is in the process of connecting to a wireless network.                                                |
| 歌           | The connection to a wireless network is limited because the network did not assign a<br>network address to the computer. |
|             | The ZyXEL G-220 v2 is not connected to a wireless network.                                                               |

**2** Windows XP SP2: In the **Wireless Network Connection Status** screen, click **View Wireless Networks** to open the **Wireless Network Connection** screen.

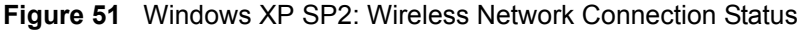

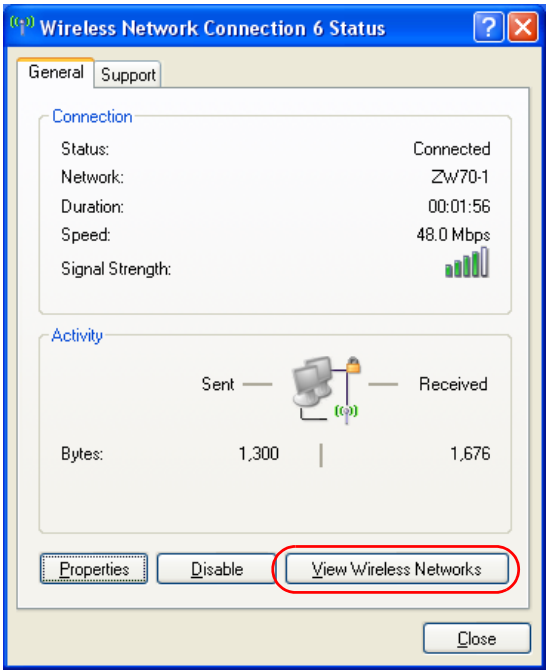

Windows XP SP1: In the **Wireless Network Connection Status** screen, click **Properties** and the **Wireless Networks** tab to open the **Wireless Network Connection Properties** screen.

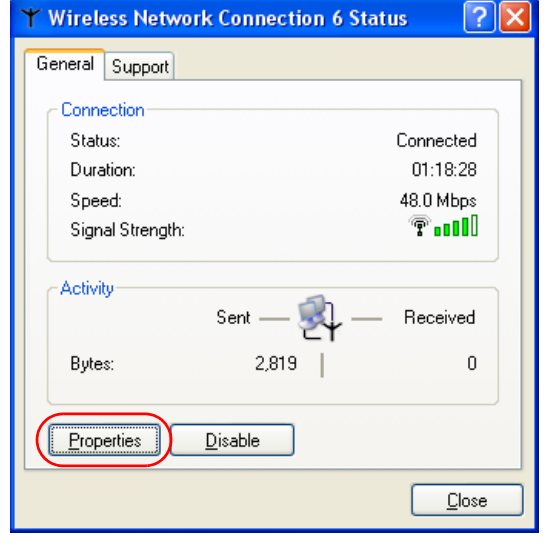

**Figure 52** Windows XP SP1: Wireless Network Connection Status

**3** Windows XP SP2: Click **Refresh network list** to reload and search for available wireless devices within transmission range. Select a wireless network in the list and click **Connect** to join the selected wireless network.

<span id="page-78-0"></span>**Figure 53** Windows XP SP2: Wireless Network Connection

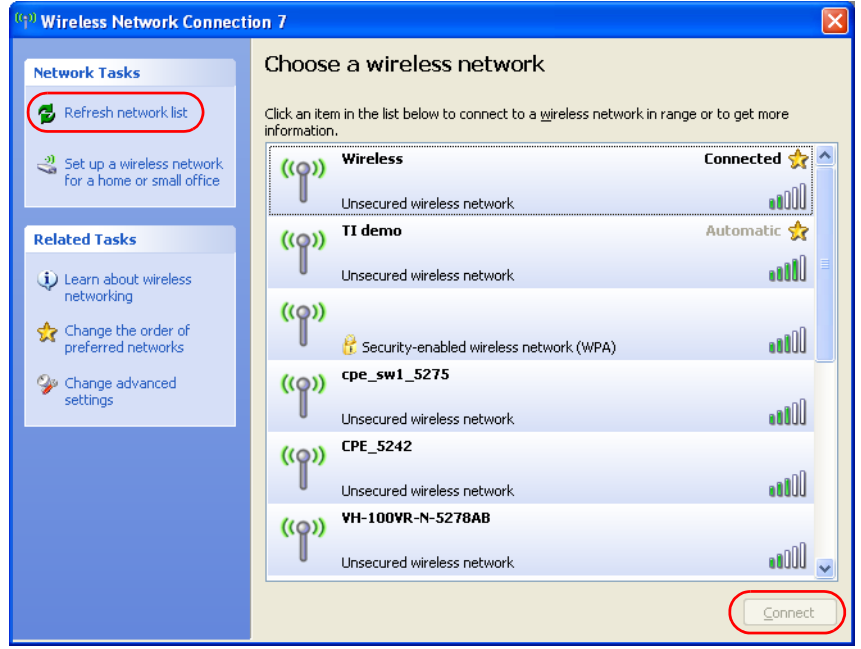

The following table describes the icons in the wireless network list.

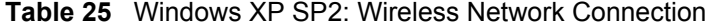

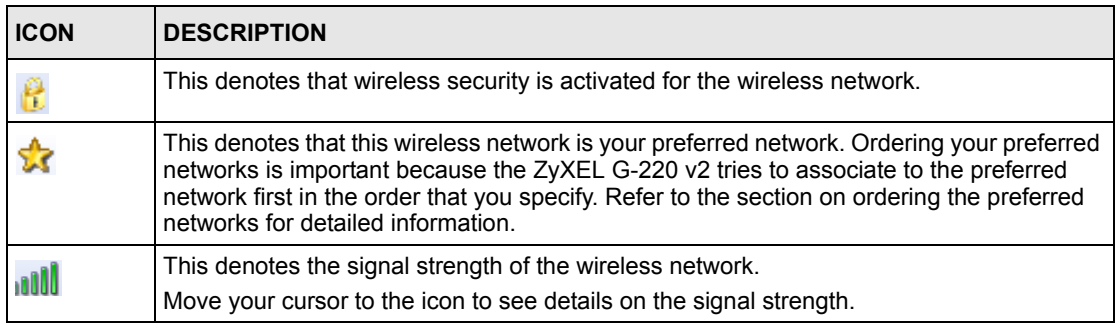

Windows XP SP1: Click **Refresh** to reload and search for available wireless devices within transmission range. Select a wireless network in the **Available networks** list, click **Configure** and set the related fields to the same security settings as the associated AP to add the selected network into the **Preferred** networks table. Click **OK** to join the selected wireless network. Refer to the section on security settings (discussed later) for more information.

**Figure 54** Windows XP SP1: Wireless Network Connection Properties

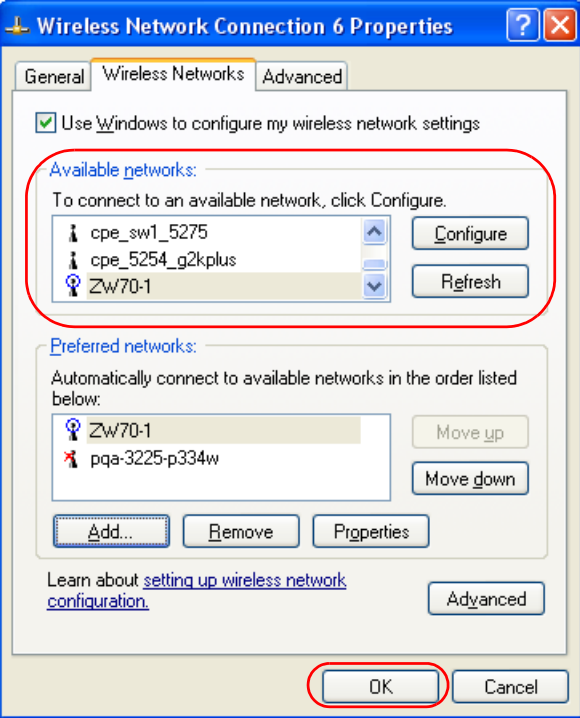

**4** 4.Windows XP SP2: If the wireless security is activated for the selected wireless network, the **Wireless Network Connection** screen displays. You must set the related fields in the **Wireless Network Connection** screen to the same security settings as the associated AP and click **Connect**. Refer to the section about security settings for more information. Otherwise click **Cancel** and connect to another wireless network without data encryption. If there is no security activated for the selected wireless network, a warning screen appears. Click **Connect Anyway** if wireless security is not your concern.

**Figure 55** Windows XP SP2: Wireless Network Connection: WEP or WPA-PSK

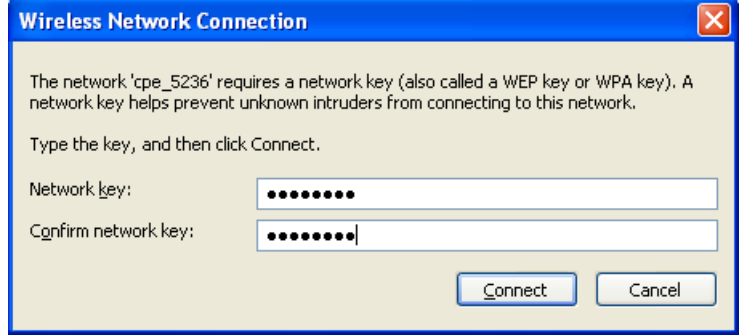

**Figure 56** Windows XP SP2: Wireless Network Connection: No Security

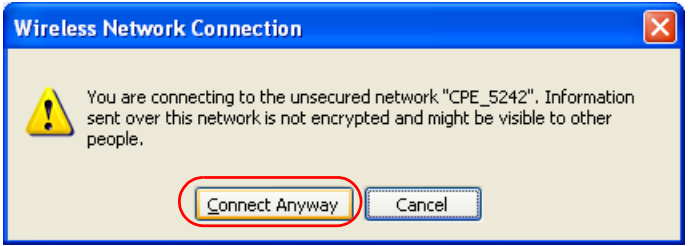

**5** Verify that you have successfully connected to the selected network and check the connection status in the wireless network list or the connection icon in the **Preferred networks** or **Available networks** list.

The following table describes the connection icons.

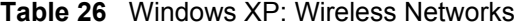

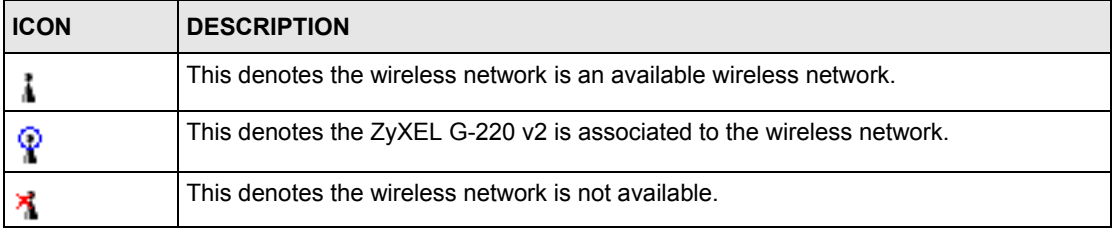

# **Security Settings**

When you configure the ZyXEL G-220 v2 to connect to a secure network but the security settings are not yet enabled on the ZyXEL G-220 v2, you will see different screens according to the authentication and encryption methods used by the selected network.

## **Association**

Select a network in the Preferred networks list and click Properties to view or configure security.

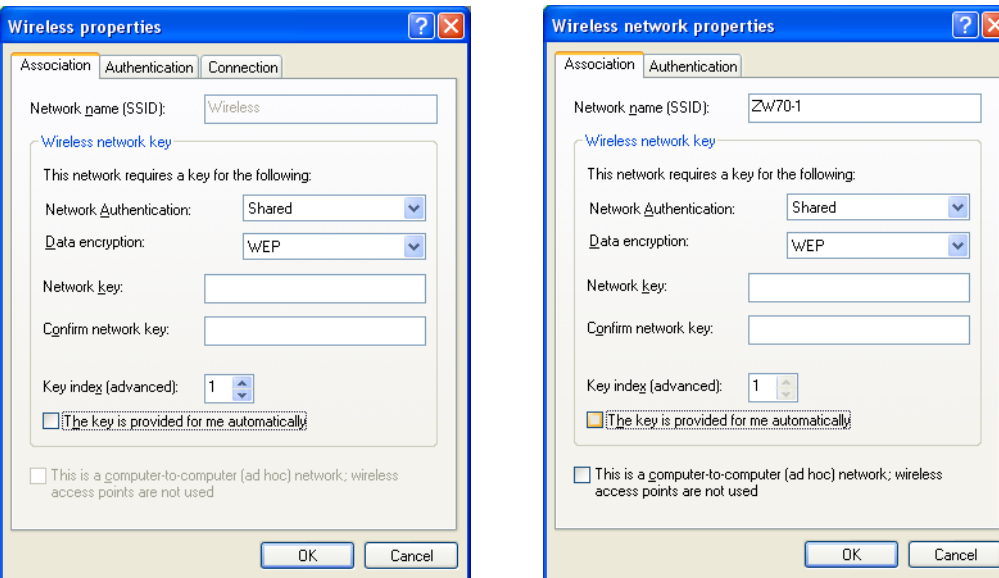

**Figure 57** Windows XP: Wireless (network) properties: Association

The following table describes the labels in this screen.

| <b>LABEL</b>                                   | <b>DESCRIPTION</b>                                                                                                    |  |  |  |  |
|------------------------------------------------|----------------------------------------------------------------------------------------------------|--|--|--|--|
| Network name<br>(SSID)                         | This field displays the SSID (Service Set IDentifier) of each wireless network.                                                                               |  |  |  |  |
| <b>Network</b><br>Authentication               | This field automatically shows the authentication method (Share, Open, WPA or<br><b>WPA-PSK</b> ) used by the selected network.                               |  |  |  |  |
| Data Encryption                                | This field automatically shows the encryption type (TKIP, WEP or Disable) used<br>by the selected network.                                                    |  |  |  |  |
| Network Key                                    | Enter the pre-shared key or WEP key.                                                                                                    |  |  |  |  |
|                                                | The values for the keys must be set up exactly the same on all wireless devices in<br>the same wireless LAN.                                                  |  |  |  |  |
| Confirm network<br>key                         | Enter the key again for confirmation.                                                                                                    |  |  |  |  |
| Key index                                      | Select a default WEP key to use for data encryption.                                                                                                    |  |  |  |  |
| (advanced)                                     | This field is available only when the network use <b>WEP</b> encryption method and the<br>The key is provided for me automatically check box is not selected. |  |  |  |  |
| The key is<br>provided for me<br>automatically | If this check box is selected, the wireless AP assigns the ZyXEL G-220 v2 a key.                                                                              |  |  |  |  |

**Table 27** Windows XP: Wireless (network) properties: Association

| <b>LABEL</b>                                                                                           | <b>DESCRIPTION</b>                                                              |
|----------------------------------------------------------------------------------------------------|---------------------------------------------------------------------------------|
| l This is a<br>computer-to-<br>computer (ad hoc)<br>network; wireless<br>access points are<br>not used | If this check box is selected, you are connecting to another computer directly. |
| l OK                                                                                                   | Click OK to save your changes.                                                  |
| Cancel                                                                                                 | Click Cancel to leave this screen without saving any changes you may have made. |

**Table 27** Windows XP: Wireless (network) properties: Association (continued)

#### **Authentication**

Click the **Authentication** tab in the **Wireless (network) properties** screen to display the screen shown next. The fields on this screen are grayed out when the network is in Ad-Hoc mode or data encryption is disabled.

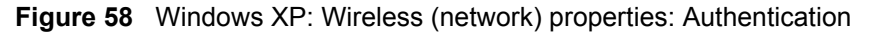

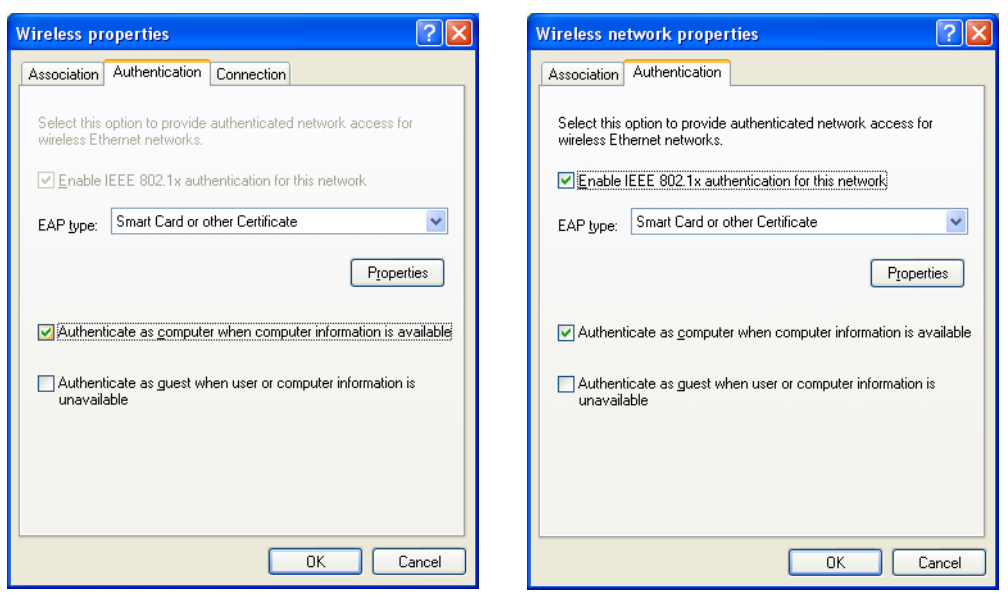

The following table describes the labels in this screen.

| <b>LABEL</b>                                                | <b>DESCRIPTION</b>                                                                                                    |  |  |  |  |
|-------------------------------------------------------------|----------------------------------------------------------------------------------------------------|--|--|--|--|
| Enable IEEE<br>802.1x<br>authentication for<br>this network | This field displays whether the IEEE 802.1x authentication is active.<br>If the network authentication is set to Open in the previous screen, you can choose<br>to disable or enable this feature. |  |  |  |  |
| EAP Type                                                    | Select the type of EAP authentication. Options are Protected EAP (PEAP) and<br><b>Smart Card or other Certificate.</b>                                                                             |  |  |  |  |
| Properties                                                  | Click this button to open the properties screen and configure certificates. The<br>screen varies depending on what you select in the EAP type field.                                               |  |  |  |  |

**Table 28** Windows XP: Wireless (network) properties: Authentication

| <b>LABEL</b>                                                                       | <b>DESCRIPTION</b>                                                                                                    |
|------------------------------------------------------------------------------------|----------------------------------------------------------------------------------------------------|
| Authenticate as<br>computer when<br>computer<br>information is<br>available        | Select this check box to have the computer send its information to the network for<br>authentication when a user is not logged on.                    |
| Authenticate as<br>quest when user<br>or computer<br>information is<br>unavailable | Select this check box to have the computer access to the network as a quest when<br>a user is not logged on or computer information is not available. |
| OK.                                                                                | Click OK to save your changes.                                                                                                    |
| Cancel                                                                             | Click Cancel to leave this screen without saving any changes you may have made.                                                                       |

**Table 28** Windows XP: Wireless (network) properties: Authentication (continued)

#### **Authentication Properties**

Select an EAP authentication type in the **Wireless (network) properties: Authentication** screen and click the **Properties** button to display the following screen.

#### *Protected EAP Properties*

**Figure 59** Windows XP: Protected EAP Properties

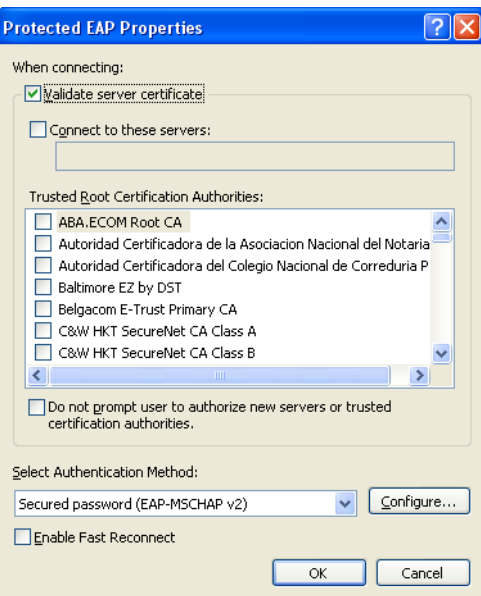

The following table describes the labels in this screen.

**Table 29** Windows XP: Protected EAP Properties

| <b>LABEL</b>                                                                                    | <b>DESCRIPTION</b>                                                                                                    |  |  |  |  |
|-------------------------------------------------------------------------------------------------|----------------------------------------------------------------------------------------------------|--|--|--|--|
| Validate server<br>certificate                                                                  | Select the check box to verify the certificate of the authentication server.                                                                                                    |  |  |  |  |
| Connect to these<br>servers                                                                     | Select the check box and specify a domain in the field below to have your<br>computer connect to a server which resides only within this domain.                                                                                                    |  |  |  |  |
| <b>Trusted Root</b><br>Certification<br>Authorities:                                            | Select a trusted certification authority from the list below.<br><b>Note:</b> You must first have a wired connection to a network and<br>obtain the certificate(s) from a certificate authority (CA).<br>Consult your network administrator for more information. |  |  |  |  |
| Do not prompt<br>user to authorize<br>new server or<br>trusted<br>certification<br>authorities. | Select this check box to verify a new authentication server or trusted CA without<br>prompting.<br>This field is available only if you installed the Windows XP server pack 2.                                                                                    |  |  |  |  |
| Select<br>Authentication<br>Method:                                                             | Select an authentication method from the drop-down list box and click Configure<br>to do settings.                                                                                                    |  |  |  |  |
| Enable Fast<br>Reconnect                                                                        | Select the check box to automatically reconnect to the network (without re-<br>authentication) if the wireless connection goes down.                                                                                                    |  |  |  |  |
| ΟK                                                                                              | Click OK to save your changes.                                                                                                    |  |  |  |  |
| Cancel                                                                                          | Click <b>Cancel</b> to leave this screen without saving any changes you may have made.                                                                                                    |  |  |  |  |

#### *Smart Card or other Certificate Properties*

**Figure 60** Windows XP: Smart Card or other Certificate Properties

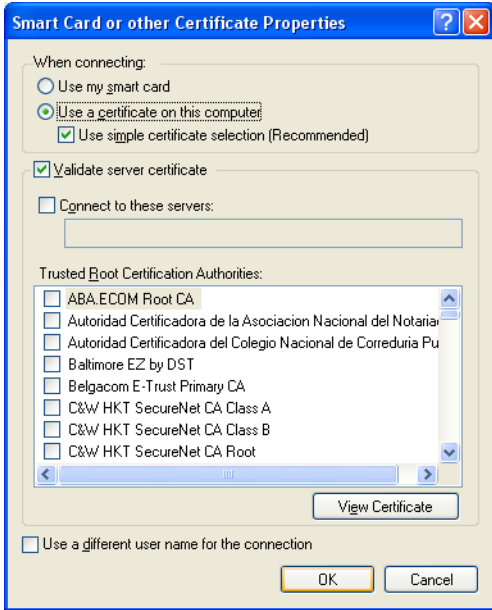

The following table describes the labels in this screen.

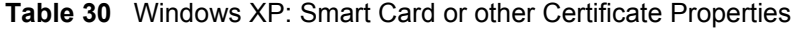

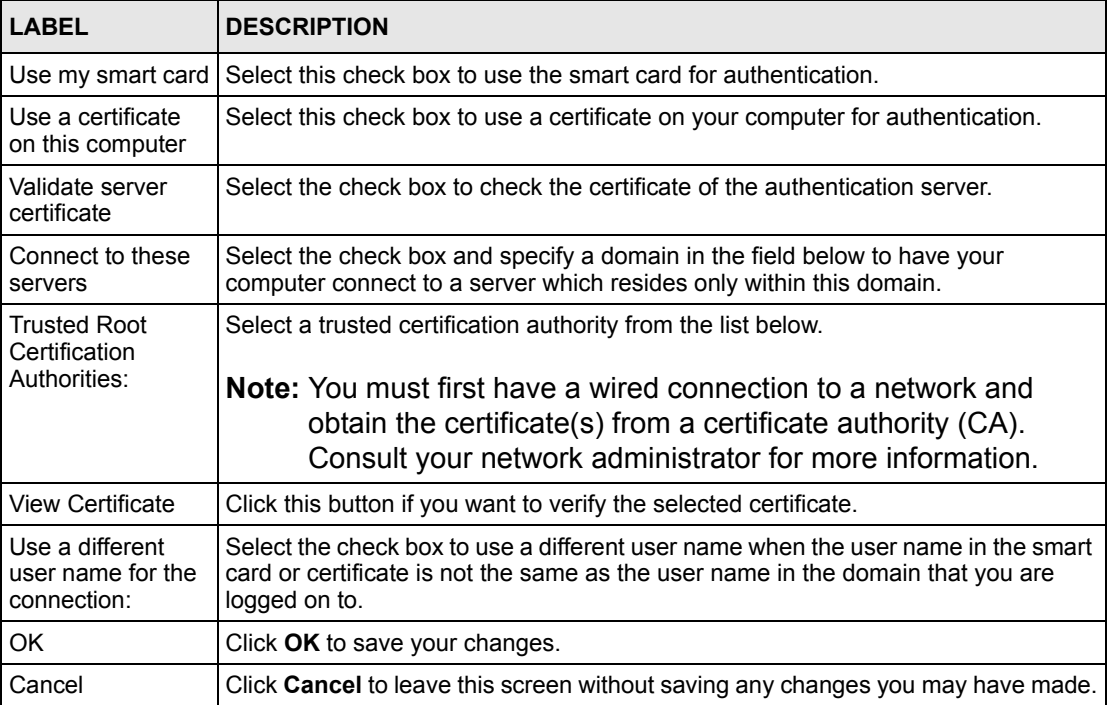

# **Ordering the Preferred Networks**

Follow the steps below to manage your preferred networks.

**1** Windows XP SP2: Click **Change the order of preferred networks** in the **Wireless Network Connection** screen (see [Figure 53 on page 79](#page-78-0)). The screen displays as shown.

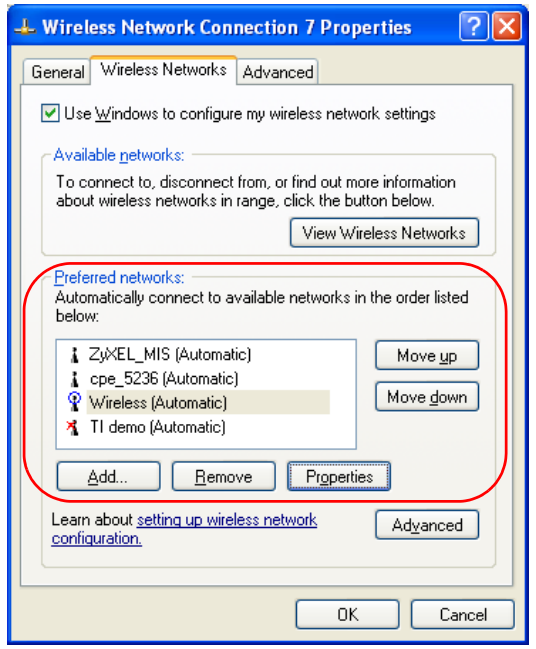

**Figure 61** Windows XP SP2: Wireless Networks: Preferred Networks

Windows XP SP1: In the **Wireless Network Connection Status** screen, click **Properties** and the **Wireless Networks** tab to open the screen as shown.

**Figure 62** Windows XP SP1: Wireless Networks: Preferred Networks

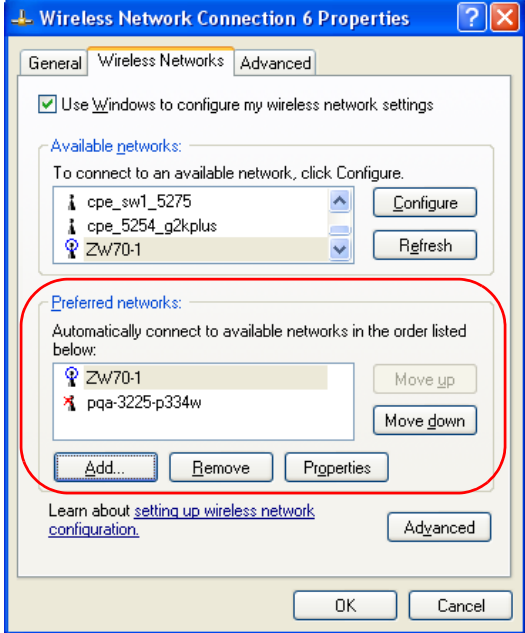

**2** Whenever the ZyXEL G-220 v2 tries to connect to a new network, the new network is added in the **Preferred networks** table automatically. Select a network and click **Move up** or **Move down** to change it's order, click **Remove** to delete it or click **Properties** to view the security, authentication or connection information of the selected network. Click **Add** to add a preferred network into the list manually.

# **APPENDIX E Types of EAP Authentication**

This appendix discusses some popular authentication types: EAP-MD5, EAP-TLS, EAP-TTLS, PEAP and LEAP.

The type of authentication you use depends on the RADIUS server or the AP. Consult your network administrator for more information. Your wireless LAN device may not support all authentication types.

## **EAP-MD5 (Message-Digest Algorithm 5)**

MD5 authentication is the simplest one-way authentication method. The authentication server sends a challenge to the wireless station. The wireless station 'proves' that it knows the password by encrypting the password with the challenge and sends back the information. Password is not sent in plain text.

However, MD5 authentication has some weaknesses. Since the authentication server needs to get the plaintext passwords, the passwords must be stored. Thus someone other than the authentication server may access the password file. In addition, it is possible to impersonate an authentication server as MD5 authentication method does not perform mutual authentication. Finally, MD5 authentication method does not support data encryption with dynamic session key. You must configure WEP encryption keys for data encryption.

# **EAP-TLS (Transport Layer Security)**

<span id="page-88-1"></span><span id="page-88-0"></span>With EAP-TLS, digital certifications are needed by both the server and the wireless stations for mutual authentication. The server presents a certificate to the client. After validating the identity of the server, the client sends a different certificate to the server. The exchange of certificates is done in the open before a secured tunnel is created. This makes user identity vulnerable to passive attacks. A digital certificate is an electronic ID card that authenticates the sender's identity. However, to implement EAP-TLS, you need a Certificate Authority (CA) to handle certificates, which imposes a management overhead.

## **EAP-TTLS (Tunneled Transport Layer Service)**

EAP-TTLS is an extension of the EAP-TLS authentication that uses certificates for only the server-side authentications to establish a secure connection. Client authentication is then done by sending username and password through the secure connection, thus client identity is protected. For client authentication, EAP-TTLS supports EAP methods and legacy authentication methods such as PAP, CHAP, MS-CHAP and MS-CHAP v2.

## **PEAP (Protected EAP)**

Like EAP-TTLS, server-side certificate authentication is used to establish a secure connection, then use simple username and password methods through the secured connection to authenticate the clients, thus hiding client identity. However, PEAP only supports EAP methods, such as EAP-MD5, EAP-MSCHAPv2 and EAP-GTC (EAP-Generic Token Card), for client authentication. EAP-GTC is implemented only by Cisco.

#### **LEAP**

<span id="page-89-0"></span>LEAP (Lightweight Extensible Authentication Protocol) is a Cisco implementation of IEEE 802.1x.

### **Dynamic WEP Key Exchange**

The AP maps a unique key that is generated with the RADIUS server. This key expires when the wireless connection times out, disconnects or reauthentication times out. A new WEP key is generated each time reauthentication is performed.

If this feature is enabled, it is not necessary to configure a default encryption key in the Wireless screen. You may still configure and store keys here, but they will not be used while Dynamic WEP is enabled.

#### **Note:** EAP-MD5 cannot be used with Dynamic WEP Key Exchange

For added security, certificate-based authentications (EAP-TLS, EAP-TTLS and PEAP) use dynamic keys for data encryption. They are often deployed in corporate environments, but for public deployment, a simple user name and password pair is more practical. The following table is a comparison of the features of authentication types.

|                                   | EAP-MD5 | <b>EAP-TLS</b> | <b>EAP-TTLS</b> | <b>PEAP</b> | <b>LEAP</b> |
|-----------------------------------|---------|----------------|-----------------|-------------|-------------|
| <b>Mutual Authentication</b>      | No      | Yes            | Yes             | Yes         | Yes         |
| Certificate - Client              | No      | Yes            | Optional        | Optional    | <b>No</b>   |
| Certificate - Server              | No      | Yes            | Yes             | Yes         | <b>No</b>   |
| Dynamic Key Exchange              | No      | Yes            | Yes             | Yes         | Yes         |
| Credential Integrity              | None    | Strong         | Strong          | Strong      | Moderate    |
| Deployment Difficulty             | Easy    | Hard           | Moderate        | Moderate    | Moderate    |
| <b>Client Identity Protection</b> | No      | No             | Yes             | Yes         | <b>No</b>   |

**Table 31** Comparison of EAP Authentication Types

# **WPA(2)**

Wi-Fi Protected Access (WPA) is a subset of the IEEE 802.11i standard. WPA2 (IEEE 802.11i) is a wireless security standard that defines stronger encryption, authentication and key management than WPA.

Key differences between WPA(2) and WEP are improved data encryption and user authentication.

If both an AP and the wireless clients support WPA2 and you have an external RADIUS server, use WPA2 for stronger data encryption. If you don't have an external RADIUS server, you should use WPA2-PSK (WPA2-Pre-Shared Key) that only requires a single (identical) password entered into each access point, wireless gateway and wireless client. As long as the passwords match, a wireless client will be granted access to a WLAN.

If the AP or the wireless clients do not support WPA2, just use WPA or WPA-PSK depending on whether you have an external RADIUS server or not.

<span id="page-90-1"></span>Select WEP only when the AP and/or wireless clients do not support WPA or WPA2. WEP is less secure than WPA or WPA2.

# **Encryption**

<span id="page-90-3"></span><span id="page-90-0"></span>Both WPA and WPA2 improve data encryption by using Temporal Key Integrity Protocol (TKIP), Message Integrity Check (MIC) and IEEE 802.1x. WPA and WPA2 use Advanced Encryption Standard (AES) in the Counter mode with Cipher block chaining Message authentication code Protocol (CCMP) to offer stronger encryption than TKIP.

<span id="page-90-2"></span>TKIP uses 128-bit keys that are dynamically generated and distributed by the authentication server. AES (Advanced Encryption Standard) is a block cipher that uses a 256-bit mathematical algorithm called Rijndael. They both include a per-packet key mixing function, a Message Integrity Check (MIC) named Michael, an extended initialization vector (IV) with sequencing rules, and a re-keying mechanism.

WPA and WPA2 regularly change and rotate the encryption keys so that the same encryption key is never used twice.

<span id="page-90-4"></span>The RADIUS server distributes a Pairwise Master Key (PMK) key to the AP that then sets up a key hierarchy and management system, using the PMK to dynamically generate unique data encryption keys to encrypt every data packet that is wirelessly communicated between the AP and the wireless stations. This all happens in the background automatically.

The Message Integrity Check (MIC) is designed to prevent an attacker from capturing data packets, altering them and resending them. The MIC provides a strong mathematical function in which the receiver and the transmitter each compute and then compare the MIC. If they do not match, it is assumed that the data has been tampered with and the packet is dropped.

By generating unique data encryption keys for every data packet and by creating an integrity checking mechanism (MIC), with TKIP and AES it is more difficult to decrypt data on a Wi-Fi network than WEP and difficult for an intruder to break into the network.

The encryption mechanisms used for WPA(2) and WPA(2)-PSK are the same. The only difference between the two is that WPA(2)-PSK uses a simple common password, instead of user-specific credentials. The common-password approach makes WPA(2)-PSK susceptible to brute-force password-guessing attacks but it's still an improvement over WEP as it employs a consistent, single, alphanumeric password to derive a PMK which is used to generate unique temporal encryption keys. This prevent all wireless devices sharing the same encryption keys. (a weakness of WEP)

#### **User Authentication**

WPA and WPA2 apply IEEE 802.1x and Extensible Authentication Protocol (EAP) to authenticate wireless stations using an external RADIUS database. WPA2 reduces the number of key exchange messages from six to four (CCMP 4-way handshake) and shortens the time required to connect to a network. Other WPA2 authentication features that are different from WPA include key caching and pre-authentication. These two features are optional and may not be supported in all wireless devices.

Key caching allows a wireless client to store the PMK it derived through a sucessful authentication with an AP. The wireless client uses the PMK when it tries to connect to the same AP and does not need to go with the authentication process again.

Pre-authentication enables fast roaming by allowing the wireless client (already connecting to an AP) to perform IEEE 802.1x authentication with another AP before connecting to it.

## **WPA(2)-PSK Application Example**

A WPA(2)s-PSK application looks as follows.

- **1** First enter identical passwords into the AP and all wireless clients. The Pre-Shared Key (PSK) must consist of between 8 and 63 ASCII characters or 64 hexadecimal characters (including spaces and symbols).
- **2** The AP checks each client's password and (only) allows it to join the network if it matches its password.
- **3** The AP and wireless clients use the pre-shared key to generate a common PMK.
- **4** The AP and wireless clients use the TKIP or AES encryption process to encrypt data exchanged between them.

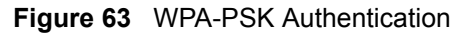

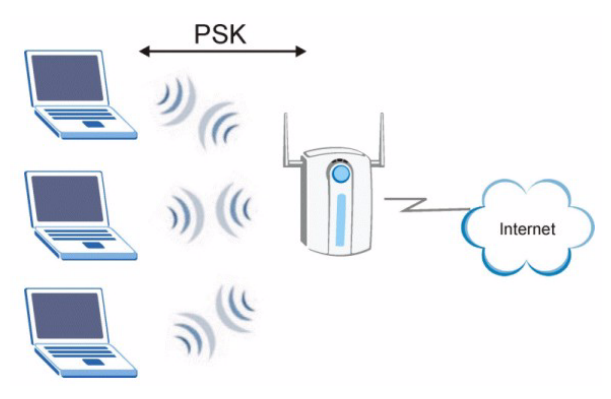

#### **WPA(2) with RADIUS Application Example**

You need the IP address of the RADIUS server, its port number (default is 1812), and the RADIUS shared secret. A WPA(2) application example with an external RADIUS server looks as follows. "A" is the RADIUS server. "DS" is the distribution system.

- **1** The AP passes the wireless client's authentication request to the RADIUS server.
- **2** The RADIUS server then checks the user's identification against its database and grants or denies network access accordingly.
- **3** The RADIUS server distributes a Pairwise Master Key (PMK) key to the AP that then sets up a key hierarchy and management system, using the pair-wise key to dynamically generate unique data encryption keys to encrypt every data packet that is wirelessly communicated between the AP and the wireless clients.

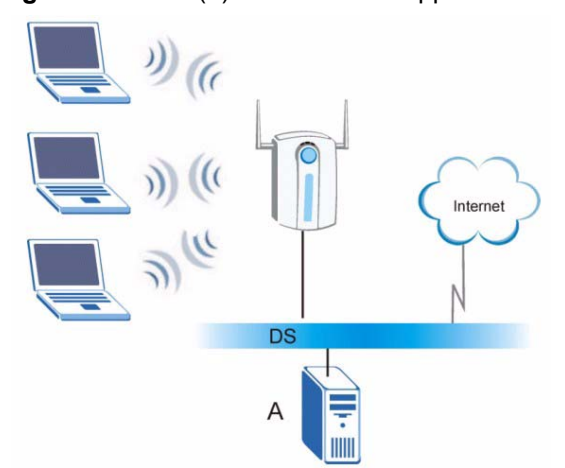

**Figure 64** WPA(2) with RADIUS Application Example

# **Security Parameters Summary**

<span id="page-93-0"></span>Refer to this table to see what other security parameters you should configure for each Authentication Method/ key management protocol type. MAC address filters are not dependent on how you configure these security features.

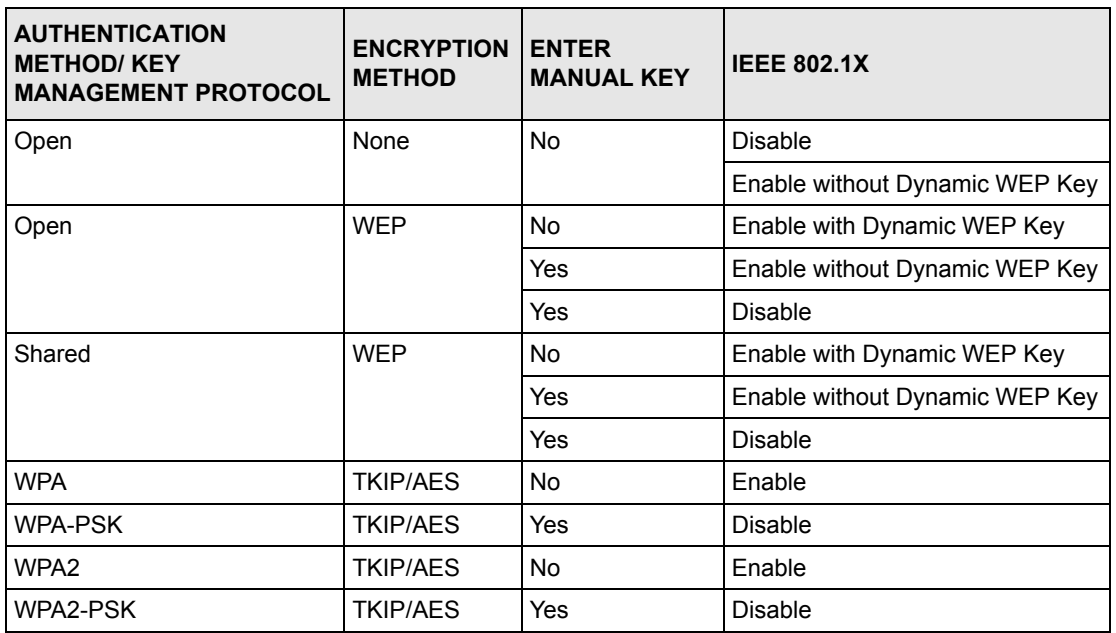

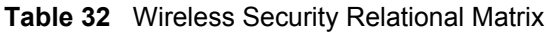

# **APPENDIX F**

# **Setting up Your Computer's IP Address**

All computers must have a 10M or 100M Ethernet adapter card and TCP/IP installed.

Windows 95/98/Me/NT/2000/XP, Macintosh OS 7 and later operating systems and all versions of UNIX/LINUX include the software components you need to install and use TCP/ IP on your computer. Windows 3.1 requires the purchase of a third-party TCP/IP application package.

TCP/IP should already be installed on computers using Windows NT/2000/XP, Macintosh OS 7 and later operating systems.

After the appropriate TCP/IP components are installed, configure the TCP/IP settings in order to "communicate" with your network.

If you manually assign IP information instead of using dynamic assignment, make sure that your computers have IP addresses that place them in the same subnet as the ZyXEL G-220 v2's LAN port.

# **Windows 95/98/Me**

Click **Start**, **Settings**, **Control Panel** and double-click the **Network** icon to open the **Network**  window

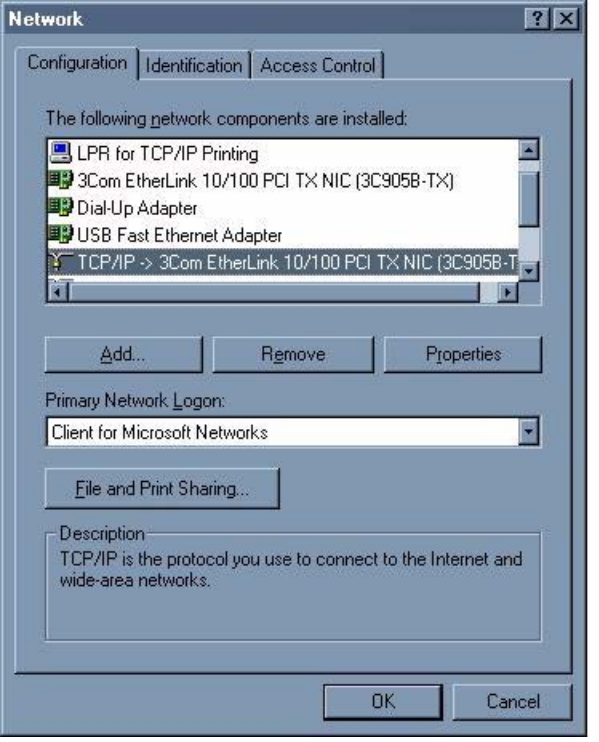

**Figure 65** WIndows 95/98/Me: Network: Configuration

#### **Installing Components**

The **Network** window **Configuration** tab displays a list of installed components. You need a network adapter, the TCP/IP protocol and Client for Microsoft Networks.

If you need the adapter:

- **1** In the **Network** window, click **Add**.
- **2** Select **Adapter** and then click **Add**.
- **3** Select the manufacturer and model of your network adapter and then click **OK**.

If you need TCP/IP:

- **1** In the **Network** window, click **Add**.
- **2** Select **Protocol** and then click **Add**.
- **3** Select **Microsoft** from the list of **manufacturers**.
- **4** Select **TCP/IP** from the list of network protocols and then click **OK**.

If you need Client for Microsoft Networks:

- **1** Click **Add**.
- **2** Select **Client** and then click **Add**.
- **3** Select **Microsoft** from the list of manufacturers.
- **4** Select **Client for Microsoft Networks** from the list of network clients and then click **OK**.
- **5** Restart your computer so the changes you made take effect.

#### **Configuring**

- **1** In the **Network** window **Configuration** tab, select your network adapter's TCP/IP entry and click **Properties**
- **2** Click the **IP Address** tab.
	- If your IP address is dynamic, select **Obtain an IP address automatically**.
	- If you have a static IP address, select **Specify an IP address** and type your information into the **IP Address** and **Subnet Mask** fields.

**Figure 66** Windows 95/98/Me: TCP/IP Properties: IP Address

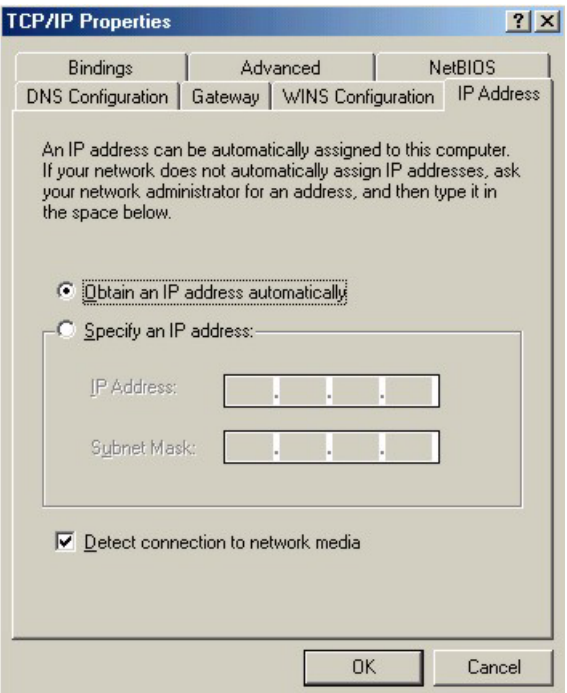

- **3** Click the **DNS** Configuration tab.
	- If you do not know your DNS information, select **Disable DNS**.
	- If you know your DNS information, select **Enable DNS** and type the information in the fields below (you may not need to fill them all in).

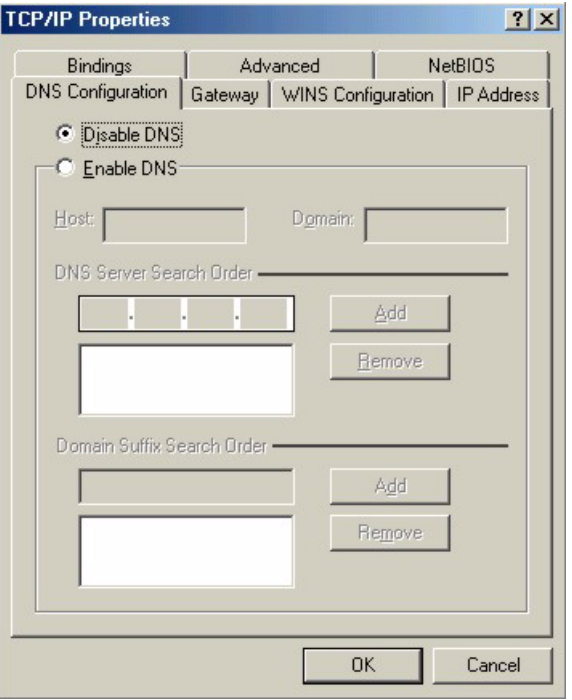

**Figure 67** Windows 95/98/Me: TCP/IP Properties: DNS Configuration

- **4** Click the **Gateway** tab.
	- If you do not know your gateway's IP address, remove previously installed gateways.
	- If you have a gateway IP address, type it in the **New gateway field** and click **Add**.
- **5** Click **OK** to save and close the **TCP/IP Properties** window.
- **6** Click **OK** to close the **Network** window. Insert the Windows CD if prompted.
- **7** Turn on your ZyXEL G-220 v2 and restart your computer when prompted.

#### **Verifying Settings**

- **1** Click **Start** and then **Run**.
- **2** In the **Run** window, type "winipcfg" and then click **OK** to open the **IP Configuration** window.
- **3** Select your network adapter. You should see your computer's IP address, subnet mask and default gateway.

# **Windows 2000/NT/XP**

**1** For Windows XP, click **start**, **Control Panel**. In Windows 2000/NT, click **Start**, **Settings**, **Control Panel**.

**Figure 68** Windows XP: Start Menu

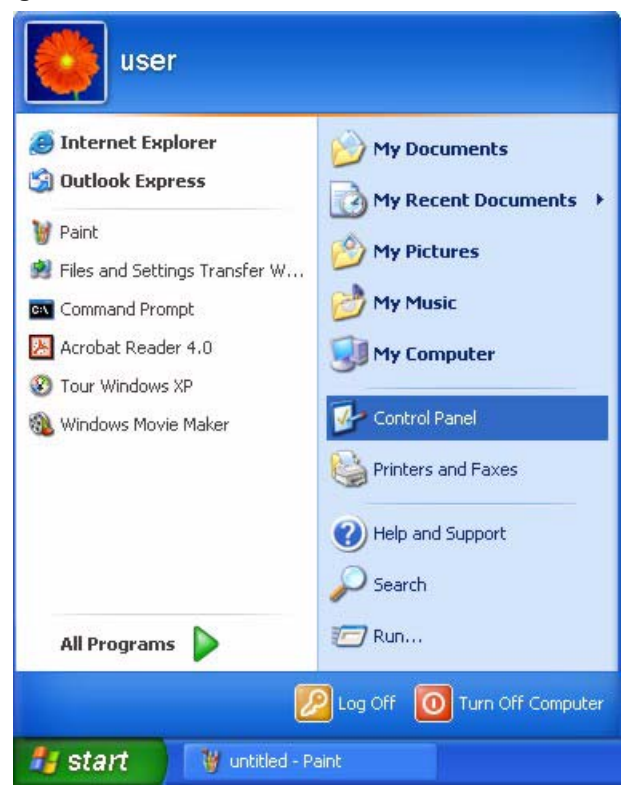

**2** For Windows XP, click **Network Connections**. For Windows 2000/NT, click **Network and Dial-up Connections**.

**Figure 69** Windows XP: Control Panel

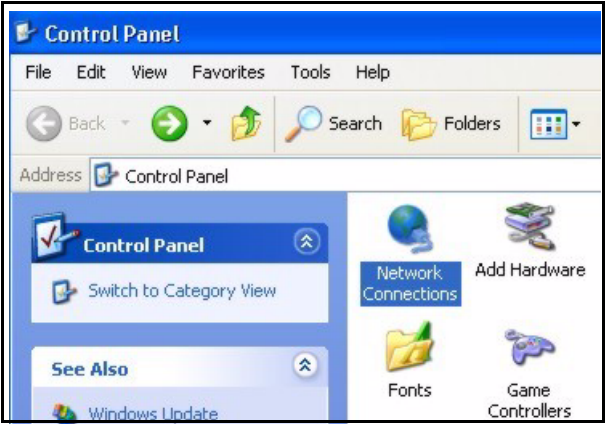

**3** Right-click **Local Area Connection** and then click **Properties**.

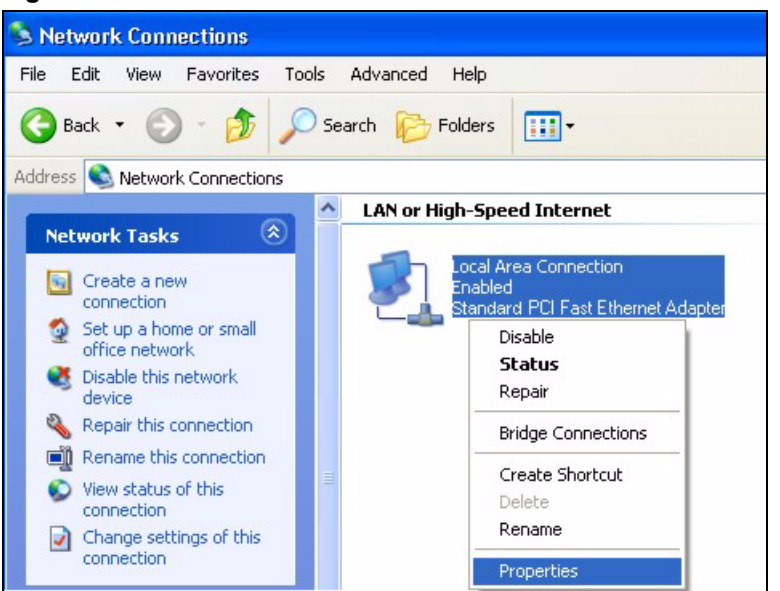

**Figure 70** Windows XP: Control Panel: Network Connections: Properties

**4** Select **Internet Protocol (TCP/IP)** (under the **General** tab in Win XP) and click **Properties**.

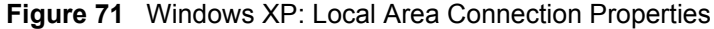

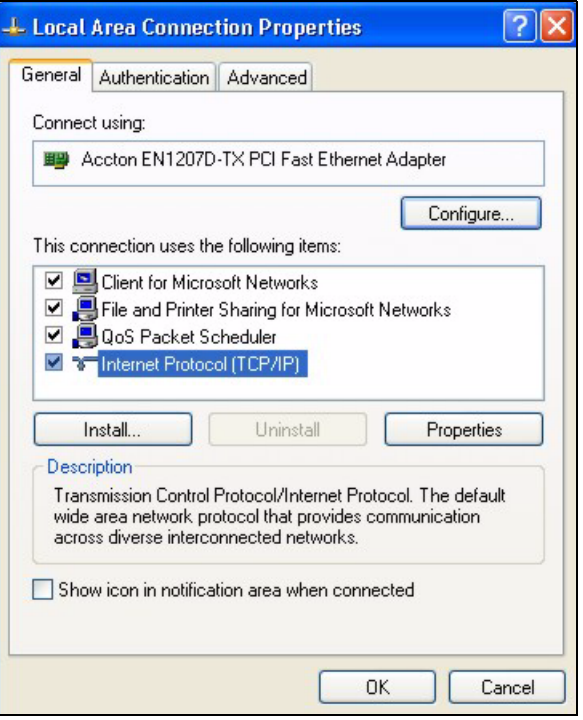

- **5** The **Internet Protocol TCP/IP Properties** window opens (the **General tab** in Windows XP).
	- If you have a dynamic IP address click **Obtain an IP address automatically**.

• If you have a static IP address click **Use the following IP Address** and fill in the **IP address**, **Subnet mask**, and **Default gateway** fields. Click **Advanced**.

**Figure 72** Windows XP: Advanced TCP/IP Settings

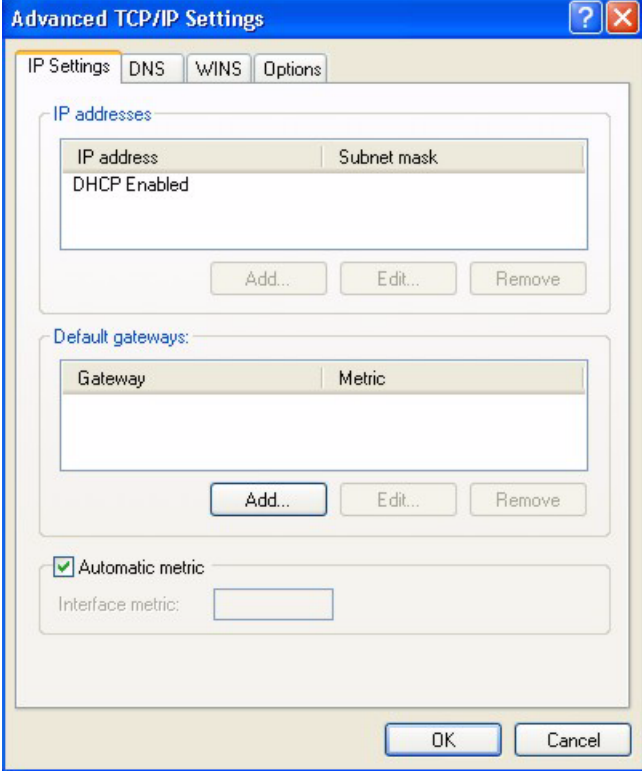

**6** If you do not know your gateway's IP address, remove any previously installed gateways in the **IP Settin**gs tab and click **OK**.

Do one or more of the following if you want to configure additional IP addresses:

- In the **IP Settings** tab, in IP addresses, click **Add**.
- In **TCP/IP Address**, type an IP address in **IP address** and a subnet mask in **Subnet mask**, and then click **Add**.
- Repeat the above two steps for each IP address you want to add.
- Configure additional default gateways in the **IP Settings** tab by clicking **Add** in **Default gateways**.
- In **TCP/IP Gateway Address**, type the IP address of the default gateway in **Gateway**. To manually configure a default metric (the number of transmission hops), clear the **Automatic metric** check box and type a metric in **Metric**.
- Click **Add**.
- Repeat the previous three steps for each default gateway you want to add.
- Click **OK** when finished.
- **7** In the **Internet Protocol TCP/IP Properties** window (the **General tab** in Windows XP):
- Click **Obtain DNS server address automatically** if you do not know your DNS server IP address(es).
- If you know your DNS server IP address(es), click **Use the following DNS server addresses**, and type them in the **Preferred DNS server** and **Alternate DNS server** fields.

If you have previously configured DNS servers, click **Advanced** and then the **DNS** tab to order them.

**Figure 73** Windows XP: Internet Protocol (TCP/IP) Properties

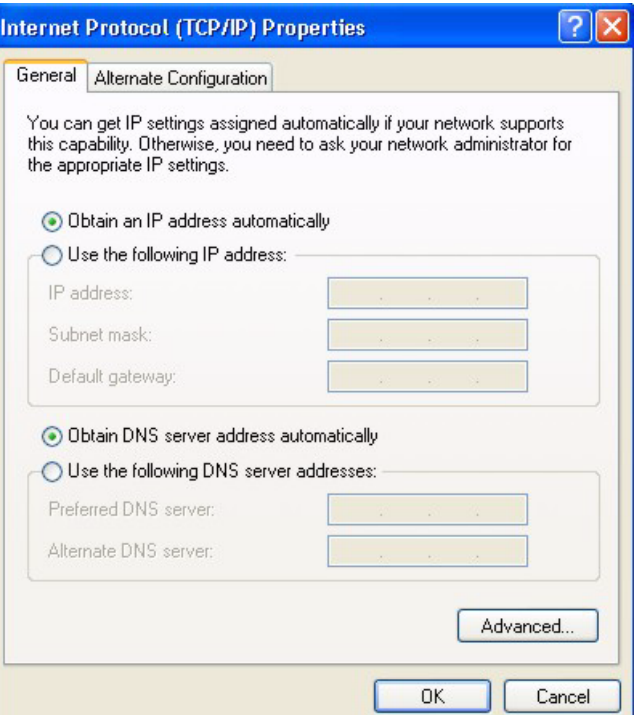

**8** Click **OK** to close the **Internet Protocol (TCP/IP) Properties** window.

**9** Click **OK** to close the **Local Area Connection Properties** window.

**10**Turn on your ZyXEL G-220 v2 and restart your computer (if prompted).

#### **Verifying Settings**

- **1** Click **Start**, **All Programs**, **Accessories** and then **Command Prompt**.
- **2** In the **Command Prompt** window, type "ipconfig" and then press [ENTER]. You can also open **Network Connections**, right-click a network connection, click **Status** and then click the **Support** tab.

# **Macintosh OS 8/9**

**1** Click the **Apple** menu, **Control Panel** and double-click **TCP/IP** to open the **TCP/IP Control Panel**.

File Edit View Window Special Help **About This Computer** Apple System Profiler **■ Calculator 名 Chooser ADSL Control and Status** ■ Control Panels ١ Appearance **The Favorites Apple Menu Options** AppleTalk **A** Key Caps ColorSync **ID** Network Browser **Control Strip** Recent Applications ٠ **Date & Time Recent Documents** ▶ **DialAssist r# Remote Access Status Energy Saver** 图 Scrapbook **Extensions Manager** Sherlock 2 **File Exchange** Speakable Items ▶ **File Sharing General Controls** Stickies **Internet** Keyboard **Keychain Access** Launcher **Location Manager** Memory Modem **Monitors** Mouse **Multiple Users Numbers** QuickTime™ Settings **Remote Access** Software Update Sound Speech **Startup Disk** TCP/IP Text **USB Printer Sharing** 

**Figure 74** Macintosh OS 8/9: Apple Menu

**2** Select **Ethernet built-in** from the **Connect via** list.

**Figure 75** Macintosh OS 8/9: TCP/IP

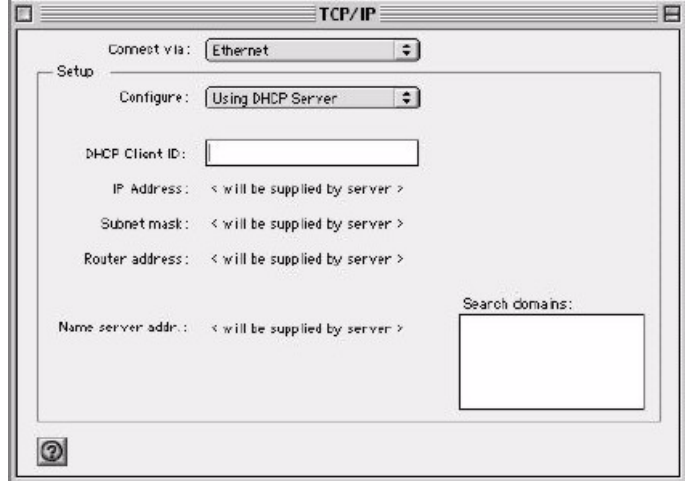

**3** For dynamically assigned settings, select **Using DHCP Server** from the **Configure:** list.

- **4** For statically assigned settings, do the following:
	- From the **Configure** box, select **Manually**.
	- Type your IP address in the **IP Address** box.
	- Type your subnet mask in the **Subnet mask** box.
	- Type the IP address of your ZyXEL G-220 v2 in the **Router address** box.
- **5** Close the **TCP/IP Control Panel**.
- **6** Click **Save** if prompted, to save changes to your configuration.
- **7** Turn on your ZyXEL G-220 v2 and restart your computer (if prompted).

#### **Verifying Settings**

Check your TCP/IP properties in the **TCP/IP Control Panel** window.

# **Macintosh OS X**

**1** Click the **Apple** menu, and click **System Preferences** to open the **System Preferences** window.

**Figure 76** Macintosh OS X: Apple Menu

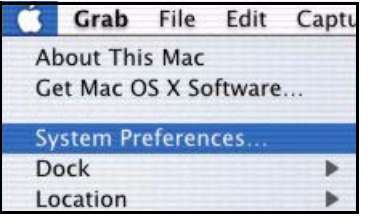

**2** Click **Network** in the icon bar.

- Select **Automatic** from the **Location** list.
- Select **Built-in Ethernet** from the **Show** list.
- Click the **TCP/IP** tab.
- **3** For dynamically assigned settings, select **Using DHCP** from the **Configure** list.

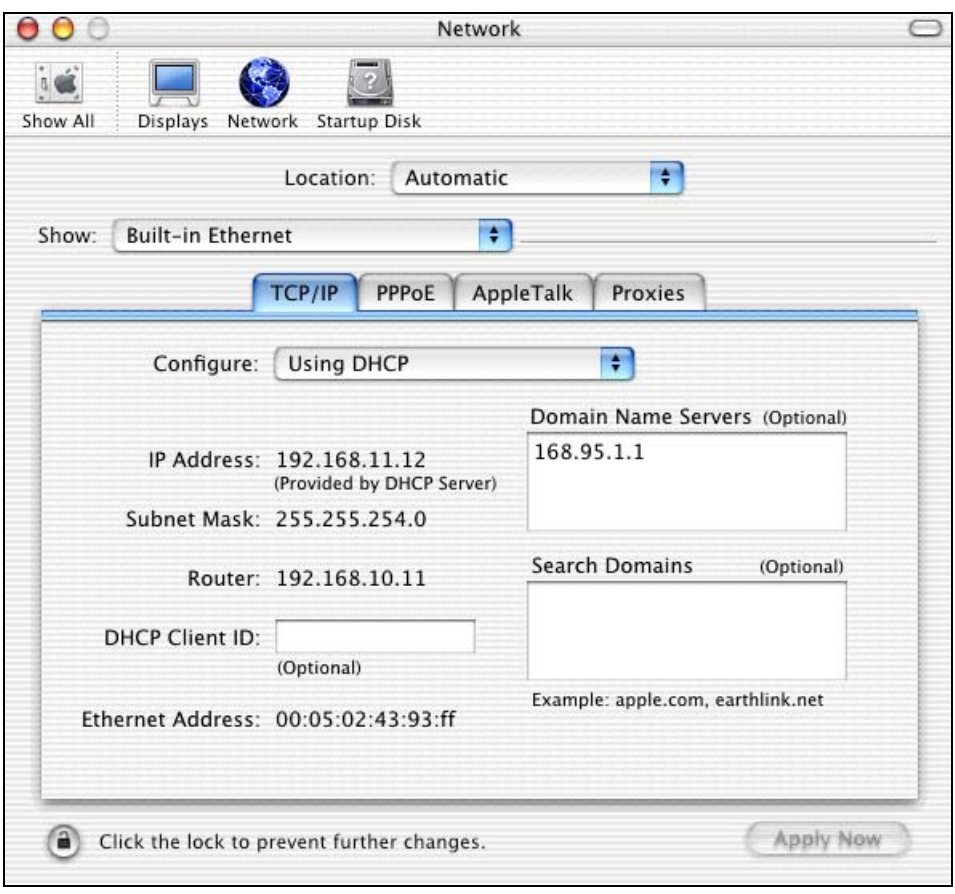

**Figure 77** Macintosh OS X: Network

**4** For statically assigned settings, do the following:

- From the **Configure** box, select **Manually**.
- Type your IP address in the **IP Address** box.
- Type your subnet mask in the **Subnet mask** box.
- Type the IP address of your ZyXEL G-220 v2 in the **Router address** box.
- **5** Click **Apply Now** and close the window.
- **6** Turn on your ZyXEL G-220 v2 and restart your computer (if prompted).

#### **Verifying Settings**

Check your TCP/IP properties in the **Network** window.

# **Index**

# **A**

About **[59](#page-58-0)** about your ZyXEL G-220 v2 **[19](#page-18-0)** access point (AP) **[19](#page-18-1)** Access point mode **[21](#page-20-0)**, **[25](#page-24-0)** access point mode **[21](#page-20-1)**, **[36](#page-35-0)**, **[53](#page-52-0)** additional setup requirements **[53](#page-52-1)** configuration **[53](#page-52-2)** activating a profile **[49](#page-48-0)** Adapter **[50](#page-49-0)** Ad-Hoc **[20](#page-19-0)**, **[47](#page-46-0)** Advanced Encryption Standard **[29](#page-28-0)**, **[91](#page-90-0)** advanced settings **[50](#page-49-1)** antenna **[19](#page-18-2)** antenna gain **[55](#page-54-0)** antenna output power **[54](#page-53-0)** antenna power output **[65](#page-64-0)** authentication **[56](#page-55-0)** authentication method auto **[31](#page-30-0)** open system **[31](#page-30-1)** shared key **[31](#page-30-2)** auto authentication **[31](#page-30-3)**

# **C**

CA **[89](#page-88-0)** Certificate Authority **[89](#page-88-1)** channel **[27](#page-26-0)**, **[36](#page-35-1)**, **[38](#page-37-0)**, **[47](#page-46-1)**, **[65](#page-64-1)** Configuration **[55](#page-54-1)** configuration method **[21](#page-20-2)** important note **[21](#page-20-3)** Odyssey Client Manager **[21](#page-20-4)** Wireless Zero Configuration (WZC) **[21](#page-20-5)** ZyXEL Utility **[21](#page-20-6)** connecting to a WLAN **[38](#page-37-1)** Copyright **[3](#page-2-0)** creating a new profile **[46](#page-45-0)** current configuration **[35](#page-34-0)** current connection status **[35](#page-34-1)** current status **[54](#page-53-1)** Customer Support **[7](#page-6-0)**

# **D**

data encryption **[38](#page-37-2)** dBm **[55](#page-54-2)** Denmark, Contact Information **[7](#page-6-1)** driver version **[59](#page-58-1)** Dynamic WEP Key Exchange **[90](#page-89-0)**

#### **E**

EAP Authentication **[28](#page-27-0)** Enabling OTIST **[32](#page-31-0)** Encryption **[29](#page-28-1)**, **[91](#page-90-1)** Encryption Type **[31](#page-30-4)** encryption type **[39](#page-38-0)**

### **F**

FCC **[4](#page-3-0)** Finland, Contact Information **[7](#page-6-2)** France, Contact Information **[7](#page-6-3)**

# **G**

Germany, Contact Information **[7](#page-6-4)** getting started **[19](#page-18-3)** graphics icons key **[18](#page-17-0)**

# **H**

hardware connections **[21](#page-20-7)** Hide SSID **[55](#page-54-3)**

### **I**

IEEE 802.1x **[28](#page-27-1)**, **[42](#page-41-0)** Infrastructure **[19](#page-18-4)** initialization vector (IV) **[91](#page-90-2)** installation utility **[19](#page-18-5)**

# **L**

link information **[35](#page-34-2)**, **[54](#page-53-2)**

#### **M**

MAC (Media Access Control) **[57](#page-56-0)** MAC Filter **[57](#page-56-1)** MAC Filter action **[57](#page-56-2)** Message Integrity Check **[29](#page-28-2)** Message Integrity Check (MIC) **[91](#page-90-3)** MIC **[29](#page-28-3)**

#### **N**

network type **[36](#page-35-2)** North America Contact Information **[7](#page-6-5)** Norway, Contact Information **[7](#page-6-6)**

#### **O**

Odyssey Client Manager **[21](#page-20-8)** One-Touch Intelligent Security Technology **[32](#page-31-1)** open system authentication **[31](#page-30-5)** OTIST Introduction **[32](#page-31-2)** output power **[55](#page-54-4)**

#### **P**

PA2-PSK **[40](#page-39-0)** Pairwise Master Key (PMK) **[91](#page-90-4)** passphrase **[28](#page-27-2)**, **[39](#page-38-1)**

password phrase **[28](#page-27-3)** Power Saving Mode **[51](#page-50-0)** preamble **[50](#page-49-2)** product specifications **[65](#page-64-2)** profile **[36](#page-35-3)**, **[45](#page-44-0)** activation **[49](#page-48-1)** add new **[45](#page-44-1)**, **[46](#page-45-1)** delete **[45](#page-44-2)** edit **[45](#page-44-3)** information **[45](#page-44-4)**

# **Q**

Quick Start Guide **[17](#page-16-0)**, **[21](#page-20-9)**

# **R**

radio interference **[64](#page-63-0)** real-time data traffic statistics **[36](#page-35-4)** Regular Mail **[7](#page-6-7)** Related Documentation **[17](#page-16-1)**

# **S**

save power **[51](#page-50-1)**, **[55](#page-54-5)** Scan Info **[47](#page-46-2)** security **[28](#page-27-4)**, **[54](#page-53-3)**, **[65](#page-64-3)** data encryption **[28](#page-27-5)** Security Parameters **[94](#page-93-0)** security setting **[55](#page-54-6)** Service **[6](#page-5-0)** Setup Key **[32](#page-31-3)** shared key authentication **[31](#page-30-6)** signal strength **[38](#page-37-3)** site survey **[37](#page-36-0)** connecting to a WLAN network **[38](#page-37-4)** scan **[38](#page-37-5)** security settings **[39](#page-38-2)** sleep mode **[51](#page-50-2)** SoftAP **[19](#page-18-6)** Spain, Contact Information **[8](#page-7-0)** SSID **[36](#page-35-5)**, **[38](#page-37-6)**, **[54](#page-53-4)**, **[55](#page-54-7)** SSID (Service Set Identity) **[27](#page-26-1)** Starting OTIST **[33](#page-32-0)** statistics **[36](#page-35-6)** support CD **[17](#page-16-2)**
Support E-mail **[7](#page-6-0)** Sweden, Contact Information **[8](#page-7-0)** syntax conventions **[17](#page-16-0)**

# **T**

Telephone **[7](#page-6-1)** Temporal Key Integrity Protocol **[29](#page-28-0)** Temporal Key Integrity Protocol (TKIP) **[91](#page-90-0)** TKIP **[29](#page-28-1)** transmission rate **[36](#page-35-0)**, **[46](#page-45-0)**, **[50](#page-49-0)**, **[54](#page-53-0)**, **[65](#page-64-0)** transmission rate (Tx Rate) **[27](#page-26-0)** transmit key **[39](#page-38-0)** Trend Chart **[36](#page-35-1)** troubleshooting **[63](#page-62-0)** AP connection **[63](#page-62-1)** link status **[64](#page-63-0)** network communication **[64](#page-63-1)** starting ZyXEL Utility **[63](#page-62-2)**

#### **U**

uninstalling ZyXEL Utility **[59](#page-58-0)** upgrading ZyXEL Utility **[60](#page-59-0)** important step **[60](#page-59-1)** User Authentication **[29](#page-28-2)**, **[92](#page-91-0)**

### **V**

voltage **[65](#page-64-1)**

#### **W**

Web Site **[7](#page-6-2)** WEP **[28](#page-27-0)**, **[39](#page-38-1)**, **[56](#page-55-0)** manual setup **[28](#page-27-1)**, **[40](#page-39-0)**, **[56](#page-55-1)** passphrase **[28](#page-27-2)**, **[39](#page-38-2)**, **[56](#page-55-2)** WEP (Wired Equivalent Privacy) **[28](#page-27-3)** WEP Encryption **[39](#page-38-3)** Wi-Fi Protected Access **[29](#page-28-3)**, **[91](#page-90-1)** Windows XP **[21](#page-20-0)** wireless LAN channel **[27](#page-26-1)** encryption **[31](#page-30-0)**

introduction **[27](#page-26-2)** security **[27](#page-26-3)** SSID **[27](#page-26-4)** transmission rate **[27](#page-26-5)** Wireless LAN (WLAN) **[27](#page-26-6)** wireless standard **[36](#page-35-2)**, **[65](#page-64-2)** wireless station mode **[24](#page-23-0)**, **[36](#page-35-3)** configuration **[35](#page-34-0)** WLAN Security parameters **[94](#page-93-0)** Worldwide Contact Information **[7](#page-6-3)** WPA **[29](#page-28-4)**, **[41](#page-40-0)**, **[91](#page-90-2)** WPA2 **[29](#page-28-5)**, **[41](#page-40-1)**, **[91](#page-90-3)** WPA2-Pre-Shared Key **[29](#page-28-6)**, **[91](#page-90-4)** WPA2-PSK **[29](#page-28-7)**, **[91](#page-90-5)** WPA-PSK **[29](#page-28-8)**, **[40](#page-39-1)**, **[91](#page-90-6)** WZC (Wireless Zero Configuration) **[21](#page-20-1)**

## **Z**

ZyXEL G-220 v2 Modes **[25](#page-24-0)** ZyXEL Limited Warranty Note **[6](#page-5-0)** ZyXEL Utility **[21](#page-20-2)** accessing **[22](#page-21-0)** help **[22](#page-21-1)** opening **[22](#page-21-2)** system tray icon **[22](#page-21-3)** upgrade **[60](#page-59-2)** version **[59](#page-58-1)**